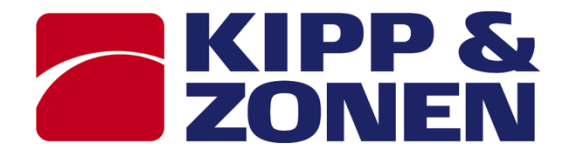

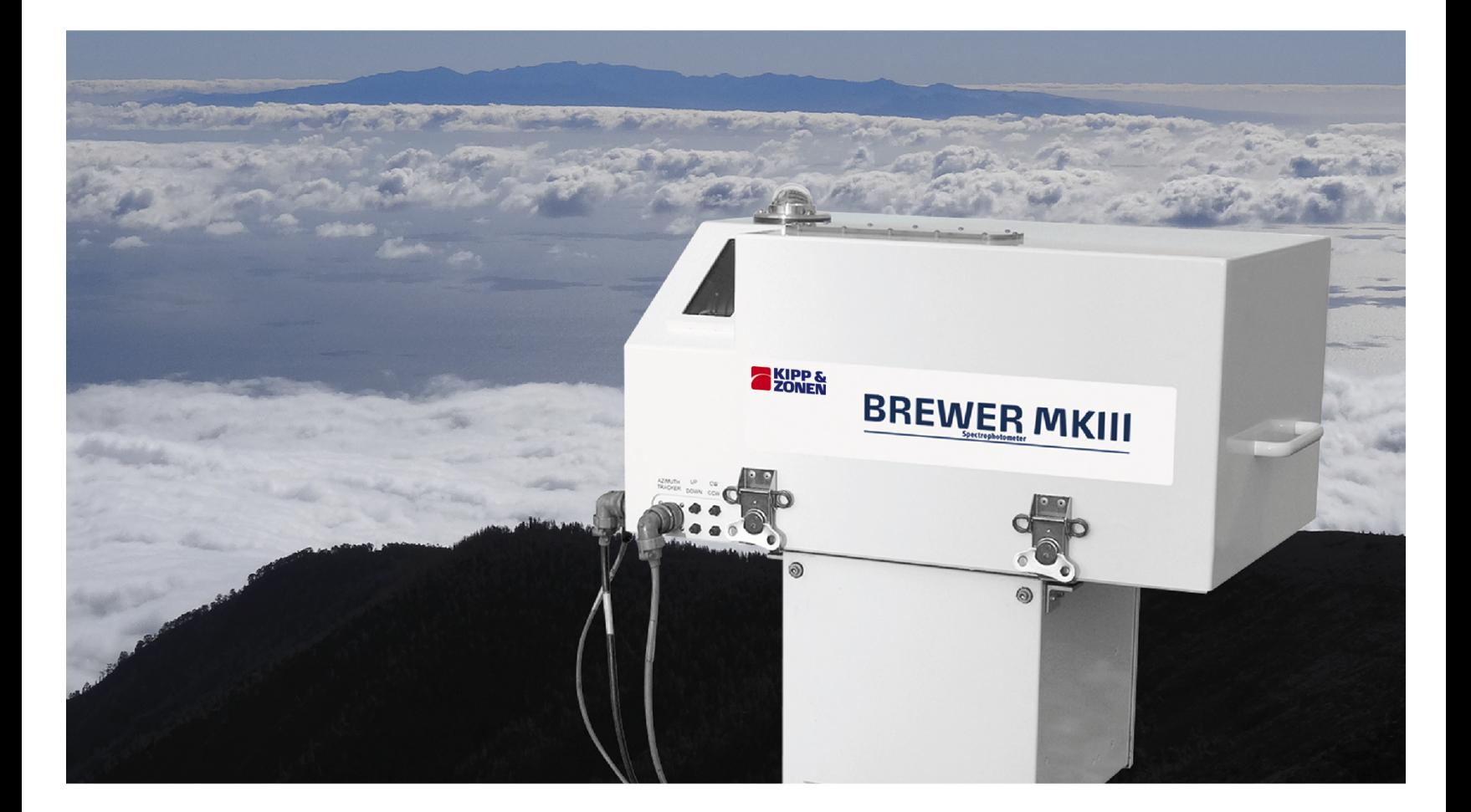

# **Operator's Manual**

**Brewer MkIII · Spectrophotometer** 

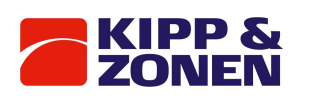

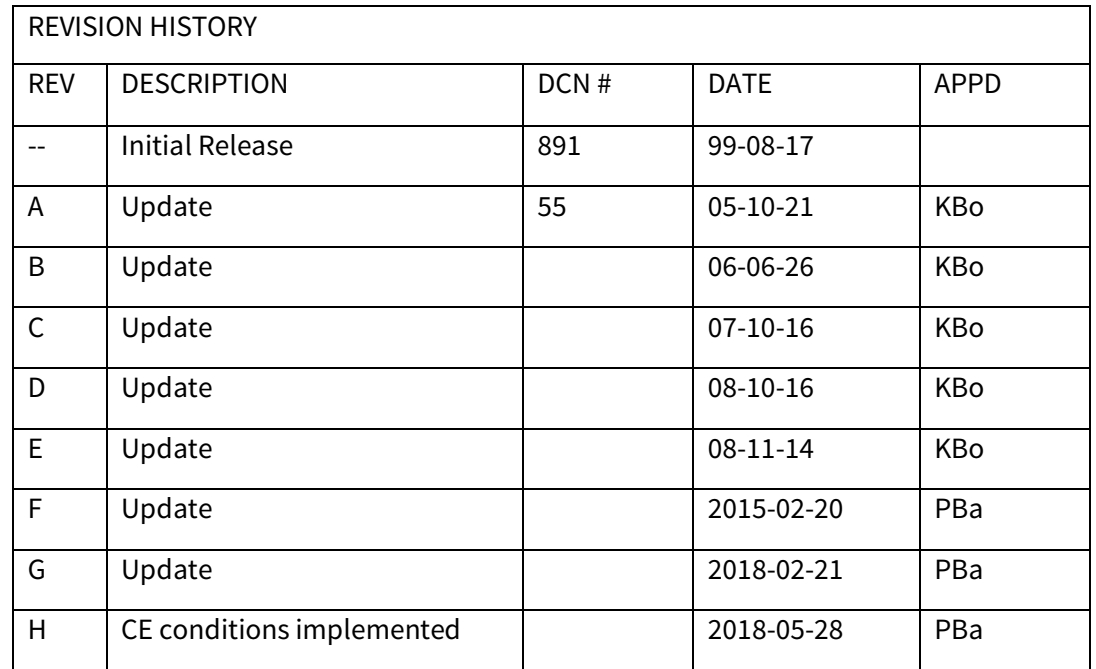

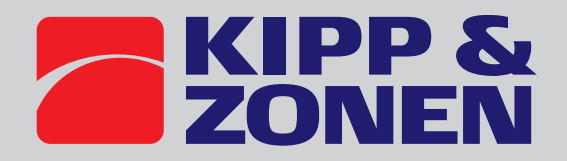

# Declaration of Conformity

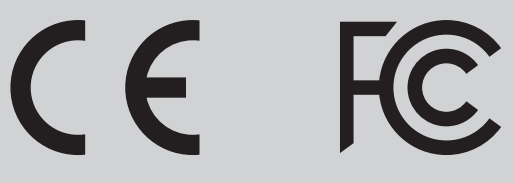

**Kipp & Zonen B.V.** Delftechpark 36, 2628 XH Delft P.O. Box 507, 2600 AM Delft The Netherlands

declares under our sole responsibility that the product

# **Brewer Spectrophotometer, model MkIII**

to which this declaration relates, is in conformity with European Harmonised Standards as published in the Official Journal of the EU, based on the following standard

#### **According to**

EMC-directive 2014/30/EU LV-directive 2014/35/EU

#### **Imissions (EMC)** EN61326-1:2013

#### **Emissions (EMC)**

EN 61326-1:2013 EN61000-3-2:2014 EN61000-3-3:2013

**FCC** EMC FCC 47 part 15 (2008 version)

**RoHS Directive**

2011/65/EU

## **Safety (LV)**

NEN-EN-IEC 61010-1:2010 (Safety requirements for electrical equipment for measurement, control, and laboratory use – Part 1: General requirements)

> NEN-EN-IEC 60204-1:2006 (Safety of machinery - electrical equipment of machines)

Delft, March 2019

E. Valks - Managing Director Kipp & Zonen B.V.

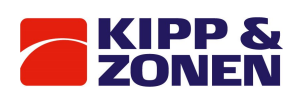

## Contents

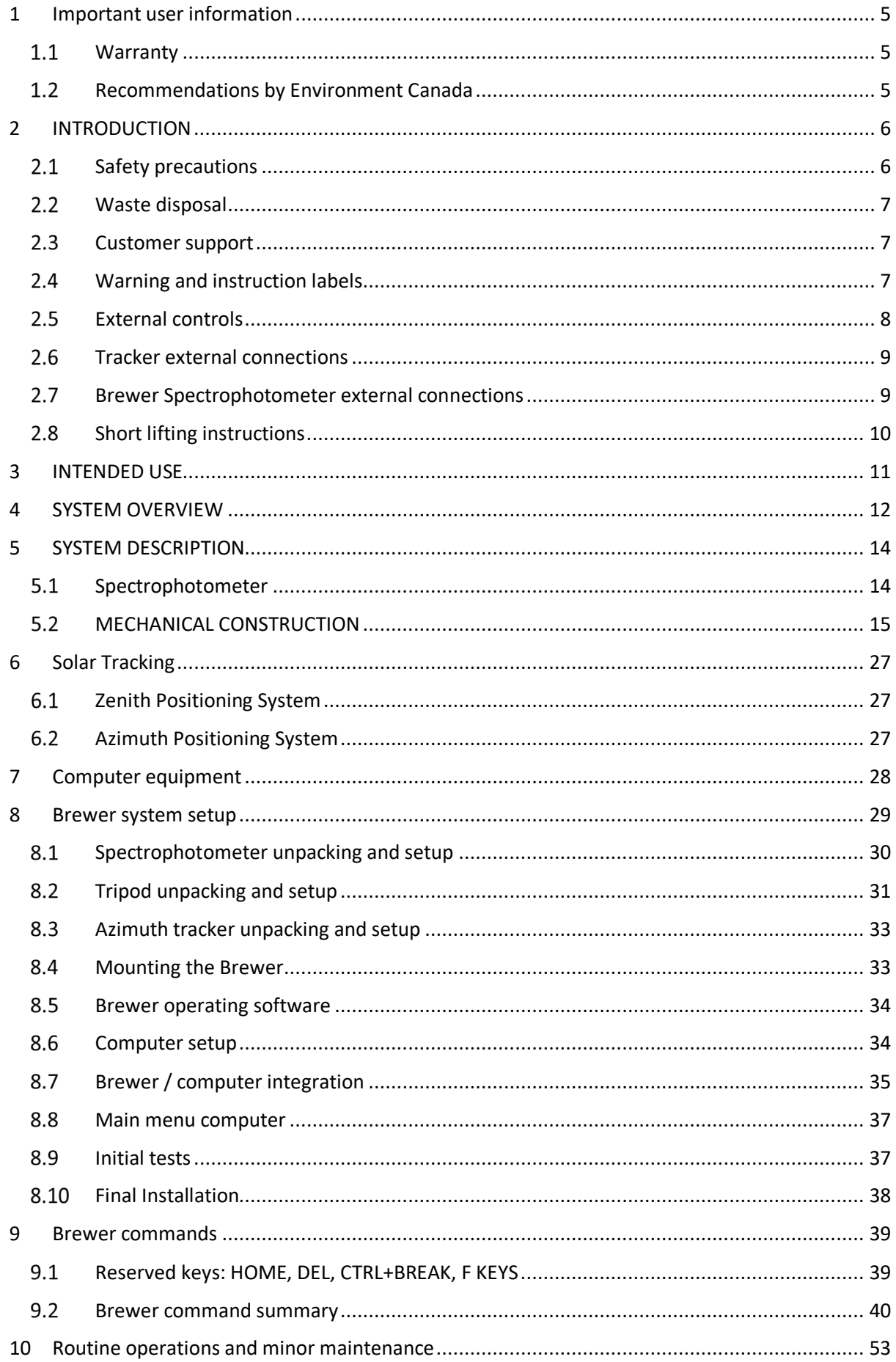

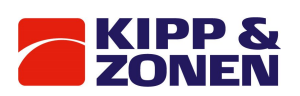

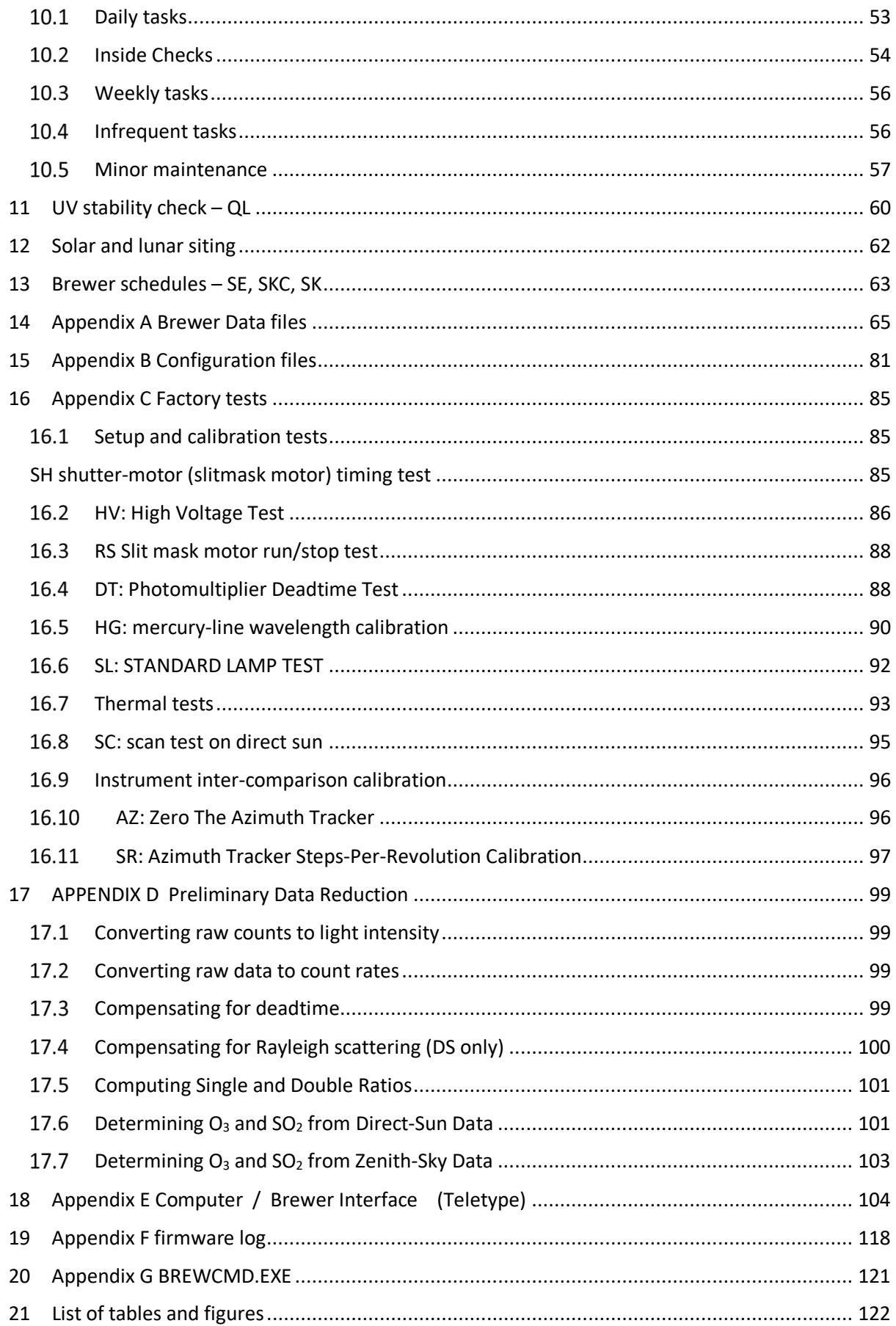

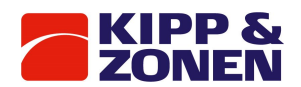

# 1 Important user information

Dear customer, thank you for purchasing a Kipp & Zonen instrument. It is essential that you read this manual completely for a full understanding of the proper and safe installation, use, maintenance and operation of your new Brewer.

We understand that no instruction manual is perfect, so should you have any comments regarding this manual we will be pleased to receive them at:

Kipp & Zonen B.V. Delftechpark 36, 2628 XH Delft, - or P.O. Box 507, 2600 AM Delft, The Netherlands Tel. +31 15 2755 210 support@kippzonen.com www.kippzonen.com

# Warranty

Kipp & Zonen B.V. hereby warrants to its products to be free from defects in material and workmanship for a period of two years from date of purchase.

Kipp & Zonen guarantees that the product delivered has been thoroughly tested to ensure that it meets its published specifications. The warranty included in the conditions of delivery is valid only if the product has been installed and used according to the instructions supplied by Kipp & Zonen. Kipp & Zonen shall in no event be liable for incidental or consequential damages, including without limitation, lost profits, loss of income, loss of business opportunities, loss of use and other related exposures, however incurred, arising from the incorrect use of the product. Modifications made by the user can affect the validity of the CE or FCC declaration.

An authorization must be obtained from Kipp & Zonen prior to the return of any equipment or parts thereof. Returned material is to be turned to the factory, or other location as may be directed by Kipp & Zonen, freight prepaid and will be returned freight prepaid. Kipp & Zonen is not responsible for any transportation, insurance, demurrage, brokerage, duties, or councilor charges, etc.

This warranty is given to the original purchaser and may not be transferred without direct written consent of Kipp & Zonen.

Kipp & Zonen reserves the right to make changes to this manual, brochures, specifications and other product documentation without prior notice.

#### $1.2$ Recommendations by Environment Canada

Mark III Brewer Ozone Spectrophotometers are recommended by Environment Canada (EC) as the significantly superior model of Brewer instrument with which to measure ozone in the ultraviolet (UV) region of the spectrum. EC strongly discourages the use of other models of the Brewer instrument for the measurement of ultraviolet radiation or ozone in the UV because of the much poorer stray light performance of the single monochromator versions of the instrument.

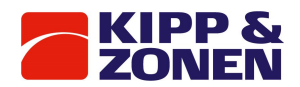

# 2 INTRODUCTION

Reading this entire manual is recommended for a full understanding of this product.

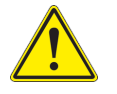

The triangle with exclamation mark is intended to alert the user to the presence of important operating and maintenance instructions in the literature accompanying the instrument.

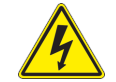

This electrical equipment should only be serviced by authorized personnel, meaning people who have been trained and designated as "authorized" by their employers.

# 2.1 Safety precautions

Many hazards are associated with installing and maintaining instruments on towers or elevated structures. It is advised to use qualified personnel for installation and maintenance. The client is responsible for following the local safety regulations. The use of appropriate equipment and safety practices is mandatory. Check your company's safety procedure and protective equipment prior to performing any work. ) If the Brewer is mounted at a high position, special care must be taken to secure both the person installing it and the instrument from falling during installation. While every attempt is made to get the highest degree of safety in our products, the client assumes all risk from injuries resulting from improper installation, use or maintenance of the Brewer.

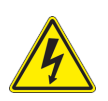

Whenever the Brewer instrument is to be serviced, first **disconnect the mains power connector**. When the spectrophotometer is to be opened, unplug the grounding cable of the cover, unless instructed to do otherwise. The clamps need to be unlocked.

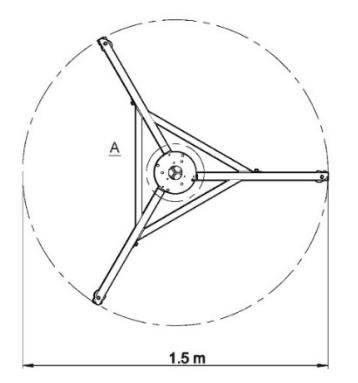

The Brewer is a very slowly rotating instrument that does not pose any harm to the user. However, it is strongly advised to keep the circular area as indicated to the left free of people at any time.

This area should always be free of other equipment and certainly of stationary objects like poles and walls.

It is important to have proper grounding of the Brewer tripod, tracker and instrument.

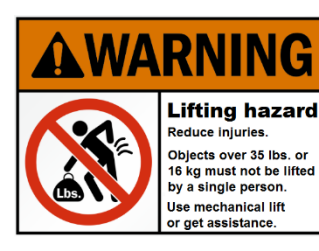

Since the Brewer is composed of heavy substructures (32kg) proper handling and following local procedures for lifting heavy equipment is necessary. The handles on the Brewer cover are intended to lift the cover only, not the entire instrument.

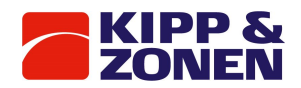

# Waste disposal

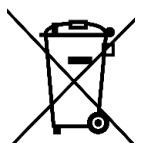

The pictogram showing a waste bin with a cross means that the product is subject to European Union regulations covering segregated waste disposal. This applies both to the product itself and to any accessories marked with the same symbol. Disposal of any such item as unsorted domestic waste is not allowed.

2.3 Customer support

In case you need support, please contact:

Kipp & Zonen B.V. Delftechpark 36, 2628 XH Delft, - or P.O. Box 507, 2600 AM Delft, The Netherlands

Tel. +31 15 2755 210 support@kippzonen.com www.kippzonen.com

# 2.4 Warning and instruction labels

The Brewer contains stickers which are of informative or warning character. The cover should be washed with water and regular soap only, to prevent the stickers from peeling off.

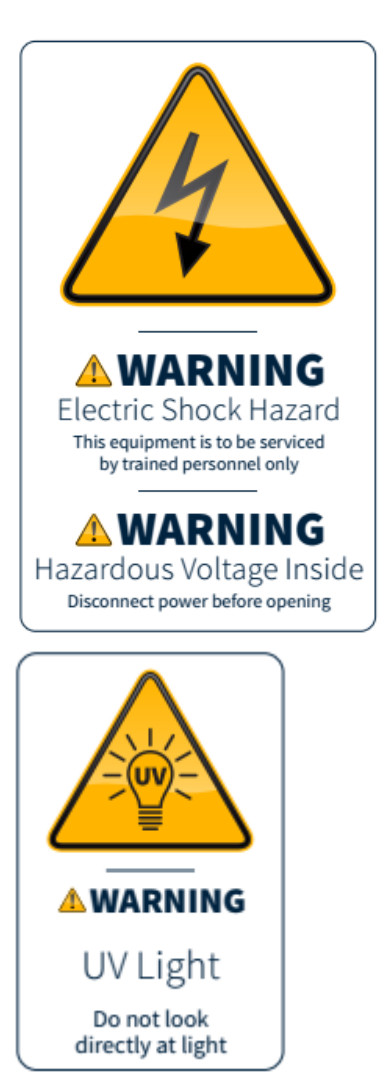

Always disconnect mains power before opening the spectrophotometer, tracker or surge protector box.

Use protective glasses when looking at lamps.

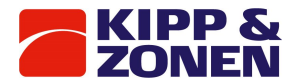

Labels next to the external power switches:

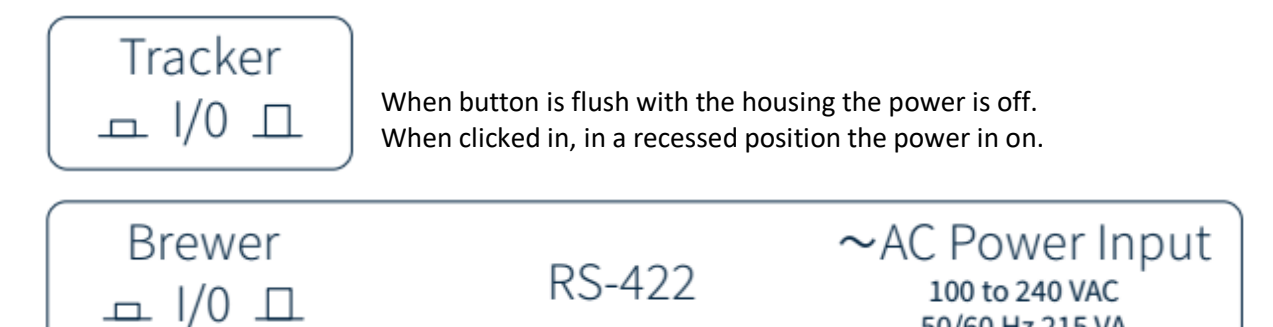

The RS-422 labels the communication connection input and the AC Power Input labels the power input connection.

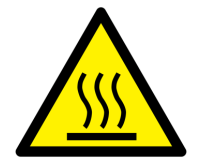

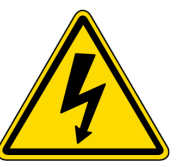

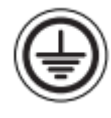

50/60 Hz 215 VA

Hot surface **Hazardous voltage** Protective ground connection

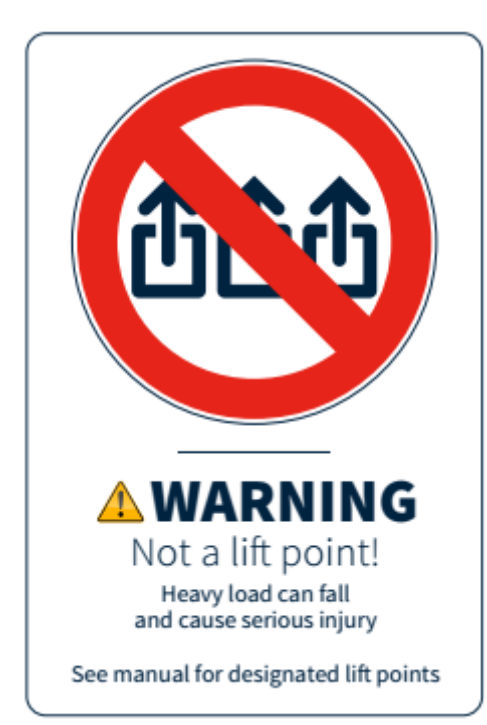

Do not lift the complete instrument using the handles. The handles are approved for lifting off the top cover only.

# 2.5 External controls

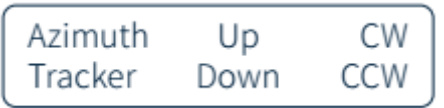

The 4 buttons Up, Down, CW, and CCW are used for the sighting of the instrument. The Azimuth Tracker labels the tracker operation cable connection.

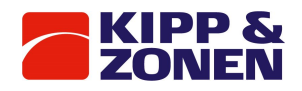

# 2.6 Tracker external connections

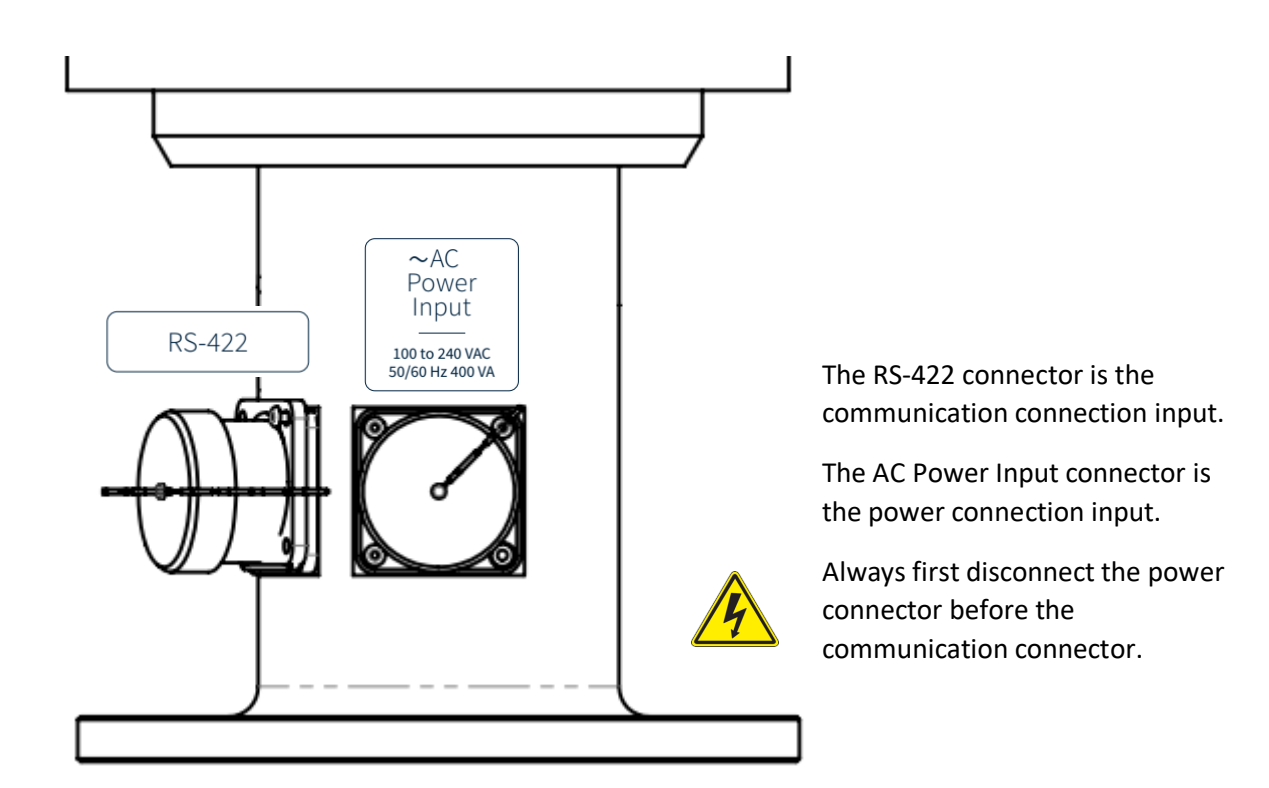

# 2.7 Brewer Spectrophotometer external connections

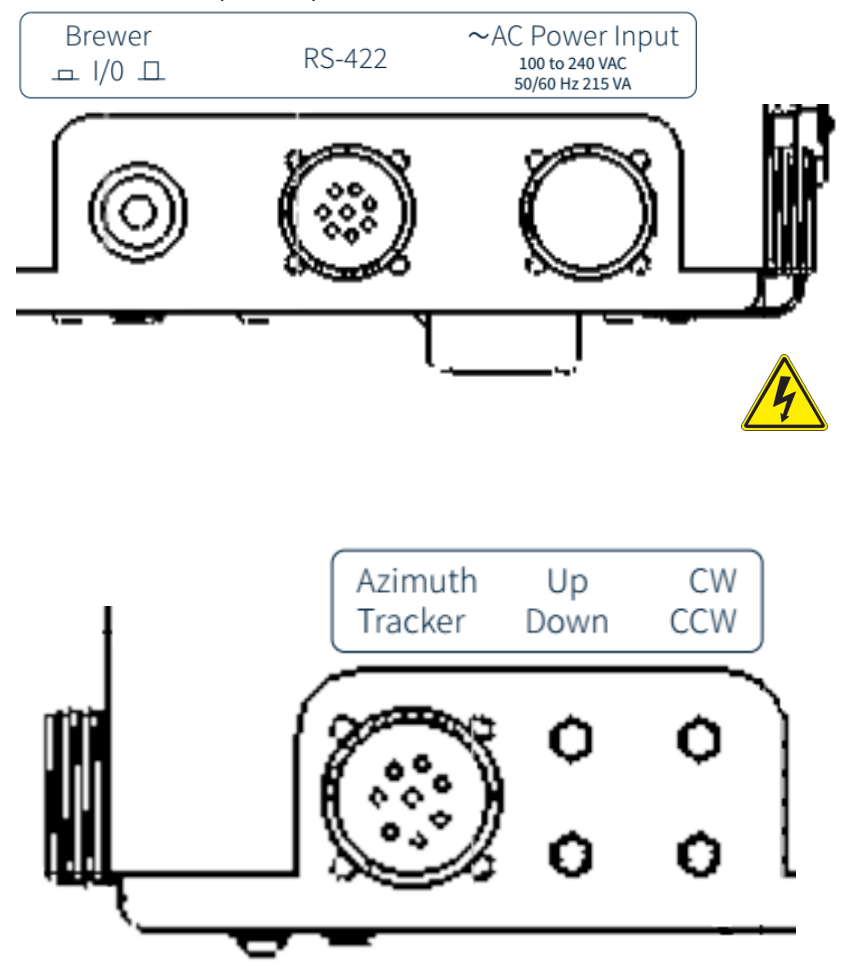

The RS-422 connector is the communication connection input.

The AC Power Input connector is the power connection input.

Always first disconnect the power connector before the communication connector.

The azimuth tracker connector is the tracker operation cable connection input.

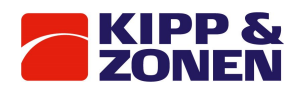

# 2.8 Short lifting instructions

The following lifting instructions are warnings and suggestions only. In all cases: follow local or company instructions for lifting heavy goods.

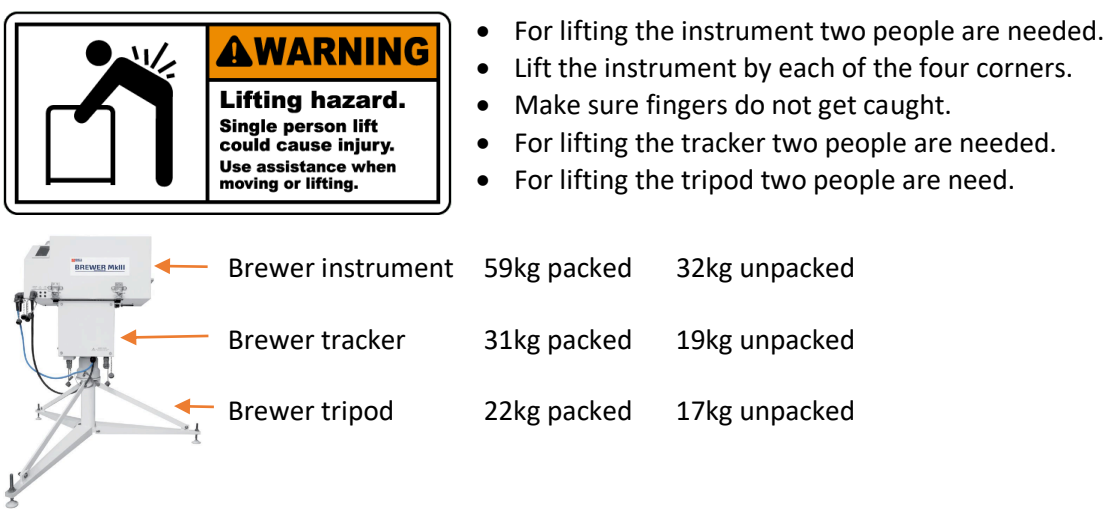

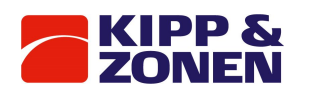

3 INTENDED USE

The Brewer MkIII Spectrophotometer is primarily intended to be used in outdoor conditions to measure total column ozone and UV radiation. Given its durability and weatherproof design, it can survive extreme climate conditions while working continuously and autonomously. The system is fully programmable, allowing the gathering of data at will. Regular maintenance and calibration needs to be carried out to guarantee proper system functioning.

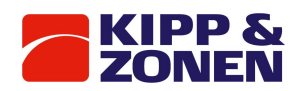

# 4 SYSTEM OVERVIEW

The Brewer Spectrophotometers are a family of scientific instruments, which measure Ultra Violet radiation in the solar spectrum. By examining the differential absorption of select wavelengths in the UVB portion of the spectrum, determinations of Total Column Ozone and Total Column Sulphur Dioxide are inferred. In addition, especially with the MkIII double monochromator instrument, accurate spectral intensity profiles of UV radiation in the 286.5 nm to 363 nm range are measured.

It is well recognized by the scientific community that marked fluctuations in atmospheric ozone and sulphur dioxide concentrations are linked to a variety of adverse environmental conditions. The ozone layer, which shields the Earth from the harmful effects of solar ultraviolet radiation, is believed to be vulnerable to attack by fluorocarbons and other effluents. Many scientists fear its depletion may irreversibly alter world climatic patterns.

Atmospheric sulphur dioxide is closely associated with the 'acid rain' phenomenon, which, like ozone depletion, has implications for the global environment.

Today's concern over the vulnerability of the ozone layer to destruction by atmospheric pollutants has increased the demand for high quality, globally distributed, total Ozone and UV Spectral measurements from a ground-based network of instrumentation. Since the early 1980s, the Environment Canada (EC) has conducted the development of the Brewer Spectrophotometer for the purpose of supplementing instrumentation in the World Ozone Network. Though the Dobson instrument has served its purpose well since the 1930s, the Brewer Ozone Spectrophotometer is today becoming the instrument of choice for researchers studying Ozone, Sulphur Dioxide, and UV radiation.

At the request of the World Meteorological Organization, Environment Canada has endeavored to make the Brewer Spectrophotometer commercially available to the international scientific community. The instrument and its accompanying accessories are manufactured and marketed under license by Kipp & Zonen, Delft, The Netherlands. As of 2018, more than 100 Brewer instruments have been incorporated into the World Ozone Network and measurements are currently being taken at research establishments in more than thirty different countries.

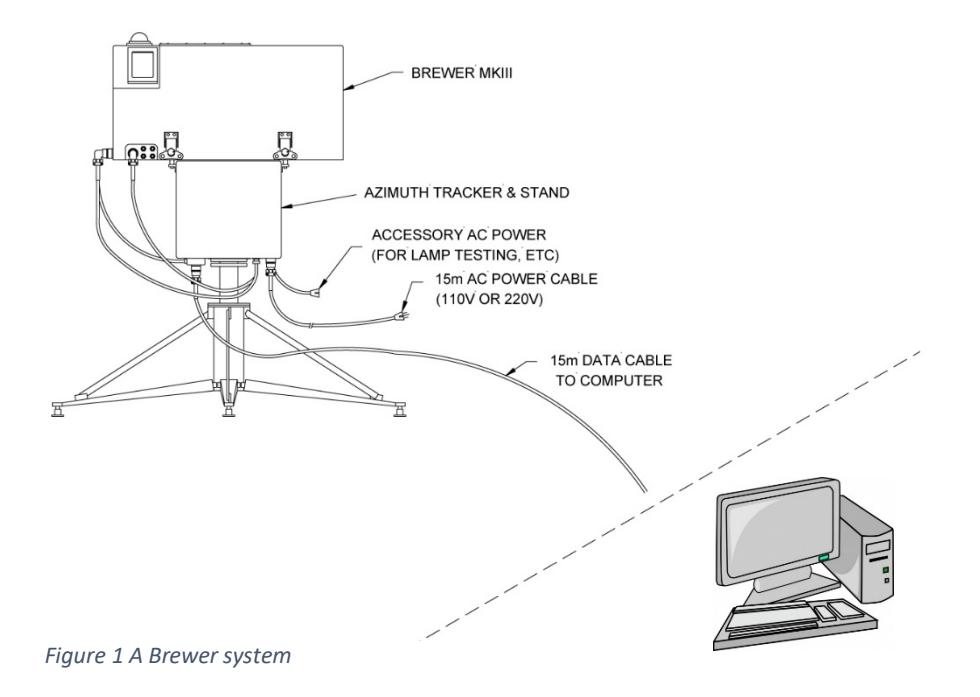

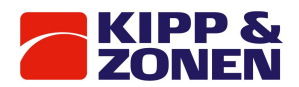

The Brewer Spectrophotometer is the core component of a complete Brewer System, which is comprised of the following:

- Brewer Spectrophotometer
- Solar Tracking System
- Personal Computer operating Brewer Software

All of the above equipment is available from Kipp & Zonen. The Brewer Spectrophotometer is supplied with a complete set of programs, which control all aspects of data collection and some analysis. The Computer is programmed to interact with an operator to control the Brewer in either a manual or fully automated mode of operation.

In both the manual and semi-automated modes, the operator initiates a specific observation or instrument test by typing a simple 'command' on the computer keyboard. Raw data is automatically recorded on the computer data drive, and real-time Ozone and UV results can be printed. In the fully automated mode, a 'schedule' in the computer controls all operations. The Brewer is automatically set to the proper observation configuration and will then follow a user-defined observation schedule.

Data is stored and analyzed in the same manner as in manual or semi-automated mode.

The Brewer is designed to recover from a power failure and will resume scheduled operation subject to the computer system recovery, if the Brewer batch file has an automatic launch.

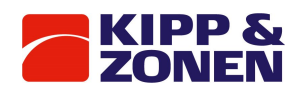

# 5 SYSTEM DESCRIPTION

The Brewer MkIII Spectrophotometer is an optical instrument designed to measure ground-level intensities of the attenuated solar ultraviolet (UV) radiation. The Brewer contains two modified Ebert f/6 spectrometers, each utilizing 3600 line / mm holographic diffraction gratings operated in the first order.

The Brewer is designed for continuous outdoor operation and is therefore housed in a durable weatherproof shell that protects the finely tuned internal components. The instrument operates reliably and accurately over a wide range of ambient temperature and humidity conditions.

Following is a brief description of the major mechanical, optical, and electronic assemblies which make up the basic instrument. A more complete description of the electronic assemblies is provided in the Brewer Service Manual. The Brewer system is comprised of a Spectrophotometer, a Solar Tracker and a computer running the Brewer control and data logging software. Refer to figure 1.

# 5.1 Spectrophotometer

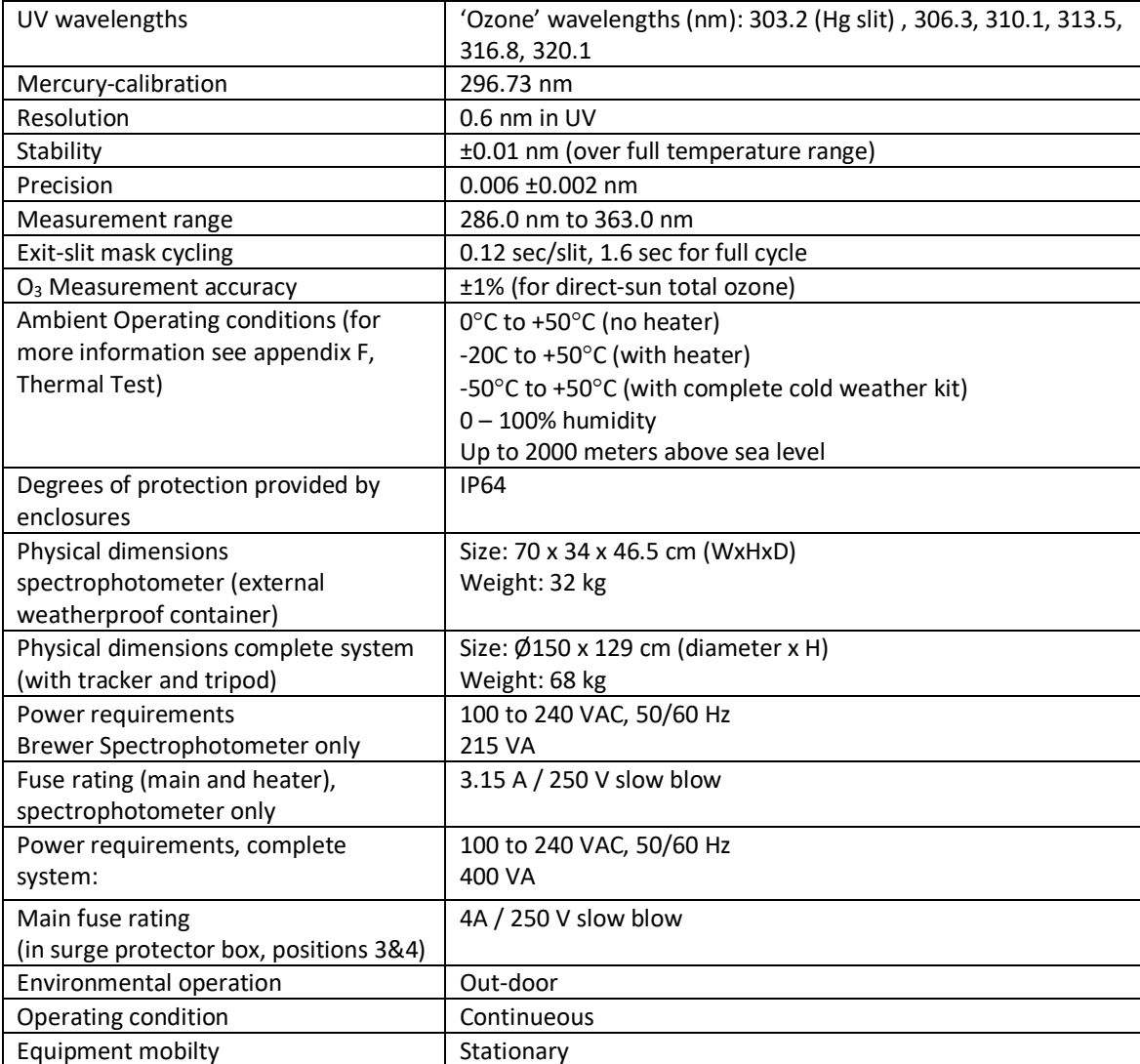

#### *Table 1 Spectrophotometer specifications*

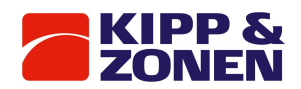

#### $5.2$ MECHANICAL CONSTRUCTION

The Brewer Spectrophotometer is housed in a weatherproof container constructed from two pieces: a base, to which all optical and electronic assemblies are anchored, and a removable cover. When the cover is fastened in place, a weatherproof seal is formed between the top edge of the base and the bottom of the cover. The dimensions of the assembled container are 70 x 46 x 34 cm. The Brewer instrument control panel can be viewed through a Perspex window in the top of the cover. Viewing ports for both the iris and the spectrometer entrance slit are visible through this window.

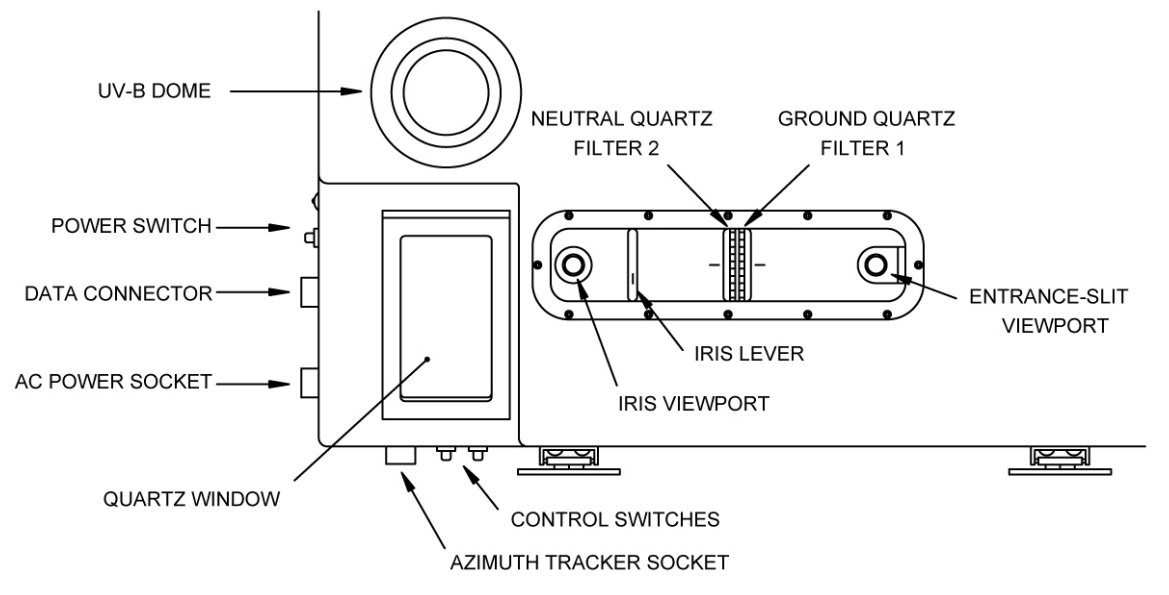

*Figure 2 Top view of the Brewer cover*

In one corner of the cover is a 14 cm deep, 35° inclined surface. A 6.35 cm by 14 cm hole has been cut from this surface to provide an opening, which is properly positioned to pass direct sunlight or zenith skylight to the spectrophotometer. This opening is covered by a quartz window [QW 1], which is secured by a weatherproof seal. (Items enclosed by square brackets, [ ], are references to the Selected Parts List, Table 4, and Figure 5).

Three circular weatherproof connectors are mounted on the side of the Brewer base below the weatherproof seal. A seven-pin male ground-first connector marked AC Power 100 to 240 VAC, 50/60 Hz, 450 VA connects to the AC power supply. A ten-pin female connector marked RS-422 carries the data communication signals. A ten pin male connector marked Azimuth Tracker carries motor control and monitor signals for the azimuth tracker.

All exposed surfaces of the spectrophotometer container and mechanical linkages are painted with an enamel for durability and to minimize radiative heating. All machined aluminum parts in the spectrophotometer system are black-anodized to minimize scattered light and provide a protective finish.

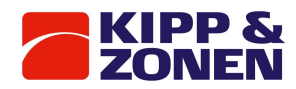

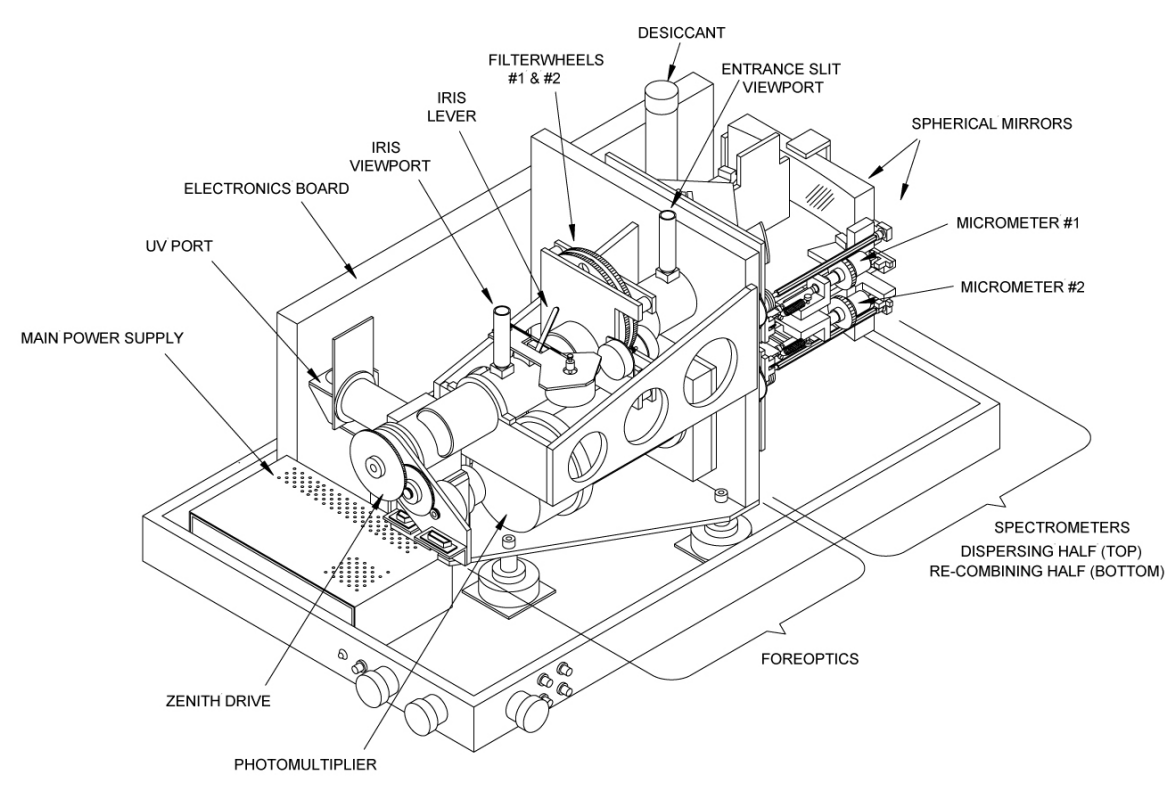

*Figure 3 View of the Brewer with the top cover removed*

Mounted inside the Spectrophotometer is a canister of desiccant which is designed to remove moisture from the air as the Brewer 'breathes' with changes in temperature and pressure from night to day. The desiccant is a 'self-indicating' type, and can be conveniently removed, without tools, through the base of the instrument.

This canister will not remove moisture from within the spectrophotometer itself. Bags or trays of loose desiccant are usually used for this purpose.

#### **Moisture Sensor**

As standard feature, the spectrometer is fitted with four Moisture/ Humidity sensors. The sensors output the moisture content of the spectrophotometer housing in mg/ $m<sup>3</sup>$  and Relative Humidity Percentage (RH %) and can be used as an indication of moisture leakage problems, or when internal desiccant requires changing. The value logged by the software is their average. The relative humidity is indicated at the top of the Brewer screen. When over 18%, it turns red. Consistent moisture values of greater than 18% means that the desiccant should be changed.

# **Heater / Fan Assembly**

Two heater / circulating fan assemblies are included to maintain constant temperature or obtaining a good air mix within the instrument. The air-mixing feature is especially useful in moist climates and it enables the internal desiccant to be exposed to the total air volume. In addition, the mixed air will give a more representative value of moisture content.

The heaters will attempt to hold the Brewer's internal temperature at or above a set minimum temperature. The minimum temperature can be set at 10 °C or 20 °C.

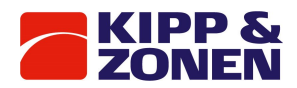

The minimum temperature is selected by moving the jumper (J1) on the proportional heater controller (bolted to the Brewer foreoptics supports near the zenith prism):

*Table 2 Jumper settings J1*

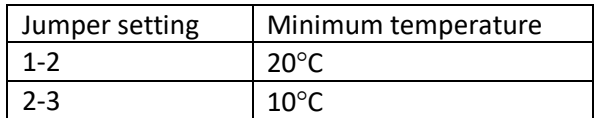

The default setting is a minimum temperature of 20 °C.

#### **Zenith Pointing System**

A right-angle zenith prism [ZP 1] directs incoming light from the sun, the sky, or the test lamps onto the optical axis of the instrument. For zenith angles in the range 0° to 90° the sun, or sky, is viewed through an inclined quartz window. At zenith angle 180° the spectrometer views the calibration lamps; at - 90° the PTFE UV diffuser occupies the field-of-view.

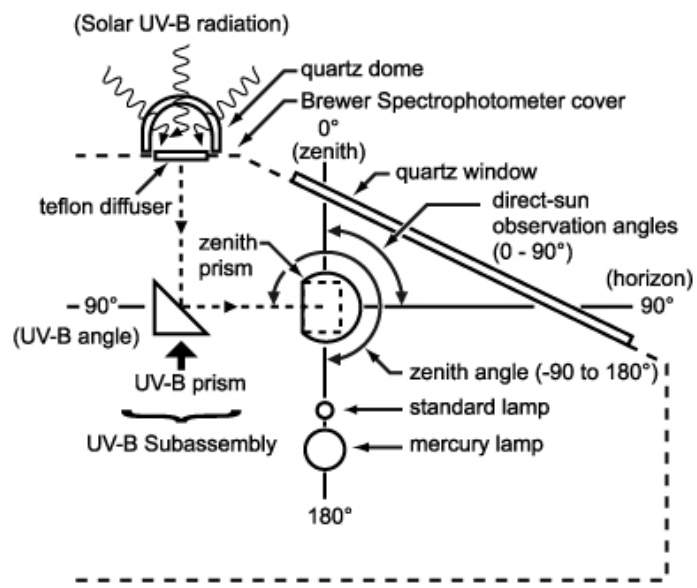

*Figure 4 Zenith prism targets*

*Table 3 Spectrometer targets for various zenith angles*

| Zenith angle $(°)$ | Object viewed by Spectrometer |
|--------------------|-------------------------------|
| 0 to $90^\circ$    | Sky or sun                    |
| $180^\circ$        | <b>Calibration lamps</b>      |
| -90 $^{\circ}$     | UV diffuser                   |

The prism is mounted in a retainer, which rotates in a dual-bearing system. The prism is rotated by a microprocessor controlled zenith stepper motor thru a 270-degree rotation range. This system provides the necessary hardware and electronics to enable the Spectrophotometer to track the sun or moon automatically in the Zenith angle. Automated Zenith positioning is performed by driving the Zenith Prism with a stepper motor mounted on the front end of the fore-optics frame. The zenithstepper motor is controlled by the Main Electronics board.

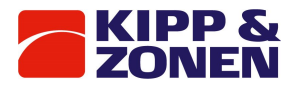

Specifications of the Zenith Motor:

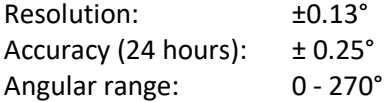

*Table 4 Optical Components of Brewer Spectrophotometer*

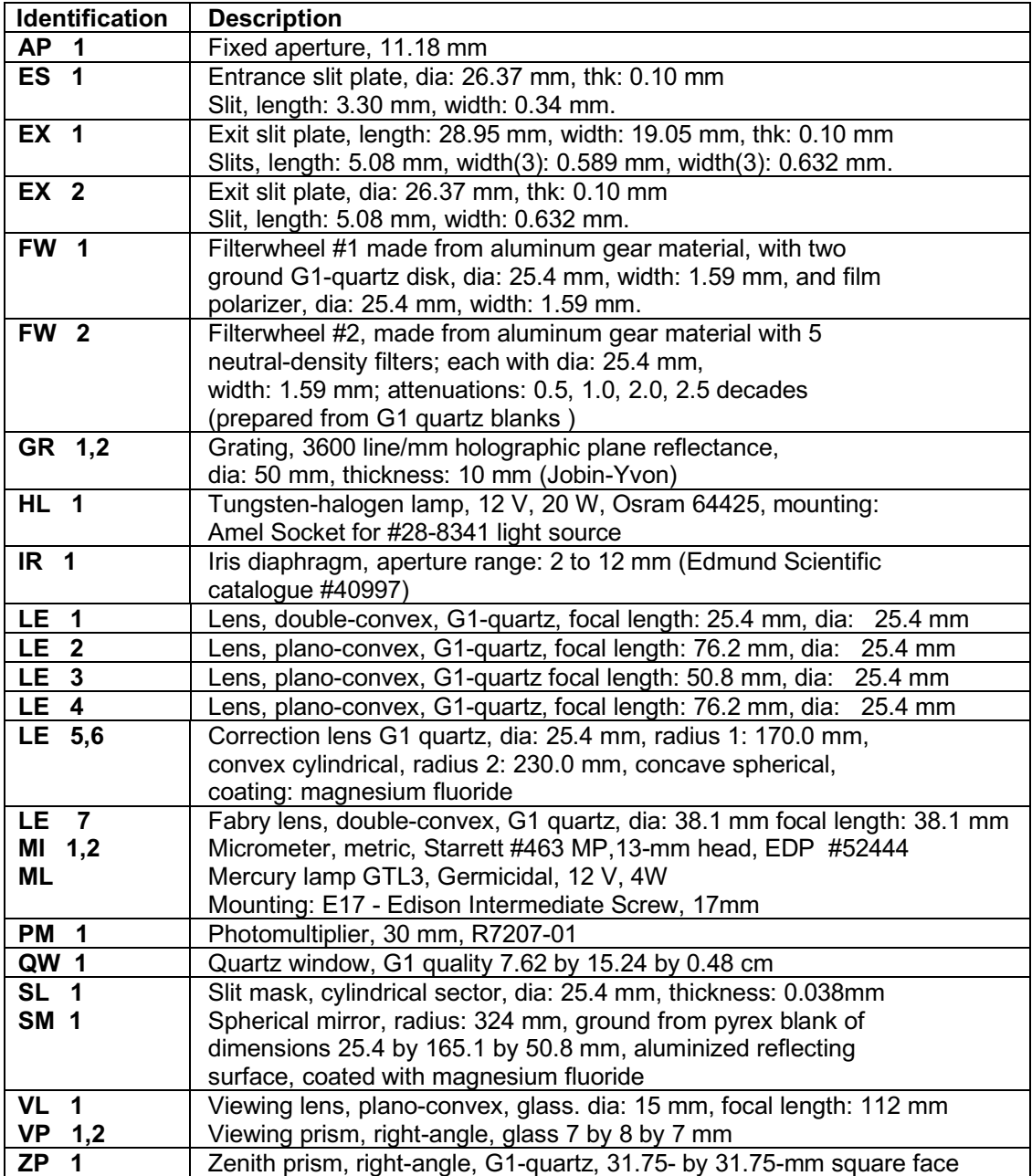

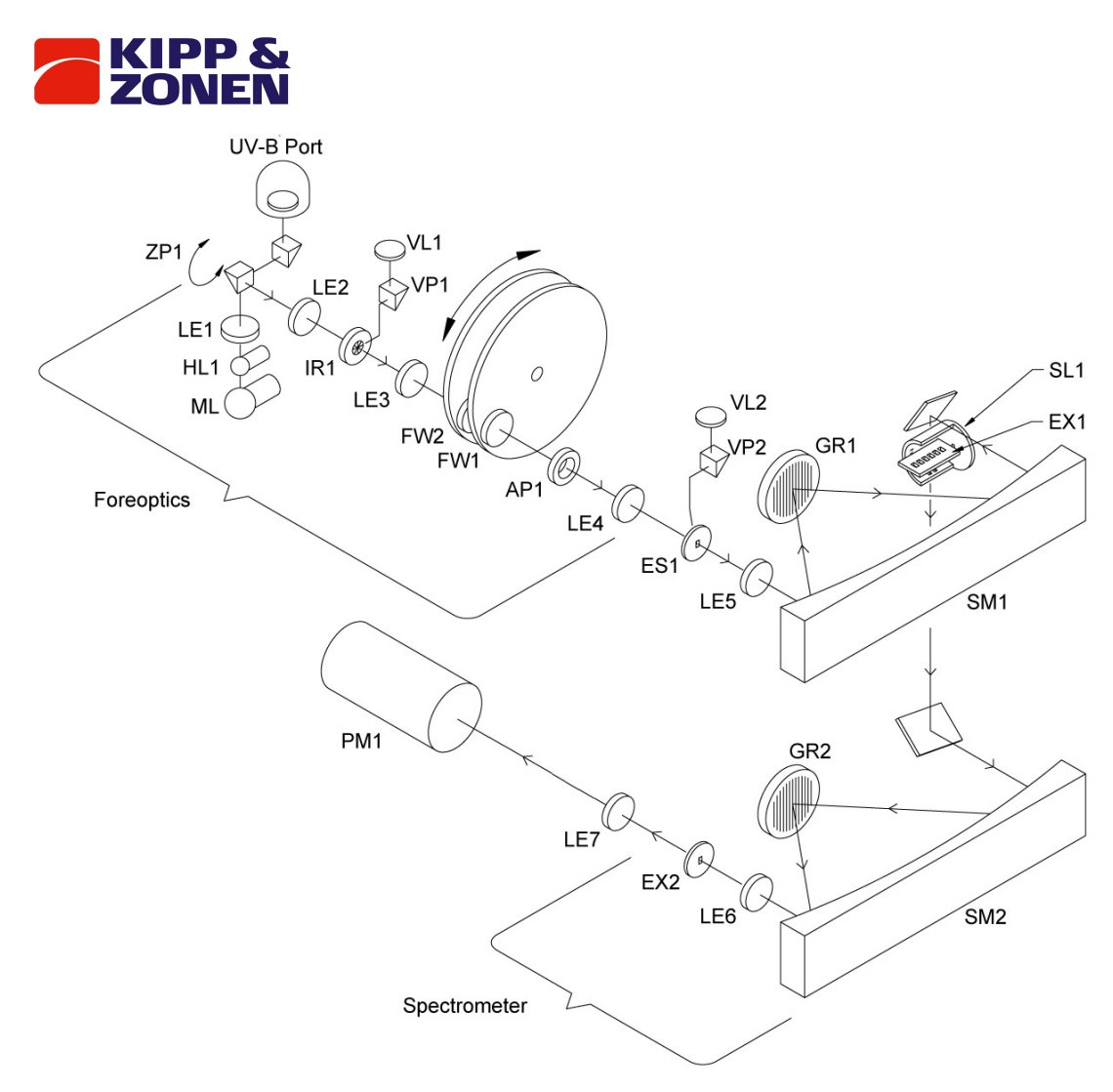

*Figure 5 Optical Elements of Brewer Spectrophotometer*

#### **Lamp Assembly**

#### Refer to Figure 5.

A quartz-halogen lamp [HL 1] provides a well-regulated light source which is used as a reference for sensitivity measurements. The lamp is powered by an adjustable constant current source, located on the lamp board. This current source will stabilize the current between 1.0 A and 1.5 A within 0.5% over a temperature range of -20° to +40° C. The intensity of the radiation from the lamp under these conditions is stable to within 5%. The filament of the lamp is placed at the focal point of a doubleconvex lens [LE 1] so that the light from the lamp is directed along the optical axis by the zenith prism.

Beneath the halogen lamp is a mercury discharge lamp [ML], which provides a line source for wavelength calibration. Ultraviolet radiation from the mercury lamp passes through the halogen lamp to the zenith prism. While the actual light intensity of the lamp is not critical (a variation of 50% over the operational temperature range is normal), it must remain stable to within 5% for short time periods (10 minutes).

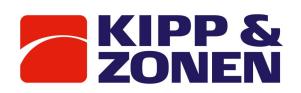

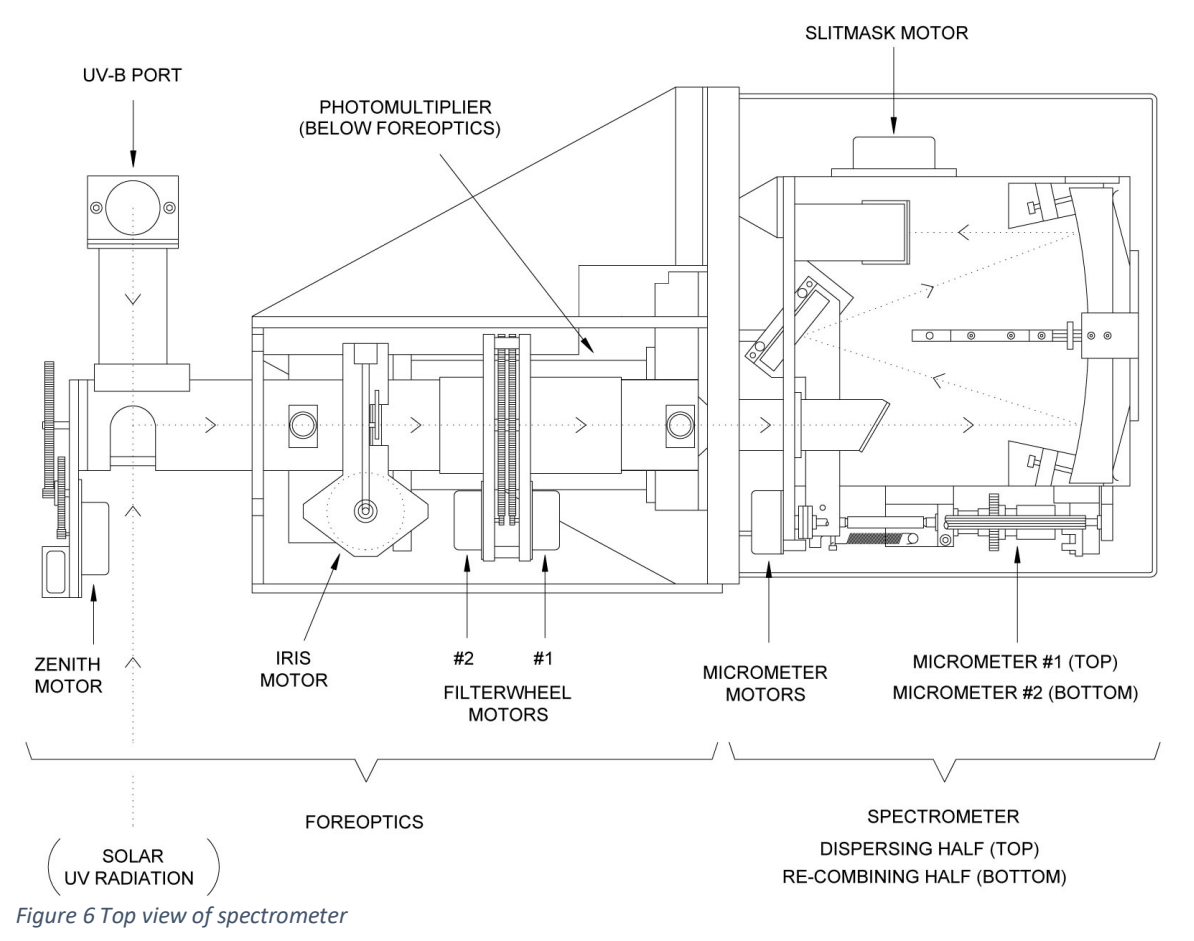

# **FORE-OPTICS**

Refer to Figure 6.

The automated system drives stepper motors, which control three elements in the foreoptics assembly: the Iris Diaphragm, Filterwheel #1 and Filterwheel #2. The associated driving and sensing electronics are integrated into the Main Electronics board. The Brewer software automatically controls motors once the Configuration File has been appropriately configured.

Incoming light is directed through the foreoptics by the director prism [ZP 1], which may be rotated to select light from either the zenith sky, the direct sun, or one of the two calibration lamps. A mercury lamp provides a line source for wavelength calibration of the spectrometer, while a quartzhalogen lamp provides a well-regulated light source so that the relative spectral response of the spectrometer may be monitored. Elements in the foreoptics provide adjustment for field-of-view, neutral-density attenuation, ground-quartz diffusion, and selection of film polarizers.

#### **Iris Diaphragm Assembly**

An iris diaphragm [IR 1] is mounted in the foreoptics at the ultraviolet focus of a plano-convex lens [LE 2]. This lens focuses ultraviolet objects at infinite distance onto the plane of the iris. A lever arm, which protrudes through the wall of the foreoptics tube, controls the iris. At one limit of the lever arm the iris aperture is 5 mm (iris closed), while at the other limit the aperture is approximately 15 mm (iris open). The lever is actuated by the iris stepper motor.

When the instrument is aligned to view sunlight, an image of the sun is focused at the center of the iris. With the iris closed, about three solar diameters of skylight around the sun pass through the iris aperture into the spectrometer. With the iris open, about 10° of skylight enters the spectrometer.

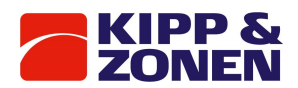

On the spectrometer side of the iris there is another plano-convex lens [LE 3]. This lens is positioned such that its focal point is in the plane of the iris. Light passing through the iris aperture is therefore collimated along the optical axis.

Lenses [LE 2, LE 3] in the iris-diaphragm assembly are mounted with their plane side facing the iris.

#### **Filterwheels**

Refer to Table 5 and 6 and Figure 7

Filterwheels [FW 1, FW 2] are mounted in a filter-wheel housing. Each wheel has six 25.4 mm diameter holes spaced at 60-degree intervals. Each hole can be selected to intersect the optical axis by rotating its filterwheel. The filterwheels are rotated by two microprocessor-controlled motors.

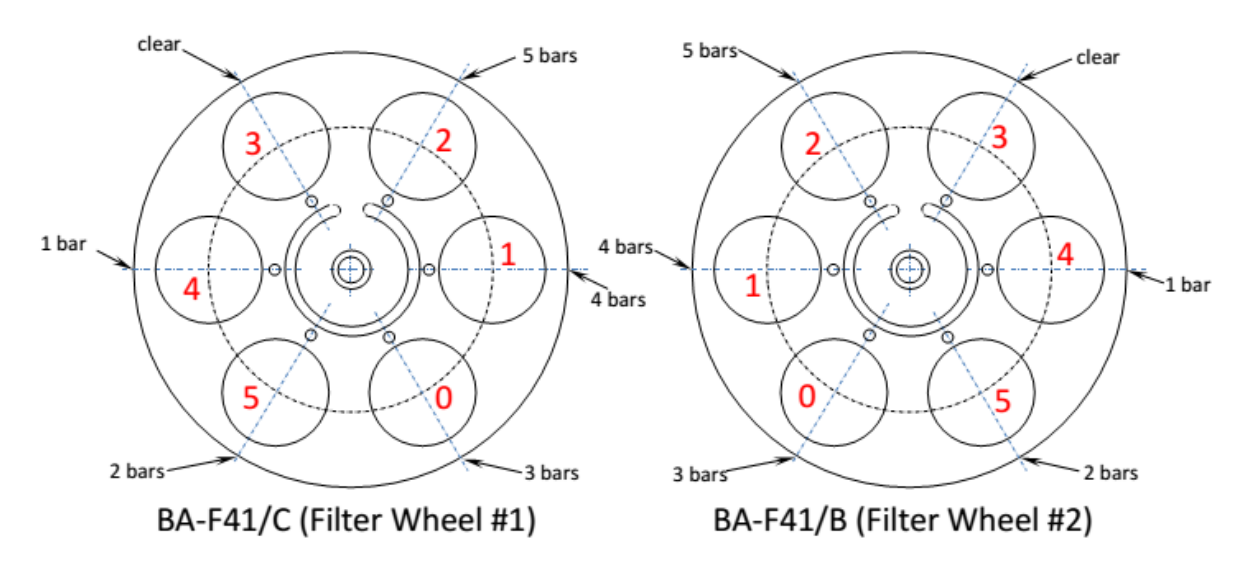

*Figure 7 Diagram of filter wheels*

FW #1 contains one open hole (pos. 3), two film polarizers (pos. 0 and pos. 5), a ground-quartz disk (pos. 1), an opaque blank (pos. 2) and a second ground quartz disk combined with a neutral density filter (pos. 4). The ground-quartz disk is used as a diffuser for direct-sun and lamp measurements. The opaque disk is used for dark count tests. The film polarizer (pos. 0) is used for all zenith sky and Umkehr measurements. This film polarizer is mounted such that its axis is perpendicular to the entrance slit. The second film polarizer (pos. 5) is mounted such that its axis is parallel to the entrance slit. It is presently used only for specialized research purposes. The open position (pos. 3) is used for moon and UV observations. The second ground quartz / N.D. filter is used for  $NO<sub>2</sub>$ operation on MkIV type Brewers.

FW #2 contains an open hole (pos. 0) and five neutral-density filters providing ND=0.5, 1.0, 1.5, 2.0 and 2.5 attenuation (pos. 1 to 5). This filter wheel is used to automatically adjust the intensity of the light entering the spectrometer.

[AP 1], an 11.18 mm fixed aperture located on the spectrometer side of the filter wheel housing limits the field-of-view of the spectrometer to f/6.

Both filter wheels have black markings which are visible through the viewing window and which indicate which FW position the software thinks the FW has been set to.

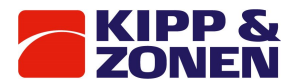

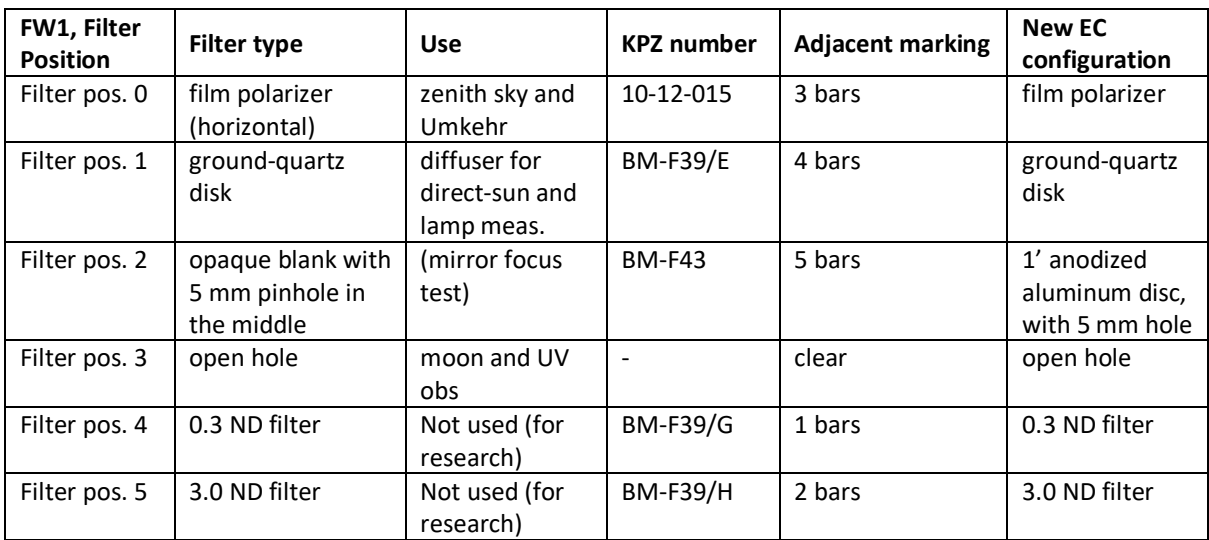

#### *Table 5 Filter wheel #1 (closest to spectrometer) filter description*

#### *Table 6 Filter wheel #2 (closest to zenith prism and UV dome) filter description*

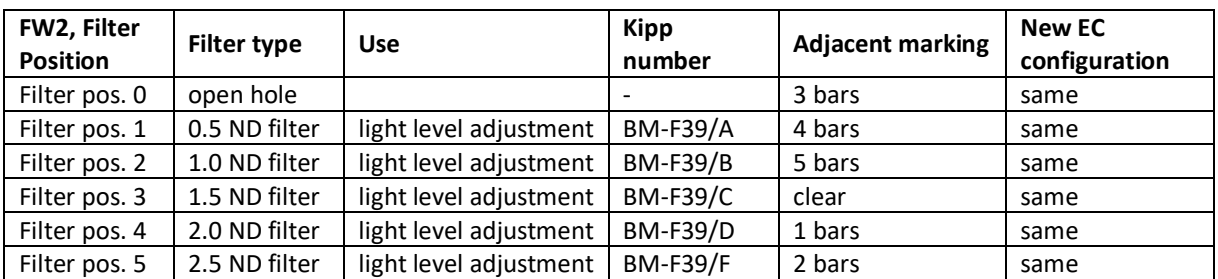

#### **Foreoptics Viewing Ports**

There are two viewing ports along the foreoptics assembly, through which may be viewed the iris diaphragm and any images which are focused onto it, and the entrance slit.

At the bottom of each viewing port is a glass right-angle prism [VP 1, VP 2] mounted inside the foreoptics tubing. The prisms are aligned so that the object to be viewed (iris or entrance slit) appears centered in the viewing port. A plano-convex glass lens [VL 1, VL 2] is placed in each viewing tube to magnify the image.

#### **Rear Foreoptics**

A plano convex lens [LE-4], whose plane surface faces the entrance slit of the spectrometers focuses the collimated ultraviolet light onto the entrance slit of the first (dispersion) spectrometer.

#### **Spectrometers**

The purpose of the spectrometers optical subassembly is to accept light through the entrance slit and disperse it into a high-quality spectrum along the exit-slit focal plane. The spectrometers are modified Ebert types with focal length 16 cm, and aperture ratio f/6.

Six exit slits are positioned along the exit focal plane at the Ozone operating wavelengths - 303.2 nm (302.1 nm for mercury-wavelength calibration), 306.3 nm, 310.1 nm, 313.5 nm, 316.8 nm and 320.1 nm with 0.6 nm resolution. Wavelength is adjusted by rotating the gratings with stepper motors, which drive micrometers acting on lever arms. The wavelength-calibration procedure is capable of

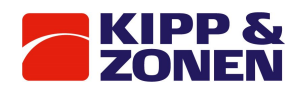

measuring the wavelength setting with a precision of 0.0001 nm, and of controlling the wavelength setting to 0.006 nm.

Between the spectrometers is a cylindrical mask, which exposes only one wavelength slit at a time. The mask is positioned by a stepper motor which cycles through all five operating wavelengths, approximately once per second.

#### **Spectrometers Detailed Description**

Light enters the entrance slit and passes through a tilted lens [LE 5] which corrects for the coma and astigmatic aberrations inherent in an Ebert system. In the first spectrometer, the light is collimated by a spherical mirror onto a diffraction grating where it is dispersed. A second mirror reflection focuses the spectrum onto the focal plane of a slotted cylindrical slit mask positioned at the entrance of the second spectrometer. Following wavelength selection by the slit mask, the light passes through the second spectrometer where it is recombined and directed onto the exit slit plane. Six exit slits are located along the focal plane at the appropriate wavelength positions.

## **Entrance and Exit Slit Plates**

The entrance slit and six exit slits [ES 1, EX 1] are laser-etched into 0.1-mm-thick disks of hard shim steel. One of the six exit slits (slit #0) is used for wavelength calibration against the 302-nm group of mercury lines; the other five are for intensity measurements and are nominally set at 306.3, 310.1, 313.5, 316.8, and 320.1 nm. The dimensions for the entrance and exit slits are listed in the Selected Parts List.

Both slit plates are positioned on their respective housings by locating pins, which orient the slit axis to within 0.1°. Both plates are blackened to minimize light reflections.

#### **Correction Lens**

The correction lens [LE 5] has a convex-cylindrical surface (radius 170.0 mm) and a concave-spherical surface (radius 230.0 mm).

Both surfaces are coated with a layer of magnesium fluoride to minimize reflectance at 315.0 nm for an incidence angle of 29°. The lens is mounted in the entrance-slit housing at an angle of 29° to the optical axis with the concave-spherical surface facing the entrance slit. The axis of the cylindrical surface is positioned in the horizontal plane to within 1°.

# **Spherical Mirrors**

The spherical mirrors [SM 1 & SM 2] each have a 324 mm radius-of-curvature. The spherical surfaces are ground from rectangular Pyrex blanks. The surfaces are polished, coated with aluminum, and then coated with magnesium fluoride to maximize reflection at 315.0 nm.

Spring-loaded mounts secure the spherical surfaces of the mirrors against three adjustment screws, which are normal to the spherical surfaces in the horizontal plane of the spectrometers. The mirrors are allowed to move on a spherical surface defined by the three adjustment screws, up to a limit of 0.25 mm in the horizontal and vertical. Nylon screws prevent the mirrors from moving beyond this limit.

# **Diffraction Gratings**

The diffraction gratings [GR 1 & GR 2] are 3600 line / mm holographic plane-reflectance types, operated in the first order. The gratings have optimum efficiency over the range 225 to 450 nm in the first order.

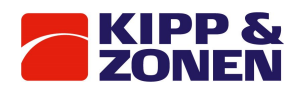

The gratings are secured with high-quality adhesive to three small blocks, which provide kinematic mounts, as well as fine adjustment for rotation of the gratings about the two axes perpendicular to the grating grooves. The three blocks are thus part of the grating and are the basis of point, slot, and plane mounts, which allows adjustment by three screws fixed in the grating-mount plates. These plates are suspended on a set of cross-springs, which constrain the gratings to rotate in the vertical axis (the axis parallel to the grating grooves). The cross-spring suspension acts as a frictionless bearing. Rotation of the gratings is controlled by two micrometers acting at the end of lever arms such that a 0.03 mm adjustment of the micrometers represents approximately a 0.1 nm wavelength change at the exit-slit plane.

#### **Micrometers**

Metric micrometer heads clamped to the spectrometer frame are used to adjust the grating rotation for each half of the spectrometer. Micrometer #1 adjusts the grating in the dispersing half (top) and Micrometer #2 adjusts the grating in the recombining half (bottom). The micrometer shafts are ground to a ball-end head, which inserts into bearings at one end of floating pushrods. A conical depression with a tetrahedral corner at the other end of the pushrods locates a ball-end cone mounted on the end of the grating lever arms. The pushrods are secured between the micrometer shafts and lever arms by tension springs. The material of the pushrods has been selected to minimize differential temperature effects.

The micrometers are rotated by stepper motors. The motors drive two 10-tooth gears, which are kinematically linked, to 60-tooth gears on the micrometer shafts. The drive shafts are coupled to the motor shafts with universal joints

One motor step represents 0.006 nm on the exit-slit plane. Backlash of the micrometers and crossspring bearing systems have been measured at 0.002 nm. The temperature range of operation for the stepper motors and micrometer adjustment is -16° to +50 °C.

#### **Slit Mask Assembly**

#### Refer to Table 8 and Figure 8

Located between the two spectrometers is a slotted cylindrical mask which may be located in one of eight positions six of the eight positions allow light to enter one of the six exit slits.

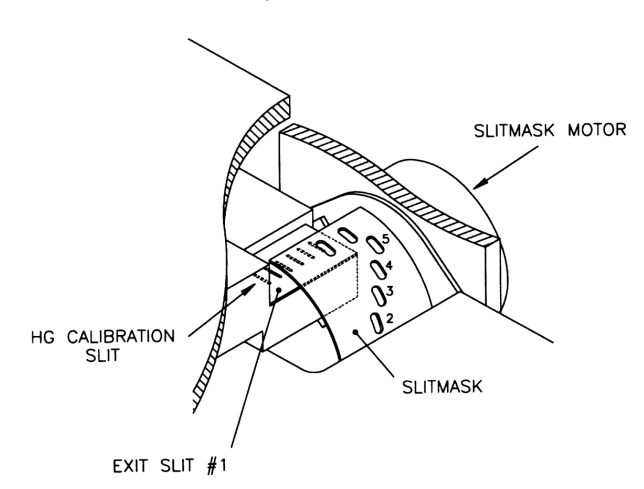

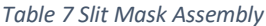

The second mask position blocks light from all slits so that a dark count measurement can be made. The eighth mask position exposes two of the exit slits so that the dead time of the photon counting

*Figure 8 Slit Mask Assembly*

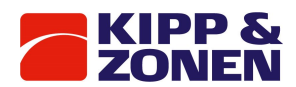

system may be determined. The correspondence between slit mask position and selected wavelength is summarized in the table below.

*Table 8 Sit mask position vs nominal wavelength*

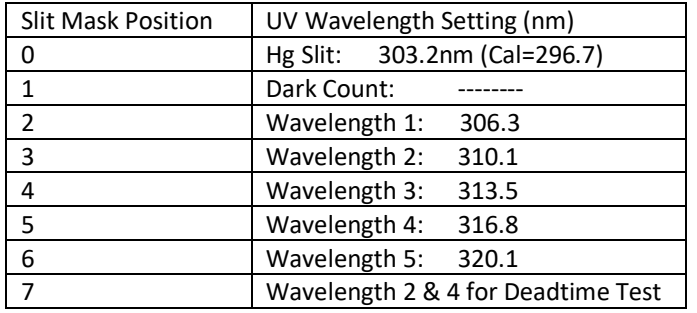

The axis of the cylinder is attached to the shaft of a stepper motor. The mask is aligned with the exit slits by adjusting the vertical position of the motor and adjusting the horizontal position of the cylinder on the motor shaft.

By rotating the slit mask, each of the mask slots aligns with a corresponding slit in the exit plane, effectively selecting a single wavelength. During an HG test the first slot in the slit mask aligns with the Hg calibration slit in the exit plane.

#### **Photomultiplier Detector (PMT)**

Light passing through the exit slits is collected on the cathode of a low-noise PMT detector [PM 1]. The photon pulses are amplified, discriminated, and divided by 4, before being transmitted to a counter. The resulting photon count is registered in one of six wavelength channels.

Radiation through the exit slits is focused onto the cathode of the PMT by a 38.1 mm focal-length quartz Fabry lens [LE 6].

The cathode of the PMT is located at the ultraviolet focus of the Fabry lens. The spacing between the lens and the PMT takes into account the apparent change in focal length due to the presence of the filters. The PMT is enclosed in a magnetic shield which is maintained at cathode potential (approximately -1300 V) to minimize dark noise. The PMT and its shield are spring-loaded against a PTFE ring which locates the cathode at the center-of-focus of the Fabry lens and also insulates the magnetic shield from the PMT housing.

The housing has been designed to allow access to the photon amplifying and discriminating circuitry without disturbing the optics.

#### **Electronics**

The Brewer Spectrophotometer contains its own microprocessor board, an 8051 based microprocessor, which controls all internal instrument operations. Specifically, the microprocessor is responsible for:

- Positioning the diffraction gratings the microprocessor controls stepper motors which drive micrometers connected by lever arms to rotating gratings.
- Positioning the slit mask to allow light to pass through one of six exit-plane slits to the photomultiplier: this mask is driven by a second microprocessor-controlled stepper motor.
- Synchronizing the photon-count circuitry with the movement of the slit mask.
- Turning the halogen and mercury calibration lamps on and off.
- Reading optical position sensors.

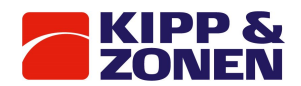

- Reading analog monitor voltages.
- Moving motors to track the sun.
- Moving neutral density, diffusing, and polarizing filters into the optical path.
- Opening and closing a field-of-view defining iris.
- Provides an RS-422C communications link to an external computer.

The microprocessor is programmed to accept commands from the external computer, execute the commands, and return results to the computer. An IBM compatible computer is used as the control console to facilitate programmed command sequencing as well as automatic data logging and processing. Raw data is recorded on hard disk drive, and real-time results may be printed on hard copy or printed to disk for later printing.

The major electronic subsystems of the instrument are:

- Main power supply.
- Main Electronics board carries control program Flash EPROMs, and a serial communications interface which runs at 1200 baud (bits per second) and provides the following functions:
- Input/output Interface on/off control of the calibration lamps, drives the wavelengthmicrometer stepper motor and slit mask stepper motor.
- Photon Counter accumulates the amplified and scaled photon counts from the Pulse Amplifier and transfers these counts to the microprocessor.
- Clock-Calendar a real-time clock / calendar which, with the RAM, has battery protection.
- Analog-to-Digital (A/D) conversion 24 single-ended, 10-bit A/D channels for monitoring instrument voltages, currents, temperatures and moisture.
- Pulse Amplifier mounted in close proximity to the photomultiplier, amplifies and scales the photon-pulse signal from the photomultiplier, and transmits the conditioned photon signal to the Photon Counter
- Lamp Control board provides constant current control of the two test lamps in the instrument. It also provides monitor information such as lamp voltage and current which is sent to the A/D converter of the Main Electronics Board.
- High Voltage Control module contains the high voltage supply and control circuitry as one complete module. It also provides a monitor signal to indicate the level of the high voltage and has an electrically adjustable potentiometer to allow for automated high voltage testing.

# **Ultra violet dome assembly**

#### Refer to Figure 4

The UV Dome Assembly is an optical assembly which enables the Brewer to measure global UV-B, and portions of UV-A and UV-C, using a thin disc of PTFE as a cosine collector. The disc is mounted on top of the instrument under a 5-cm diameter quartz dome, and is thus exposed to the global UV irradiance. Beneath the disc is a fixed reflecting prism which is located such that the disc is in the spectrometer field-of-view when the zenith prism is set for a zenith angle of –90°.

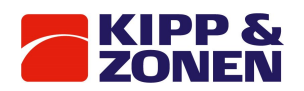

# 6 Solar Tracking

Within the Brewer software is an Ephemeris algorithm which calculates the azimuth and zenith angles of both the sun and the moon as seen from the current location. Data required for this calculation includes the geographic co-ordinates of the site, the GMT time, and GMT date. These angles are further processed by the software, and positioning commands are sent to the Zenith Drive system and to the Azimuth Tracker.

# 6.1 Zenith Positioning System

The Zenith positioning system is attached to the front end of the Fore-optics as described in detail in Section 5.2.

6.2 Azimuth Positioning System

Refer to Figure 9 and Table 9.

The Azimuth Tracker is an all-weather positioning pedestal comprised of a weatherproof chassis which houses a stepper motor, drive electronics and a gearing mechanism. The tracker chassis is mounted on a Tripod assembly and is levelled by means of adjustments on each tripod leg. There is a slip-ring mechanism in the tracker shaft allowing 360° continuous rotation.

Between the Spectrophotometer and the Tracker is a control cable which carries positioning commands from the Brewer electronics. The positioning commands are input to a motor driver, which provides drive for a stepper motor. As the motor rotates, it turns a stainless steel vertical shaft which, in a friction contact, rotates an aluminum plate fixed to the rotational body of the tracker. The Tracker is fitted with an optical sensor which is used as a reference point. The Tracker is fitted with its own power supply and power switch.

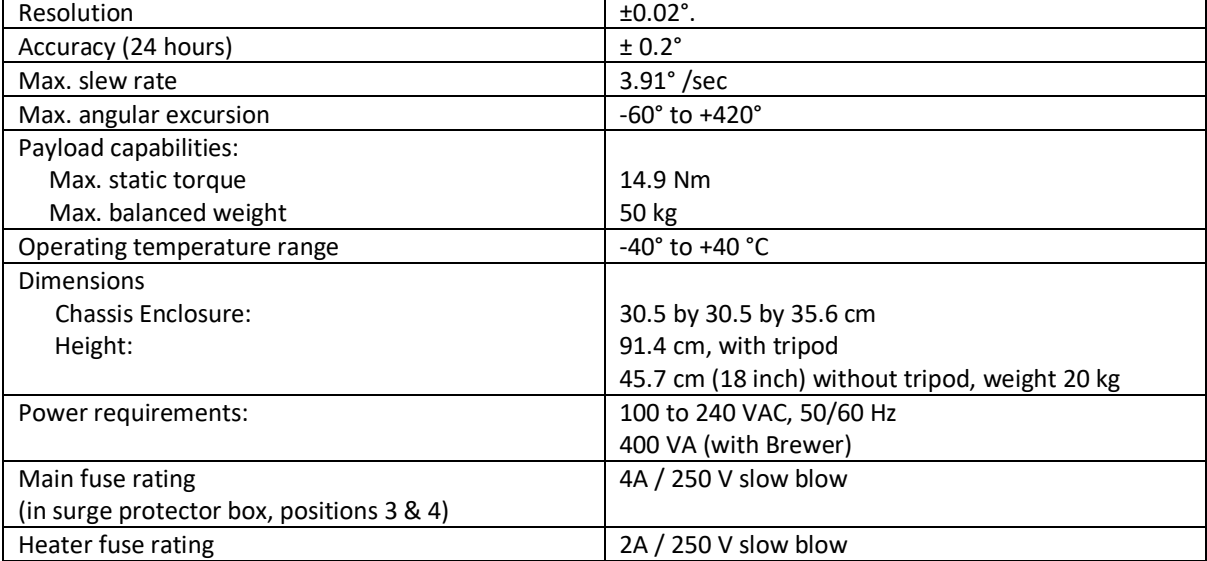

*Table 9 Specifications for the Azimuth Tracker*

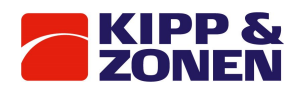

# 7 Computer equipment

The Brewer Spectrophotometer is operated by GWBasic software. This limits the amount of computer platforms suitable for operation.

Reliable PC platforms for Brewer operation are:

- DOS based computers (Windows XP, Windows 7 32-bit)
- Windows 7 64-bit using a DosBox environment

It is important for the computer to have at least one USB port.

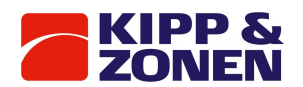

# 8 Brewer system setup

Prior to accepting a shipment from the carrier, the containers should be inspected for damage. If any dents or major scratches, cuts, etc. are evident, a damage claim should be filed with the carrier. Only after incoming inspection and operational tests of the Brewer are successfully completed, should the shipment be accepted.

These instructions lead an installer through the Setup of a Brewer Spectrometer.

Since Brewers are usually operated at some distance from the Computer Equipment, (probably out of doors, and out of site of the Computer room) the setup will be done in two stages. The Brewer will first be set up and tested in close proximity to the Computer, and then it will be installed at its final location.

Before starting, ensure that correct AC voltage with grounding is available on site.

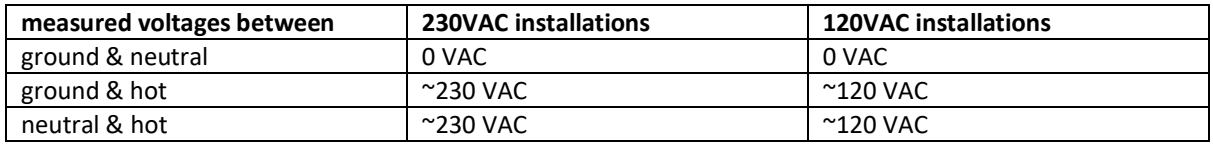

The complete Brewer Spectrometer system consists of the following:

- A Brewer MkIII Spectrophotometer
- An Azimuth Tracker
- A Tripod Stand with Surge Protector box
- A Control and Data Logging Computer
- A set of Interconnect Cables (3 m each, for power and communication)
- A set of Basic Spare Parts
- A set of Optional Spare Parts
- Other Optional parts

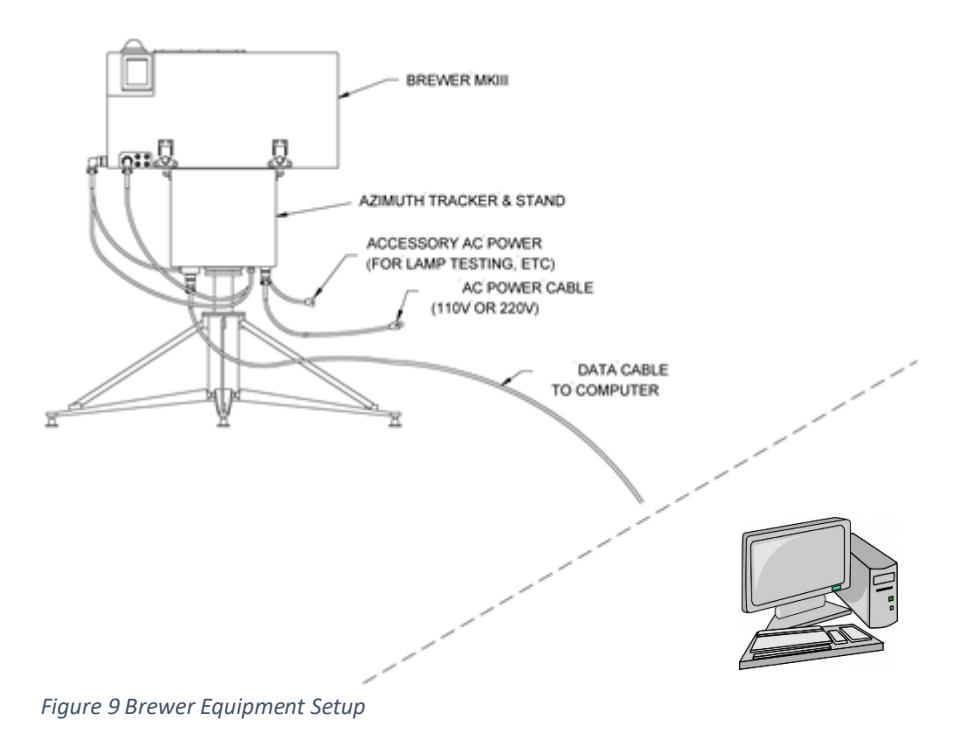

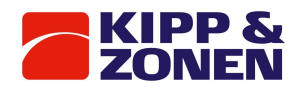

# 8.1 Spectrophotometer unpacking and setup

- 1. Open the Brewer crate and inspect the contents at least the following items will be found:
	- a. Brewer Spectrophotometer
	- b. AC Power Cable with surge protector box
	- c. RS-422/USB Converter with Data Communications Cable
	- d. Manuals (Operator's, Service, Final Test Record)
	- e. Basic Spares Kit, BA-C112
	- f. Computer and monitor with Brewer operation software
- 2. Remove the Brewer Cover by unlatching the four latches and lifting the cover off the base.
- 3. Remove the protective foam on top of the optical assembly and from under the black
- spectrometer cover. Inspect the Brewer for loose or broken parts, or disconnected cables.
- 4. It is recommended to keep the foam for if the instrument is ever to be shipped again.
- 5. Connect the AC Power Cable to the appropriate connector as per the markings on the Brewer Cover, plug the other end into a source of AC power, and press the Power Switch.
- 6. Observe that the Power LED illuminates and that activity occurs as the Brewer Motors initialize.
- 7. Turn off the Brewer Power Switch and disconnect the power cable.
- 8. Place a few packages of active desiccant (Silica Gel) inside the Brewer (if not present already) and install the Brewer Cover.

# **List of tools needed to install and maintain the Brewer:**

- Imperial size Allan keys (included)
- Wrenches
- Screwdrivers
- Connector pin removal tool (included)

# **List of spare parts included (BA-C112B):**

- Desiccant Holder Assy
- Can of desiccant beads
- Desiccant Humidity Indicator
- Desiccant, 4 Unit, Type II, TYVEK Bag
- Protection Cap PMT
- Screw, #10-32 x 5/8"Lg, Skt Hd Cap, SS
- Fuse, 2A, 250V, Slow-Blow
- Fuse, 4A, 250V, Slow-Blow
- Fuse, 3.15A, 250V, SB, 5X20MM
- Insertion/Extraction Tool, 'D' Connector
- Tool, Hex Key, .035"
- Allen Wrench Kit, Ball Point
- Lamp, Tungsten, Halogen, 20W, 12V
- Lamp, HG Germicidal (GTL3)
- Bubble level unit

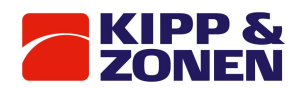

# 8.2 Tripod unpacking and setup

- 1 Open the Tripod crate and locate the following:
	- a) Installation instructions floor stand
	- b) Three support legs
	- c) Three support bars
	- d) Upper and lower flange
	- e) Bag with bolts, nuts and allan key
	- f) Bag with Tie-Down kit (this kit will be used in the final assembly, refer to figure 12)

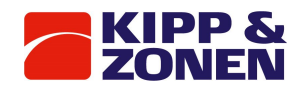

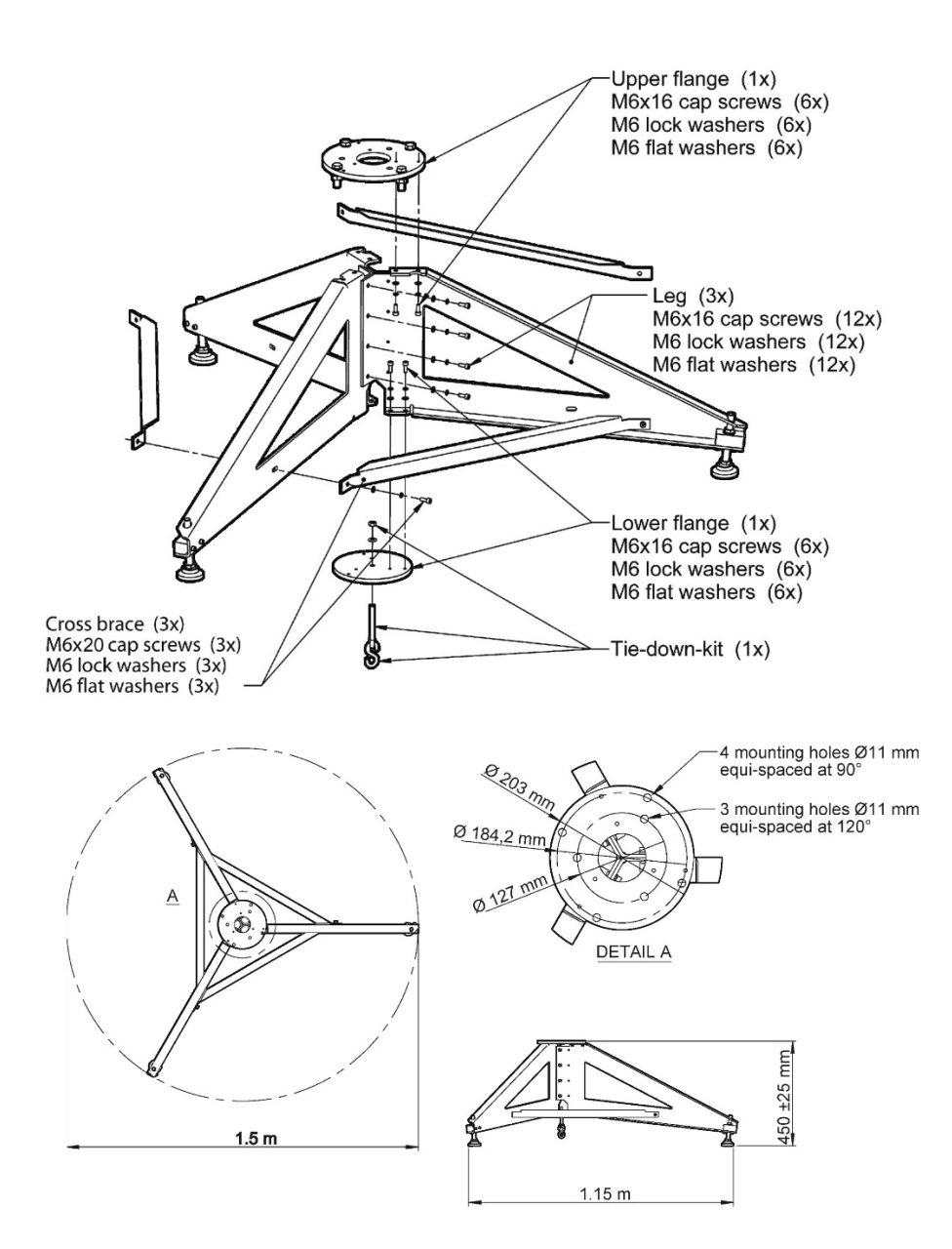

*Figure 10 Brewer Spectrophotometer Tripod*

- **2.** Attach the three legs to eachother with (12 M6 x 16 cap screws, lock washers and flat washers (do NOT tighten the screws).
- **3.** Assemble the upper flange to the three legs with (6) M6 x 16 cap screws, lock washers and flat washers (do NOT tighten the screws).
- **4.** Assemble the lower flange to the three legs with (6) M6 x 16 cap screws, lock washers and flat washers (do NOT tighten the screws).
- **5.** Attach the three cross braces to the three legs with (3) M6 x 120 cap screws, lock washers and flat washers (do NOT tighten the screws).
- **6.** Tighten the 27 cap screws using the provided hex key.
- **7.** Place the stand on a flat mounting surface (recommended surface: concrete pad).
- **8.** Install the Tie-Down kit. Note: the customer has to install an eye bolt (with attachment 'ring' or 'hook') in the pad.
- **9.** Tighten the M8 nut of the Tie-Down kit with max. 5 Nm (44 in.lbs).

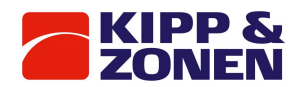

# 8.3 Azimuth tracker unpacking and setup

Refer to Figure 9.

- 1. Open the Azimuth Tracker box, remove the Tracker, and inspect it for damage.
- 2. Mount the Tracker onto the Tripod and secure it with the three bolts provided. Connect the surge protector box using one of the bolts.
- 3. Connect the grounding point at the bottom of the tracker spindle to ground.
- 4. Remove the front and rear covers from the Tracker, and note the spare fuses and mounting bolts taped to the inside wall of the Tracker.
- 5. Connect the AC Power Cable from the surge protector box to the voltage mains connector on the bottom of the Tracker spindle; plug in the other side to the mains grid; the Power Indicator will remain off - if it comes on, push the Power Switch to turn the power indicator lamp off.
- 6. Rotate the Tracker a few degrees and note that it is relatively easy to turn when power is off.
- 7. Press the Tracker Power Switch to turn power ON, and observe that the Power Indicator Illuminates.
- 8. Attempt to rotate the Tracker again, and note that it is much more difficult to turn with holding torque on the motor.

# 8.4 Mounting the Brewer

Refer to Figure 9.

- 1. Place the Brewer on top of the Tracker. The Brewer Power Switch should be at the same side of the Tracker Power Switch. The three bolts protruding from the top of the Tracker mate to the three tapered holes in the bottom of the Brewer - these three bolts form a kinematic mount for the Brewer Optical Assembly.
- 2. Secure the Brewer to the four Tracker mounting fixings with the bolts provided in the Basic Spares Kit - there are spare bolts taped to the inside wall of the Tracker.
- 3. When securing the Brewer to the Tracker, start the bolts by hand to ensure that no crossthreading occurs before using the Allen key included in the Basic Spares Kit to do the final tightening. Care must be taken not to overtighten the bolts as the rubber feet may be damaged.
- 4. Connect the AC Power Cable to the 120/230 V connector and connect the Data Communications Cable to the RS-422 connector at the bottom of the Tracker.
	- a. Always connect the power cables first before connecting the communication cables. This will ensure an electrical ground is present at all times, so no damage will be done to the electrical communication circuit on the mainboard.
- 5. Connect the remaining cables from the Tracker to appropriate connectors on the Brewer. Note that each cable / connector combination is unique, which makes it nearly impossible to connect the cables incorrectly.
- 6. Turn ON the Tracker Power Switch and the Brewer Power Switch. Both Power LED's will come on. The Brewer will go through an initialization sequence once again and the Tracker will be difficult to turn by hand.

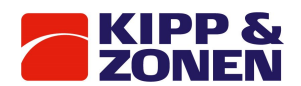

# 8.5 Brewer operating software

Brewer Operating Software is provided on the computer.

It contains files in directories \BDATA, \CALIBRATION CERTIFICATES, \MANUALS + FTR, \SOFTWARE.

The \BDATA directory contains the subdirectory \BDATA\NNN (where NNN is the Brewer number). \BDATA directory -- these files contain data collected during the testing of the instrument. \BDATA\NNN -- these files contain firmware and software configuration information specific to the Brewer whose Number (NNN) appears on the Disk identifier, as well as the utility used to load firmware.

The \CALIBRATION CERTIFICATES directory contains the Brewer calibration certificate, the UV stability-kit lamps calibration certificate, and the .irr files of the lamps.

The \MANUALS + FTR directory contains the subdirectories \FTR and \Manuals.

\FTR – contains the FTR in .pdf form.

\MANUALS – contains the operators and service manual in .pdf form.

The \SOFTWARE directory contains the subdirectories, \BREWCMD, and \BREWER. \BREWCMD contains software for changing the mode of the Brewer and for writing to the flash memory of the Brewer mainboard (see Appendix G). It also contains the configuration file and the firmware.

\BREWER directory -- these files contain the MAIN Brewer operating program and all of the routines and data files necessary to control all of the Brewer command functions.

# 8.6 Computer setup

This instruction assumes that Kipp & Zonen has NOT supplied the Computer equipment. If Kipp & Zonen has supplied the Computer, then many of the following steps will have already been completed and need only be confirmed at this time.

- 1. Set up and connect the computer as per the manufacturer's instructions. Plug the computer power cord into an AC Power socket and power on the computer.
- 2. Copy the contents of the USB flash drive that came with the Brewer to the C: drive of the computer.
- 3. Use a text editor to display the OP\_ST.NNN file in the C:\BDATA\NNN (NNN is the Brewer Number). The third line of this file will be in the form of 'ICFJJJYY.nnn'.
- 4. Using a text editor again, open the 'ICF' file as found in step 3. Line item #24 (following MkIII entry) is the number of the COM port used for communications with the Brewer. The number shown (1 or 2) must match the Computer COM: port number which will be used in this installation, and should be changed if it is not correct. Please note that port number 1 and port number 2 are the only valid entries.
- 5. Go to the C:\Brewer directory, and with the text editor, open the file OP\_ST.FIL and edit this file such that the Brewer number to be installed matches the first entry in the file and that the correct path of the Bdata directory is in the second entry.
- 6. Configure the AUTOEXEC.BAT file (for DOS), or the Startup Menu (for Windows based systems), if it is desired to have the Brewer restart automatically following a power failure.
- 7. Test the Software and COM Port:
	- a. Connect the computer side of the communication cable to the RS-422/USB converter box.
	- b. Plug the converter cable into the appropriate port of the Computer
	- c. Launch the Brewer command program by running the BREWCMDW.EXE file through Windows, or by typing 'BREWCMD.EXE' at a DOS prompt - at this point activity will appear

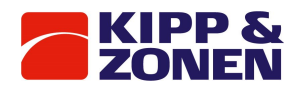

on the computer screen, but for this test, only the lights on the converter need to be monitored.

- 8. Exit the Brewer command program by typing 'quit'+ Enter.
- 9. Turn off Computer power.

# 8.7 Brewer / computer integration

This section assumes that the Brewer, Tracker, and Computer Equipment have been individually set up and tested for operation.

- 1. Connect the Brewer side of the Communications Cable to the Azimuth Tracker connector.
- 2. Plug the AC Power Cable from the Azimuth Tracker into same Power Bar as are plugged the Computer. Ensure that the other end of the power cable is plugged into the connector under the Tracker, and that the three cables are connected between the Tracker and the Brewer.
- 3. Turn Brewer and Tracker power ON.
	- Brewer and Tracker lights will illuminate
	- Activity will occur inside the Brewer indicating an initialization is in progress.
- 4. Turn Computer equipment power ON and launch the Brewer.bat program. If the computer is a 64-bit system, the DOSBOX configured batch file needs to be launched.
	- The 'Brewer' screen will appear, and a number of files will be 'merged'
	- The data converter will indicate communications are occurring by periodic flashes of the lights.
	- Following initialization, the Date and Time and Brewer Site information will be read
	- When the Initialization and reset have completed, the MAIN MENU will appear on the Computer screen, indicating that the Brewer is ready to accept commands.

5. The Date, the Time, and the Site Information needs to be set.

Read about the DA, TI, LF, and LL commands in the Section 4 of this Manual.

If accurate information is not available to input at this time, a 'best guess' should be used so as not to delay testing.

Information required:

- GMT Time, accurate to within 20 seconds
- GMT Date
- Site Name
- Site Latitude in degrees, to two decimal accuracy
- use + for Northern Hemisphere
- Site Longitude in degrees, to two decimal accuracy
- use + for Western Hemisphere
- Mean Barometric Pressure of the Site, in mbar
- 6. TIME SET: At the cm-> prompt type TI, and press Enter. The software will prompt for the GMT time and for verification.
- 7. DATE SET: At the cm-> prompt type DA, and press Enter. The software will prompt for the date and for verification
- 8. LOCATION EDIT: At the cm-> prompt type LF, and press Enter.
	- a list of some existing Brewer Locations will scroll on the screen
	- as a new entry, enter the current Site information, using other entries as a guide, and follow screen prompts to save and exit the edited file.
- 9. SELECTING SITE: At the cm-> prompt type LL, and press Enter.
	- a list of Site Names will appear.
	- type the number of the desired Site and press 'Enter' twice.
	- the Tracker position will update according to the information entered in step 8, and the new site name will appear on the Main Menu screen.
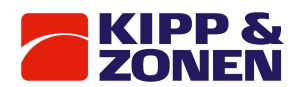

10. CONFIRMATION: If the Tripod Stand leg that is adjacent to the ' Equator ' marking on the lower Tracker flange is pointing to the equator, then the Observation Window of the Brewer will be pointing toward the Sun - assuming Date, Time, and site Co-ordinates are correct.

It is not of major concern if the Brewer is not pointing accurately at this time, as some other parameters may still need adjustment.

Note: the newly entered GMT Date and Time are shown on the Computer display.

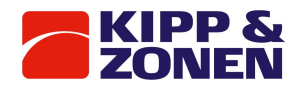

# 8.8 Main menu computer

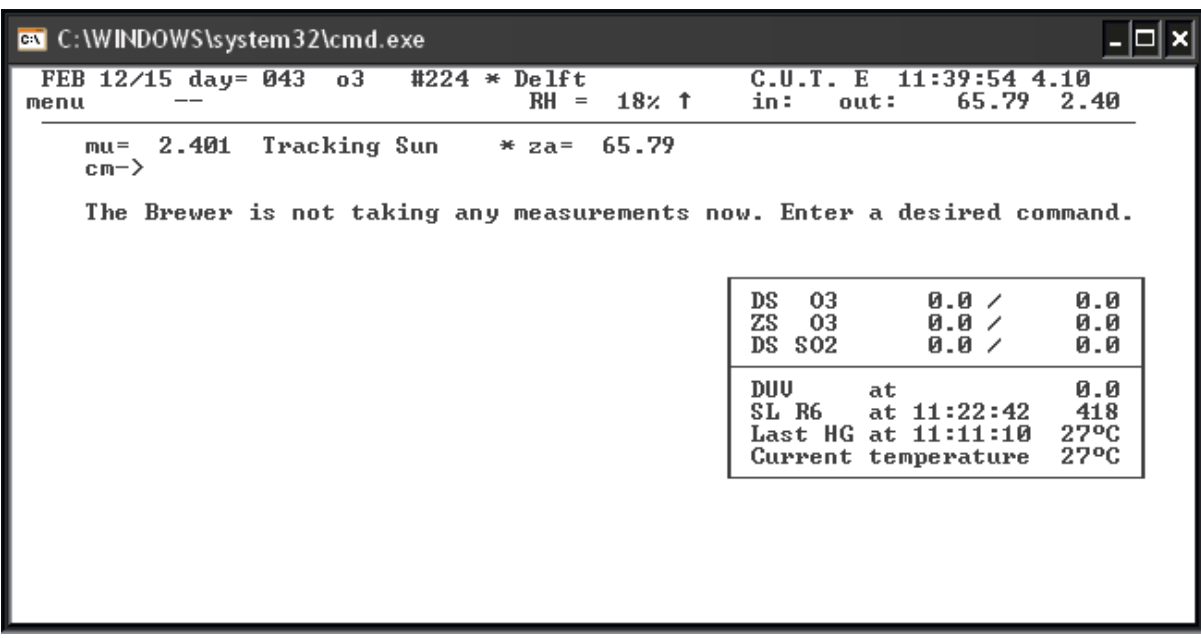

*Figure 11 Typical Brewer Main Menu Screen*

# 8.9 Initial tests

A few functional tests should be done prior to the Brewer being moved to the final location. It is assumed that all setup to this point has been successful.

A brief description of each Command is given in the Section 4 of this Manual, and should be read before proceeding.

NOTE that if only one command is issued, it may have to be followed by an 'Enter' from the keyboard. Issue each of the following commands in turn, followed by Enter, and wait for the Main Menu to return before going to the next command.

- PD: routes all printing to the hard drive
- TE: prints temperature and humidity
- RL: prints the firmware error log
- PO: prints instrument constants
- RE: initializes and resets the Brewer
- SR: \* performs an Azimuth Tracker steps/revolution test
- HP: \* grating synchronisation
- HG: \* wavelength calibration (takes about 7 minutes)
- RS: \* run stop /test (takes about 8 minutes)
- SL: \* standard lamp test (takes about 8 minutes)
- DT: \* dead time test (takes about 8 minutes)
- AP: \* prints A/D monitor values
- FR: resets micrometers

Compare the results of the tests marked ' \* ' with those in the FINAL TEST RECORD and consult Kipp & Zonen if there are any discrepancies or problems noted in the tests.

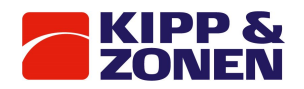

# 8.10 Final Installation

If the results of the initial tests are within acceptable tolerances, then the Brewer can be moved to its final location.

- 1. At the Brewer Main Menu, issue the command, EX, and the Brewer Operating Program will terminate.
- 2. Turn OFF all Brewer and Computer equipment and remove all interconnecting cables.
- 3. Route the Power and Data Cables from the Computer to the Brewer final location.
- 4. Disassemble the Brewer-Tracker-Tripod setup, and move them to the final location.
- 5. At the final location, place the Tripod on a flat surface such that one leg points approximately toward geographic North.
- 6. Use the Tripod 'tie-down kit' to secure the tripod against movement due to accidental bumping or high winds. See Figure 12.

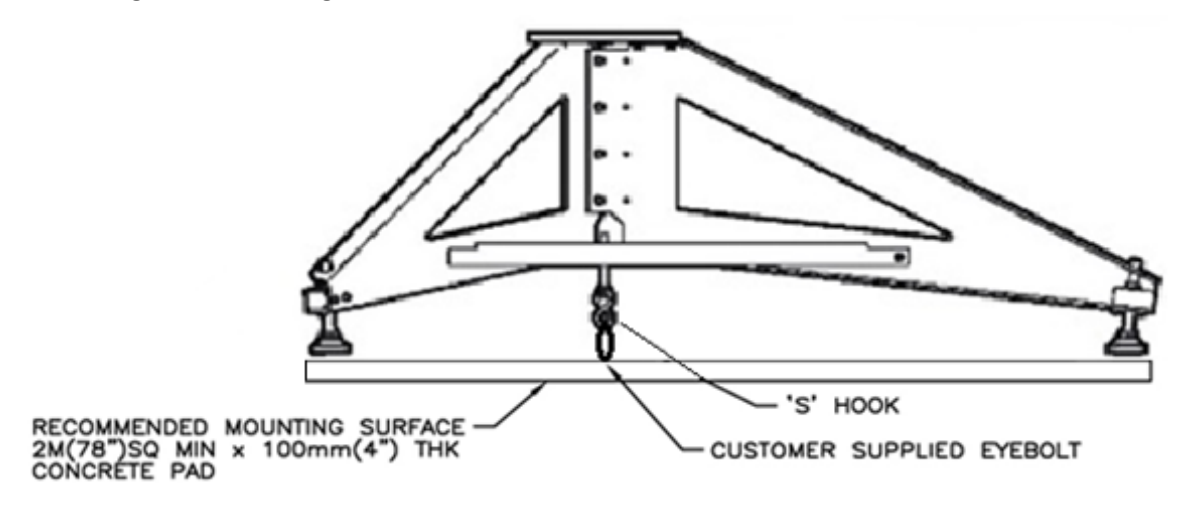

#### *Figure 12 Securing the Tripod*

- 7. Mount the Tracker onto the Tripod, orienting it such that the 'Equator' marking on the lower Tracker flange is pointing approximately toward the geographical equator.
- 8. Place a spirit level on top of the Tracker and do not move it for the duration of the following levelling operation.
- 9. Rotate the Tracker slowly while observing the spirit level.
	- a. Adjust the three levelling bolts on the Tripod Legs until the Tracker can be rotated a full turn with the bubble in the level remaining constant.
	- b. Note that the bubble does not have to be in the mid-position, so long as it does not change position by any large amount.
- 10. When the Tracker is level, mount the Brewer, and interconnect all of the cables between the Computer, the Tracker, and the Brewer.
- 11. In order for the Surge Suppressor circuitry to be effective, the Brewer System must be connected to a good 'Earth Ground'.
	- a. The Surge Suppressor is located in an assembly mounted inside of the Tracker
	- b. The 'Earth Ground' must be attached to one of the three tracker-to-tripod bolts and routed under the Tracker such that it does not interfere with the Power Cable or the Communications Cable.
- 12. Since the Tracker follows the azimuth of the Sun for 24 hours each day, it must rotate in a clockwise direction from 0° to 360°, and then return to 0° in a counter clockwise direction.
- 13. Turn Brewer and Tracker power ON and observe that the two Power Indicators illuminate and that the Brewer initializes.
- 14. Turn the Computer power ON and launch the Brewer program; the Main Menu should appear.

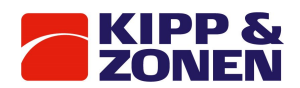

# 9 Brewer commands

# 9.1 Reserved keys: HOME, DEL, CTRL+BREAK, F KEYS

#### **HOME**

This key can be pressed to terminate an observation or operation prematurely. It should only be used if the message "press HOME key to abort" is displayed on the screen.

There may be a delay between the time when the DEL key is pressed, and the Main Menu appears, as some aborted activities take longer to terminate.

#### **DEL**

This key is not normally used for routine work. It can be used in special situations to bypass the fiveminute warm-up period of the mercury or standard lamps, or to terminate some operations, such as the zeroing of the Azimuth Tracker if no tracker is present.

There may be a delay between the time when the DEL key is presses, and the Main Menu appears as some activity takes longer to abort.

#### **Ctrl+Break**

This combination temporarily halts the Brewer Program so that the GW-BASIC operating system may be accessed.

After the CTRL+Break keys have been pressed,

Break in xxxxx

**OK** 

will be seen. There will be full access not only to all GW-BASIC commands, but also to the Brewer Program itself.

There are a number of ways to restart the Brewer program following a CTRL+Break:

• instruct the program to continue by typing 'CONTINUE'.

• Type 'SYSTEM' to abort completely from GWBASIC and re-initiate the Brewer operation by one of the traditional methods.

The menu displays the MU (air-mass) and ZA (solar zenith-angle) which will be continuously updated during the course of the day, as well as the GMT, date, instrument number, location and data bytes available. Pressing the Return key without a command entry causes the Main Menu to reappear.

To issue a command, the appropriate character code is typed, followed by the Enter key.

#### **F Keys**

The F keys are configured to automatically write commonly used commands or sets of commands. The F keys can be used at the Brewer command prompt. The enter key must be pressed to start the command string.

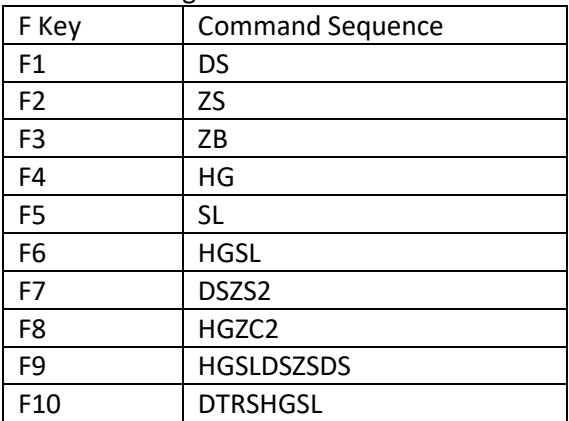

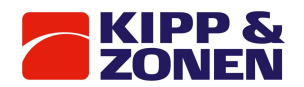

# 9.2 Brewer command summary

Following is the Command Set of the Brewer Spectrophotometer.

Commands are entered at the command line, cm->.

Note that only two character commands are accepted in a 'multiple command' string or in a schedule.

Commands may be entered as a series of single commands; each followed by 'Enter', or as a command string, consisting of a series of commands, and followed by 'Enter' (i.e. pdaphg 'Enter').

One or more 'ENTERs' (when they are prompted for) is generally required for the execution of a single command, whereas on the entry of multiple commands, the subsequent 'Enters' are automatically performed by the software.

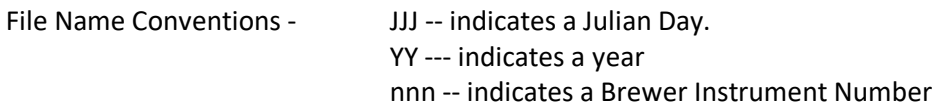

# **AP Monitor Voltages Printout**

This command prints to the line printer, the monitor screen, or to disc, a number of diagnostics that are continuously available in the Brewer. The diagnostics include power supply voltages, test lamp voltages and currents, temperatures, and Brewer moisture content, if the Brewer includes the 'Moisture' option. A full list of AP output values can be found in Appendix A

# **AS Azimuth Tracker to the Sun**

The AS command moves the Azimuth Tracker to the azimuth angle where the Ephemeris has calculated the sun to be for the current location and time. The North Correction from the most recent Siting (see SI command) is applied.

# **AU Automatic Operation**

The AU command results in the Brewer executing a series of commands, which are, imbedded the AU routine (HP HG DS ZS DS ZS DS ZS B1 UV (or UX)). The sequence continues until interrupted by an operator, or until the sun reaches  $ZA = 85$ . At  $ZA = 85$ , the system executes the ED command.

# **AZ Azimuth Tracker Zeroing**

The AZ command causes the Azimuth Tracker to return to its zero reference (North) position, and then move the Brewer to the solar azimuth as calculated by the Ephemeris according to the Location, the Time, and the current North Correction, as determined by the most recent Siting (see SI command). See also Appendix F.

# **B0 Turn off Lamps**

B0 ensures that the Standard Lamp and Mercury Lamps are both turned off.

# **B1 Mercury Lamp ON**

B1 turns on the internal Mercury Calibration Lamp, and is useful in a command sequence (i.e. B1DSHG) where a DS measurement is taken while the Mercury lamp is warming up B1. Note that if the HG does not execute for some reason, the lamp may be left on and must be turned off with the B0 command.

# **B2 Standard Lamp ON**

B2 turns on the internal Standard test Lamp and is useful in a command sequence (i.e. B2ZSSL) where the ZS measurement is taken while the Standard Lamp is warming up.

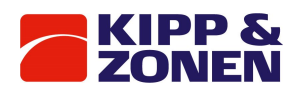

Note that if the SL does not execute for some reason, the Lamp may be left on and should be turned off with the B0 command.

# **CF Instrument Constants File Update**

CF accesses the Brewer's Instrument Constants File and allows the operator to make changes. Note that the constants in this file affect the operation and calibration of the instrument, and normally are not changed unless the instrument is undergoing recalibration or has undergone repairs. This command requires operator input, and changes should be made or approved only by qualified personnel. See also Appendix B.

#### **CI, CJ Lamp Scan on Slit #1 and Slit #5**

CI is used to perform a wavelength scan from 286.5 nm to 366 nm on one of the two internal test lamps. Filter Wheels are set to positions 1 and 0, and the Iris is open. The increment of the scan is user selectable with choices of 1, 2, or 5 Angstrom. Data can be compared with the data contained in the Final Test Record, and is stored in the file CIJJJYY.NNN in the \BDATA directory. A typical command sequence might be B1W1CI, where B1 turns on the HG lamp, W1 produces a 5-minute lamp warm-up delay, and CI executes the wavelength scan.

See Appendix A for the format of the CIJJJYY.NNN file.

The CI command requires operator input.

CJ is the same as CI including the scan backwards.

#### **CN Continue Schedule**

CN initiates the last used schedule. This command is usually put after the sequence of other commands, which are not in the schedule.

#### **CO Comments**

CO allows the operator to enter a comment (up to 75 characters) into the Brewer data file. This command is useful to record information about a measurement, current weather, sky conditions, and so on.

This command requires operator input.

#### **CS Command Sequence**

CS is similar to a command line entry at the cm-> prompt. The operator may enter a sequence of commands to be executed, followed by an integer, which indicates the number of times the sequence is to be repeated.

This command requires operator input.

# **CY Slitmask Cycles**

The default value for slitmask cycling for most observations is 20. The CY command may be used to increase or decrease this number if better statistics, or a faster measurement (with degraded statistics) is desired.

This command requires operator input.

#### **CZ Custom Scan**

CZ allows the operator to define a custom scan. Sources may be one of the internal lamps, the UV port, or the quartz window. The scan may be over any wavelength range within the Brewer's UV scan limits, have any wavelength increment, and use any filterwheel combination. This command requires operator input. Data is stored in a CZJJJYY.nnn file. See also Appendix A.

#### **DA Date Set**

The Brewer ephemeris requires GMT (both date and time) for proper operation. Under normal, uninterrupted operation, the computer, and Brewer, dates will change at 00:00:00 UT, and are displayed on the monitor screen. Under some conditions (power failure at 00:00:00 UT), the date

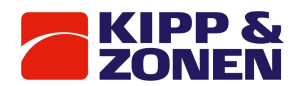

may not update, and may have to be corrected manually. The pointing system updates automatically when a new date is entered.

This command requires operator input.

# **DD Print Data Directory**

DD causes a file listing of the Brewer data directory to be sent to the printer. The printer must have been turned on with the PN command.

#### **DDP Print Data Directory**

DDP causes a file listing of the Brewer program directory to be routed to the printer. The printer must have been turned on with the PN command.

# **DDS Print Data Directory to the screen**

DDS causes a file listing of the Brewer data directory to be routed to the monitor screen.

#### **DI Brewer Health Test**

The DI command runs a diagnosis of all the motors and lamps. The intensity of the standard lamp is recorded every eight steps of each filterwheel to check filter properties. A decrease in counts for each ND filter in FW#2 should be seen from step 0 to 320. The intensity of the standard lamp is recorded every five steps at one position to check the alignment of the filterwheels. The expected maximum counts are at step 256 and 64 for FW#1 and FW#2 respectively. The intensity of the standard lamp is recorded every 25 steps of the iris motor with a maximum expected at step 250. The intensity of the standard lamp is recorded every step of the zenith motor to check the position of the zenith prism with respect to its reset position. The maximum counts are expected at step 0. The intensity of the standard and mercury lamps is recorded up to 6 minutes after power on. Data is stored in a DIJJJYY.nnn file.

# **DS Direct Sun Ozone Observation**

DS results in an  $O_3$  observation being taken using the direct sun as a radiation source. The Brewer Zenith Prism and Azimuth Tracker are oriented toward the sun, the Iris is closed, FW#1 is rotated to the Ground Quartz Disk (position 1), and FW#2 is adjusted for maximum intensity (starting from position 2) without overdriving the PMT detector. Data is recorded on disk and is printed as previously determined by PN, PD, and PF commands.

A DS observation consists of five sets of 20 cycles of the slit mask (a measurement), each cycle taking a reading for 2\*0.14 seconds on each wavelength. Intensity data for six wavelengths, and the dark count, is recorded for each of the five measurements.

The Azimuth and Zenith positions are updated after each measurement.

After each measurement  $O<sub>3</sub>$  are calculated. After the fifth measurement all data is processed, resulting in a single summary set for the total observation.

As a safety feature to prevent damage to the detector, the measurement may terminate if, because of varying cloud conditions, FW#2 has initially been set to a low attenuation value and clouds suddenly move out of the field of view.

A DS measurement takes slightly more than three minutes to complete.

Details of the data as recorded in the raw data (B) file, and the summary data as recorded in the summary (S) file can be found in Appendix A.

# **DSP Dispersion Test**

DSP allows for the collection of data for a dispersion test analysis wherein absorption coefficients, wavelength vs. step number and resolution vs. step number equations for each slit is determined. This is a command generally reserved for factory use or for use during an instrument recalibration.

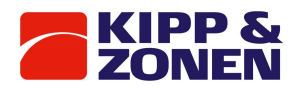

#### **DSSUM Direct Sun Data Summary**

DSSUM reads the daily Data (B) file and printouts out the summary of the day's DS measurements. An entry is also made to the OZOAVGYY.nnn file. The DSSUM command is usually used as part of the ED command. See also Appendix A.

# **DT Dead Time Measurement**

Dead Time is a measure of how long a photon counting circuit is 'dead' (or cannot count a second photon) after a first photon has been detected. This characteristic of counting circuits can lead to counting errors especially at high photon rates if not compensated for. The DT command initiates a test for the measurement of the dead time of the Photon counting circuits of the Brewer. The DT command is normally executed as part of the ED routine and the test results are recorded in the DTOAVG file. Times differences of greater than 5% should be investigated.

The dead time for each instrument is manually record in the Instrument Constants File and can be seen on the PO command printout.

For the test the iris is closed, FW#1 is put to position 1. Measurements are made at high intensities (FW#2=0), and at low intensities (FW#2=1).

See Appendix F and Appendix.

# **DZ Direct sun with sky radiation measurement**

Is a Direct Sun measurement but also measures the sky radiation like the Focused Sun (FZ) routine. A later modification also measures slit 7 to perform the DT calculation using the sun as source.

# **ED End of Day**

At the end of each solar day (solar midnight), it is desirable to summarize, sort, and print out the results of the tests and observations taken the previous day. This may be achieved by using the ED command.

The ED routine:

• Summarizes data into an 'S' file (see SUM).

Sorts and prints data from observations and tests (see OZSUM, FMSUM, FZSUM, HGSUM, SLSUM, UVSUM, and ZSSUM).

- Prints constants and monitored values (see PO, AP).
- Executes a series of tests (see HG, SL, DT, RS, SR, RE, FR)

The first command in ED is a print command, which directs the printout to the printer (see PN) or to a disk file (see PD). If the operator wishes to change the printing path, either the ED-PD.RTN or ED-PN.RTN must be copied to ED.RTN.

An operator may run ED at any time. If the Brewer is running in a schedule (see SKC), the ED command is initiated automatically at solar midnight. See also ED-PD and ED-PN.

# **ED-PD End of Day, print to disk**

ED-PD and ED-PN are the same as the ED command but the operator may easily select the method of printout. In the Brewer program directory, either the ED-PD.RTN or the ED-PN.RTN may be copied to the ED.RTN, resulting in the ED printout being directed to a disk file or to the line printer (see PD and PN commands). See also ED, ED-PN commands.

# **ED-PN End of Day, print to printer**

See ED, ED-PD commands.

# **END\_DAY End of Day (past day)**

Command Syntax: END\_DAY Feb29/98 or END\_DAY 06098

END\_Day performs an End of Day on a previous day's data. For the command syntax example: if the raw data file B06098.nnn exists, a Summary file (S06098.nnn) will be created and summary files printed.

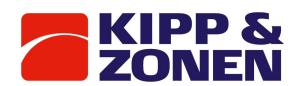

#### **FI Neutral density attenuation calculation test**

#### **FF Form Feed**

FF results in a Form Feed on the printer.

# **FM Focused Moon Observation**

FM results in an O3 observation to be taken with the moon as the radiation source. The Brewer Zenith Prism and Azimuth Tracker are oriented to the moon, the Iris is opened, FW#1 is rotated to the position 3, and FW#2 is adjusted for maximum intensity, starting at position 2. Data is recorded on disk and is printed as previously determined by PN, PD, and PF commands. An FM observation consists of five sets of 80 cycles of the slit mask (a measurement), each cycle taking a reading for 2\*0.14 seconds on each wavelength. Intensity data for six wavelengths, and the dark count, from the five measurements is recorded. The Azimuth and Zenith positions are updated after each measurement.

After each measurement, O3 is calculated, and after the final measurement all data is processed, resulting in a single summary set for the total observation.

An FM measurement takes approximately 15 minutes to complete. Note that FM observations are not valid for ZA>75° and the message 'Waiting for the Moon to Rise above ZA=75' may appear prior to this angle condition being met. See also Appendix A.

#### **FMSUM Focus Moon Data Summary**

FMSUM results in the daily Summary (S) file being read and a printout of the 'summary' results of the day's FM measurements being made. An entry is also made to the FMOAVG.nnn file. The FMSUM command is usually invoked as part of the ED command.

#### **FR Micrometer Reset**

FR performs a reset of the wavelength adjust micrometers. The micrometers are moved to reference points, and then moved to the operating points as dictated by offset values contained in the instruments constants file.

The FR command is invoked as part of the RE command, or the operator may manually send the FR command if the positions of the micrometers are suspect.

The FR command may be used to determine new micrometer offset values, but these values should only be changed under the supervision of qualified personnel.

FR results are recorded in the average file, MIOAVG.nnn, in software versions below 4.10. See also Appendix A.

#### **FV Field of view**

Takes measurements at one wavelength moving the position of brewer in 5 step in azimuth and 10 steps in height. It is very useful to check the sitting of the brewer. During clear conditions, the maximum intensity should occur at the 0 position (original sitting position). There are two version, one only make the measurement of the field of view (fv\_orig) , and reports the differences between the maximum intensity found and the current sitting constants. The second also changes the sitting according with the maximum intensity found (fv\_chg). This last works well if you have clear sky but could be dangerous if you have clouds, so for routine operation is better to use the first version.

#### **FZ Focused Sun Observation**

As the sun drops lower in the sky, the high Mu values result in an increasing amount of scattered radiation in the field of view of a DS observation. The FZ command allows ozone to be determined at solar angles greater than which could be achieved with a traditional DS. Scattered radiation is measured by offsetting the solar image by 1 degree from the entrance slit, and observing radiation in the vicinity of the solar disk. This scattered radiation is then subtracted from the direct sun result to give a more accurate measure of the direct radiation, before the Ozone determination is made. This method will give reasonably accurate O3 values to ZA of 85° (Air Mass =8.2) as compared to the

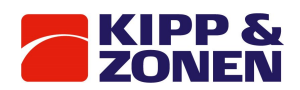

DS which has cut-off angles of 70 to 80° (Air Mass 3.2 to 5) without corrections. This is a useful command at high latitudes and is normally not used where DS readings are available. For the FZ measurement the iris is closed, FW#1 is set to position 3, and FW#2 is set to position 5. The minimum zenith angle at which an FZ may be taken is 73°. See also DS command.

# **FZSUM Focused Sun Data Summary**

FZSUM command reads the daily Data (B) file and printouts out the 'summary' results of the day's FZ measurements. The FZSUM command is usually invoked as part of the ED command.

# **GI Global UV ozone measurements**

Developed by Arne Dahlback. This routine performs ozone measurements using the global UV port, the ozone is then calculated by comparison of the observed ratio to model calculation (7th Brewer Users Group Meeting, Ozone from global irradiance measurements. Methodology, calibration and quality).

# **GS Gratings Data Collection**

GS initiates a routine that collects data required to calculate Grating Slope and Grating Intercept values, which ensure that the two gratings are synchronized during scanning. The routine performs a scan on slits 1 through 5. Data is written to a GSJJJYY.nnn file. GS is normally run by as part of factory set-up operations or when problems are experienced with the micrometers or gratings.

# **HG Mercury Wavelength Calibration**

HG is used to accurately locate the 302.15 nm line of the Mercury spectrum, and then adjust the diffraction grating such that the five ozone operational wavelengths fall onto the appropriate exit slits.

The zenith prism rotates to the test lamps (position 0), the iris is opened, FW#1 is rotated to the quartz disk (position 1), FW#2 to ND=0 (position 0).

Following the initial set-up and lamp warm-up, the grating is scanned in the forward and reverse direction and the resulting combined spectrum is compared to a stored spectrum. Corrections to the micrometer position are made, and if the adjustment required is greater than 2 steps (.012 nm) then the scan is repeated. A test for the presence of Hg lamp radiation is made prior to the beginning of the scan, and if it is not there, an FR test is done to reposition the micrometers to pre-set initialization values and the test is redone. See also Appendix F and Appendix A.

# **HGSUMMercury Lamp Summary**

HGSUM reads the daily Data (B) file and prints out the 'summary' results of the day's HG calibrations. In addition, an entry is made in the HGOAVG.nnn file. The HGSUM command is usually invoked as part of the ED command. See also Appendix A for an explanation of the HGOAVG.nnn file.

# **HL Mercury lamp scan between 3331 – 3351 Å**

HL scans the internal mercury lamp spectrum peak centered at 3341.48 Å. The zenith prism rotates to the test lamps (position 0), the iris is opened, FW#1 is rotated to the quartz disk (position 1), FW#2 to ND=0 (position 0). Four scan cycles are taken at a wavelength increment of 0.25 Å.

Data is printed to the HLJJJYY.NNN file and to the HLOAVG file.

# **HP Grating Synchronization**

It is important that the two micrometers remain synchronized such that they are both set to the same wavelength. The HP test tests for this condition and makes an adjustment, if necessary. For this test, the Standard lamp is used as a light source. The Standard Lamp is turned on, the prism is pointed to lamps, the Iris is opened, FW#1 is set to position 1, and FW#2 is set to position 0.

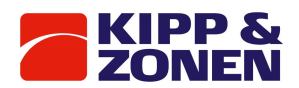

Micrometer #2 is then moved relative to Micrometer #1, and is adjusted such that maximum intensity will occur - an adjustment of more than 10 steps results in the test being repeated.

# **HS Mercury lamp scan between 2950 – 2984 Å**

HS scans the internal mercury lamp spectrum peak centered at 2967.28 Å.

The zenith prism rotates to the test lamps (position 0), the iris is opened, FW#1 is rotated to the quartz disk (position 1), FW#2 to ND=0.494 (position 1). Four scan cycles are taken at a wavelength increment of 0.25 Å.

Data is printed to the HSJJJYY.NNN file and to the HSOAVG file.

#### **HV High Voltage Test**

The HV command invokes a test used to determine the optimum high voltage setting for the photomultiplier. The HVSET command can then be used to set the High Voltage.

This test is normally used in the factory during the final set-up stages of manufacture, or in the field if it is suspected that the setting is not correct. The Standard Lamp is turned on, the iris is opened, FW#1 is put to position 1, and FW#2 is set to position 0.

See the HVSET command and Appendix F for more details on the HV test.

#### **HVSET High Voltage Set-up**

The HVSET command can be used to adjust for the optimum High Voltage as determined be the HV test.

#### **IC Instrument Configuration File Update**

The IC command results in a display of the Instrument's current configuration and allows changes to be made by the operator.

See Appendix B for details of the configuration options available.

# **LF Location File Update**

The LF command displays a list of some of the known locations of Brewer sites throughout the world. The geographical co-ordinates of the current site may be entered and/or modified.

#### **LL Location Update**

The LL command allows an operator to change the co-ordinates of a Brewer location, or for the selection of another site contained in the location file.

#### **NI Brewer responsivity check**

NI calculates the responsivity of the Brewer using the internal standard lamp. This command is useful to check the NISIO4 filter on single Brewers.

# **NO Change Instrument**

The NO command allows the instrument number of the Brewer to be changed. Each Brewer has a set of files which are stored in the C:\BDATA\NNN subdirectory, and which are necessary for proper operation of Brewer NNN. When the NO command is issued, the software is made aware of which Brewer is connected.

#### **NR No Recording**

This command will turn off recording to the data disk. Data will continue to be printed to the printer, and the 'bytes free' message, which normally appears on the screen, will be replaced by a 'DISK TURNED OFF!' warning message.

See also the DI command.

# **OZSUMOzone Summary**

OZSUM reads the daily Date (B) file and prints out the summary results of the day's O3 observations. In addition, an entry is made in the OZOAVGYY.nnn file.

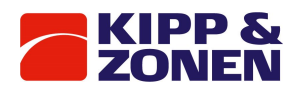

The OZSUM command is usually invoked as part of the ED command. See Appendix A for an example of the OZOAVGYY.nnn file.

# **PB Data Playback**

Command Syntax: PB BJJJYY.

The PB command allows any previous day's data to be printed using the current temperature coefficients.

#### **PD Print to Disk**

PD directs printing to a 'D' file on the data drive rather than to the line printer. See also PN, PF.

# **PF Printer Off**

PF turns off all printing. Raw data continues to be recorded. See also PN, PD.

#### **PN Printer ON**

PN directs printing to the line printer. See also PD, PF.

#### **PO Printout Instrument Constants**

PO generates a printout of the instrument constants file. An example of PO output values can be found in Appendix A

#### **PZ Point to Zenith**

PZ results in the Zenith Prism being pointed to a Zenith angle of 0° (straight upwards).

#### **QS Quick Scan**

QS is used in conjunction with the UV Stability Check Kit, and gives an indication of the stability of the instrument in the intensity measurement of UV over the range 290 nm to 325 nm. When the equipment has been set up as per the instructions in Section of this manual, and the QS command issued, a report is generated which shows the stability of the instrument at 3.5 nm increments using the first generated set of readings as a reference.

For the test, the iris is opened, FW#1 is set to position 3, and FW#2 is set to position 1. See Appendix A for the LAMP LLL.nnn file and Section 11 for more on QS.

# **QL Lamp Quick Scan**

QL is a command based on the QS command. The QL command measures at 12 wavelengths for MkII instruments and at 24 wavelengths for MkIII and MkIV. Enhancements compared to the QS routine are that QL measures over the complete UV range for all Brewer types, including on slit 5. The QL output file has corrected (not raw) intensities.

For the test, the iris is opened, FW#1 is set to position 3, and FW#2 is set to position 1. See Appendix A for the QL\_\_\_LLL.nnn file and Section 11 for more on QL.

# **RE Reset**

RE initializes all of the Brewer motors (similar to the 'Power On' initialization), and moves them to positions as defined in the Instruments Constants File.

Following a RE, the iris is closed, FW#1 is in position 1 and FW#2 is in position 3.

# **REP Report**

REP displays (or prints) the SLOAVG, HGOAVG, APOAVG, DTOAVG, MIOAVG, and RSOAVG over a user selected range of days.

# **RS Slit Mask Run/Stop Test**

A malfunction in the slit mask motor circuit or in the slit mask itself can result in improper counting and consequently incorrect data. The RS test produces a report on the operation of the Slit Mask

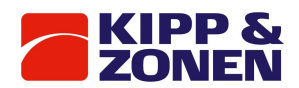

Motor by taking measurements in the 'Running' and 'Stopped' modes of the Slit Mask Motor. The RS command is normally executed as part of the ED routine and the test results are recorded in the RSOAVG file. For the RS test, FW#1 is set to position 1, FW#2 is set to position 0 and the iris is open. RS values consistently outside the range of 0.997 to 1.003 for slitmask positions 2 to 6 should be investigated.

See Appendix C for an explanation of the RS test, and Appendix A for the RSOAVG.nnn file.

# **SA Solar Angle Printout**

SA will generate a printout of GMT vs. air mass, solar zenith angle and lunar zenith angle for the day and location currently in use. Printouts for pasts and future dates are possible by simply changing the Brewer system date.

# **SC Direct Sun Scan**

This test is normally a factory pre-calibration test; the SC determines the optimal operating position of the diffraction grating(s) for taking ozone measurements.

Each individual scan is saved to a SCJJJYY.NNN data file, the SC output average values are added to the SCOAVG.NNN file. This command can be used in schedules.

A set of good sun scans taken between zenith angles of 48 and 66 degrees will provide useful information preliminary to an ozone re-calibration.

# **SE Schedule Edit**

SE is used to create or modify Brewer operating schedules, which are stored as '.SKD' files in the Brewer directory. Brewer schedules consist of two columns of data - a solar zenith angle, and a string of commands. The string of commands is executed at the corresponding solar zenith angle. The SA command is useful for converting GMT to solar angle.

See Section 8 for more on designing schedules.

See also the SK and SKC commands.

# **SH Slit Mask (shutter) Motor Timing Test**

Normally a factory test, the SH command is used to determine the timing constant used in the control of the slit mask motor.

See Appendix F.

# **SI Solar Siting**

Brewer observations using the solar disc as the radiation source require that the Zenith Prism of the instrument be pointed very accurately toward the sun. The SI command is used in the initial set-up of the instrument and for subsequent checking of pointing accuracy.

After the date, time, and station co-ordinates have been set accurately, a set of four controls on the front of the instrument are used to introduce 'Horizon' and 'North' corrections, which compensate for any offsets that may occur. These corrections are saved and used by the software in future pointing calculations. See also Section 7.

# **SIM Lunar Siting**

Brewer observations using the lunar disc as the radiation source require that the input window of the instrument be pointed very accurately toward the moon. (Normally the SI command is used if possible, as a siting using the moon is much more difficult task than a siting using the sun.) The SIM command is used in the initial set-up of the instrument and for subsequent checking of pointing accuracy in the event that the SI command cannot be used.

After the date, time, and station co-ordinates have been set accurately, a set of four controls on the front of the instrument are used to introduce 'Horizon' and 'North' corrections, which compensate for any offsets that may occur. These corrections are saved and used by the software in future pointing calculations.

See also Section 7.

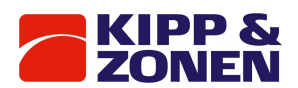

# **SK Scheduled Operation**

SK allows an operating schedule, created by the SE command to be run for the current day. At the end of the schedule, the program returns to the main menu and must be restarted the next day. See also Section 8, and SE and SKC.

# **SKC Continuous (scheduled) Operation**

SKC allows an operating schedule, created by the SE command, to be run continuously - that is, at the end of the local day a set of summary records is produced (see ED), and the schedule waits for the beginning of the next day and the schedule starts again.

See also Section 8, and the SE and SK commands.

# **SL Standard Lamp Test**

SL initiates the most important quality assurance test in the Brewer commend set. This test essentially performs an ozone measurement using an internal quartz-halogen lamp as the source. The test should be run at least at the start and end of the day and should be preceded by an hp and an hg. The values of R5, R6, and F1 should be monitored carefully, and any changes should be noted and investigated.

For the SL test, the iris is opened, FW#1 is set to position 1, and FW#2 is set to position 0. See also Appendix F for details on the test.

# **SLSUM Standard Lamp Summary**

SLSUM reads the daily Data (B) file and prints out the 'summary' results of the day's SL tests In addition entries are made in the SLOAVG.nnn file.

The SLSUM command is usually invoked as part of the ED command.

See Appendix A for an example of the SL average files.

# **SR Azimuth Tracker Steps per Revolution**

SR initiates a test that determines the number of motor steps required for one complete revolution (360°) of the Azimuth Tracker.

The tracker is first zeroed in the counter clockwise direction, and a discrepancy between where the software thought it was, and where the zero reference was found, is output. The Tracker is then moved a full revolution clockwise and the total number of steps required for this movement is output, and the operator is given an opportunity to save the new value. A progressive change of value over time may suggest that Tracker maintenance is required.

See Appendix F.

Tracker maintenance is covered in Section 5.

# **SS Direct Sun UV Scan**

SS results in the Brewer performing a UV scan of the sun through the quartz window. The scan is in 0.5 nm steps over the range 290 nm to 363 nm.

Data is stored in an SSJJJYY.nnn file.

No response file is available for this mode of UV scanning. See also Appendix A.

# **ST Status and Control**

ST permits the operator to switch the Brewer's internal lamps off and on, and to control all Brewer stepper motors except the Slit Mask Motor.

# **SUM Summary Data File**

SUM reads the daily raw data (BJJJYY.nnn) file and generates a new (SJJJYY.nnn) file, which contains only data summary information. In addition, Umkehr data is processed and put into a separate (UJJJYY.nnn) file.

The SUM command and the various summary printout commands are generally performed at local midnight as part of the ED command.

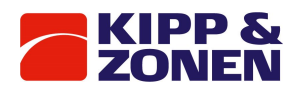

# **TE Temperature Printout**

TE results in the Brewer temperature (Thermistor #1) in degrees Celsius, along with its equivalent (0 to 5.00 V) voltage, to be printed.

If the Brewer has a moisture sensor option, the moisture (in grams/ $m<sup>3</sup>$ ) is also printed or displayed. See also Appendix A for the average file.

# **TI Time Set**

TI allows the operator to set the internal clock of the Brewer, provided the clock option is turned on in the instrument configuration File. Brewer time is GMT or CUT and is entered as a six-digit string (hhmmss). If the internal clock has been turned off in software, there will be an 'E' (external) displayed on the computer screen, and the operator will be given the opportunity to turn the internal clock back on. An 'I' is displayed on the screen if the system is using the Brewer's internal clock.

# **TT TeleType Communications**

TT sets the Brewer program to its teletype mode, whereby the operator may communicate directly with the Brewer via the computer keyboard and a set of low level commands. Exit from teletype mode with the home key. Ctrl-x will allow you to retype a line. See Appendix H for more explanation on the TeleType feature.

# **TU Test UV Port Alignment**

TU uses an external quartz-halogen lamp mounted over the UV dome to find the zenith motor step position for which the radiation intensity is a maximum through slit #1 of the spectrometer slitmask. This is an alignment test and should be performed if misalignment of the UV optics is suspected. The results of the factory tests are found in the Final Test Record and are nominally 2112+/- 4 steps.

# **UM Umkehr Observations**

UM results in data being collected which can be processed to produce an Ozone vs. Height profile. Data is normally collected between solar zenith angles of 60 ° and 90° in the morning and in the afternoon.

The zenith prism is pointed to a solar zenith angle of 0°, FW#1 is set to the 0 position, FW#2 is set to the 0 position, the iris is opened, and the Tracker is rotated CCW until it is perpendicular to the sun. Intensity measurements are made at two sets of wavelengths - long (320-330 nm) and short (310- 320 nm), and continue until they are interrupted by the operator, or by the next zenith angle in a schedule.

Raw data is put into the BJJJYY.nnn file, and is processed to an UJJJYY.nnn file by the SUM command. See also Appendix A and Appendix E.

# **UV Related Commands**

There are a number of Brewer commands that are related to measurements taken through the Ultra Violet (UV) Dome and they are grouped together here for convenience. There are typically two UV scan lengths - 'short' UVB scans, which cover the range from 290 nm to 325 nm, and 'extended' UV scans which cover the range 286.5 nm to 363 nm.

# **UA Timed UX scan**

UA performs an Extended UV scan in 0.5 nm increments and stores the data to an UVJJJYY.nnn file. This is a 'timed' routine in that it starts on the next half hour after the command is given. On execution of the command, the prism is rotated to the UV dome, FW#2 is moved to the 1 position, FW#1 is moved to the 3 position, the iris is opened, and the tracker is pointed at the sun. See also Appendix A, and the UX command.

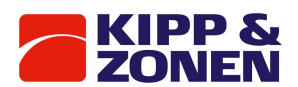

# **UB UV Summary for Schedules**

Raw UV scan data is stored in an UVJJJYY.nnn data file. The UB scan instructs the program to process and print the daily summary for UV measurements taken throughout the day. Damaging Ultra-Violet values are calculated for each scan and written to a DUVJJJYY.nnn. See also Appendix A.

**UF Fast UVB scan**

UF results in a UV scan being done in the ascending wavelength direction only.

The zenith prism is rotated to the UV dome, FW#2 is set to the 1 position, FW#1 is set to the 3 position, the iris is opened, and the tracker is pointed to the sun.

The UV spectrum is scanned in steps of 0.5 nm, with and integration of four shutter cycles for wavelengths less than 300 nm, and an integration of one shutter cycle for wavelengths greater than 300 nm. All data is normalized to a 1-cycle observation and recorded in an UFJJJYY.nnn data file. When scanning is complete, a calculation of the UVB/UVA McKinley - Diffey weighted irradiance is computed and sent to the printer and written to the DUVJJJYY.nnn data file. See also Appendix A.

# **UL UV Lamp Scan**

UL is a test command that results in a UV scan being performed with a Lamp (rather than the sky) being the source of radiation.

The zenith prism is rotated to the UV dome, FW#2 is set to the 1 position, FW#1 is set to the 3 position, the iris is opened, and the tracker is rotated to the sun. The operator is asked for lamp number, and lamp-diffuser separation, and the radiation intensity is measured in 1.5 nm increments over the UVB range.

Data is stored in an ULJJJYY.nnn file. See also Appendix A.

# **UV UV(B) Observation**

UV results in the irradiance over the 'B' region of the spectrum to be measured.

The zenith prism is rotated to the UV dome, FW#2 is set to the 1 position, FW#1 is set to the 3 position, the iris is opened, and the tracker is pointed toward the sun. The UV spectrum is then scanned in steps of 0.5 nm from 290 nm to 325 nm, and then back to 290 nm. The data is appended to an UVJJJYY.nnn data file.

When scanning is complete, a calculation of the UVB/UVA McKinley- Diffey weighted irradiance is computed, sent to the printer and to the monitor screen, and appended to the DUVJJJYY.nnn data file. A correction is made to the Diffey action spectrum to include the effects of the UVA region 325- 400 nm).

# **UVSUMUV Data Summary**

This command initiates activity, which processes and prints the daily summary of all UV measurements made during that day. DUV values are also calculated for each measurement and data is appended to the UVOAVG.nnn file.

See also Appendix A.

# **UX Extended UV Wavelength Scan**

UX causes the irradiance over the 286.5 nm to 363 nm range to be measured in 0.5 nm increments in ascending wavelength. The zenith prism is rotated to the UV dome, FW#2 is set to the 1 position, FW#1 is set to the 0 position, the iris is opened, and the tracker is pointed toward the sun. The UV spectrum is scanned, and the data is appended to a UVJJJYY.nnn data file When scanning is complete, a calculation of the UVB / UVA McKinley- Diffey weighted irradiance is computed, output to the printer and to the monitor screen, and appended to the DUVJJJYY.nnn data file. See also Appendix A.

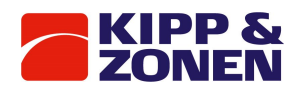

# **W0-W4Time delays**

These five commands result in time delays of 1, 5, 10, 20, and 30 minutes respectively and can be used in command strings or in schedules.

# **XL Extended External Lamp Scan**

XL is a test command that results in an extended UV scan being performed with a Lamp (rather than the sky) as the source of radiation.

The zenith prism is rotated to the UV dome, FW#2 is set to the 1 position, FW#1 is set to the 3 position, the iris is opened, and the Tracker is rotated to the sun. The operator is asked for lamp number and lamp-diffuser separation, and the radiation intensity is measured in 0.5 nm increments over the extended UV range. Data is sampled for 30 cycle time increments through slit #1 for wavelengths less than 300 nm and 20 cycle time increments through slit #5 for higher wavelengths. Data is stored in an XLJJJYY.nnn file and is normalized to 1-cycle observations. See also Appendix A.

# **ZB, ZC, ZS Zenith Sky Observations**

ZB, ZC, and ZS are variations of the same command, and are used when sky conditions are known and it is desirable to keep the observations separated.

ZB is usually used in clear sky conditions (Zenith Blue), ZC is used under cloudy conditions (Zenith Cloud), and ZS is used when conditions are unknown (as is a schedule).

The zenith prism is pointed to a Zenith Angle of 0°, the iris is opened, FW#1 is set to position 0, FW#2 is set to position 2, and the azimuth tracker is pointed toward the sun. FW#2 is adjusted according to sky intensity.

Data is recorded on disk and is printed as previously determined by PN, PD, and PF commands. A ZS observation consists of seven sets of 20 cycles of the slit mask (a measurement), each cycle taking a reading for 2\*0.14 seconds on each wavelength. Intensity data for six wavelengths, and the dark count, from the seven measurements is recorded. The Azimuth and Zenith positions are updated after each measurement. After each measurement O3 is calculated, after the seventh measurement all data is processed, resulting in a single summary set for the total observation. As a safety feature to prevent damage to the detector, the measurement may terminates if, as a result of varying cloud conditions, FW#2 has initially been set to a low attenuation value and clouds suddenly move out of the field of view.

ZP initiates a variation of the ZS command in which the Azimuth Tracker is rotated to an angle perpendicular to the sun.

A ZS measurement takes slightly more than five minutes to complete. See Appendix A.

# **ZE Zero Zenith Prism**

ZE positions the zenith prism to its zero-step position, or ZA=180°. The zenith reference is found, and the prism is then moved back a constant number of steps from the zero-step position.

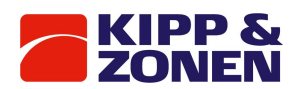

# 10 Routine operations and minor maintenance

This section is written for the Brewer Operator, and is meant to be a guide in determining if the Brewer is functioning correctly. It is assumed that the Operator has attended training by Kipp & Zonen personnel at the time of installation. No attempt is made to deal with the science of the instrument, as it is assumed that the appropriate Scientists are interrogating the data and that they have reasonable knowledge of both the Brewer instrument and Atmospheric Science. A properly functioning Brewer requires a relatively small amount of work, but periodic checks and minor maintenance must be done regularly to ensure that high quality data is being recorded. In this manual, the terms Daily, Weekly, and Infrequent are used for frequency of tasks, but local conditions may dictate different intervals.

# 10.1 Daily tasks

Daily tasks are divided into 'Outside Tasks', and 'Inside Tasks' –i.e. those performed at the Brewer, and those performed at the Computer. These instructions are written assuming that the Brewer is running in 'Scheduled' operation.

#### **Outside Tasks**

- 1. Check that the Tracker is pointing toward the Sun, toward the Moon, or perpendicular to the sun, depending on the measurement in progress.
- 2. Check that the Tracker Power LED is illuminated, and that the Tracker cables are not tangled or pulled tight.
- 3. Check that the Brewer Power LED is on.
- 4. Use a soft cloth and mild glass cleaner to clean the UV Dome and the Front Quartz Window every morning.
- 5. If the Brewer has a humidity indicator under the viewing window, check its status.
- 6. If any of the above are abnormal, then make corrections, and make a note in the 'Brewer Log Book'

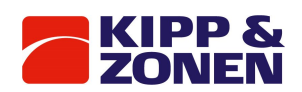

# 10.2 Inside Checks

Check the Computer Screen and confirm that it is normal.

*Table 10 Computer screen messages*

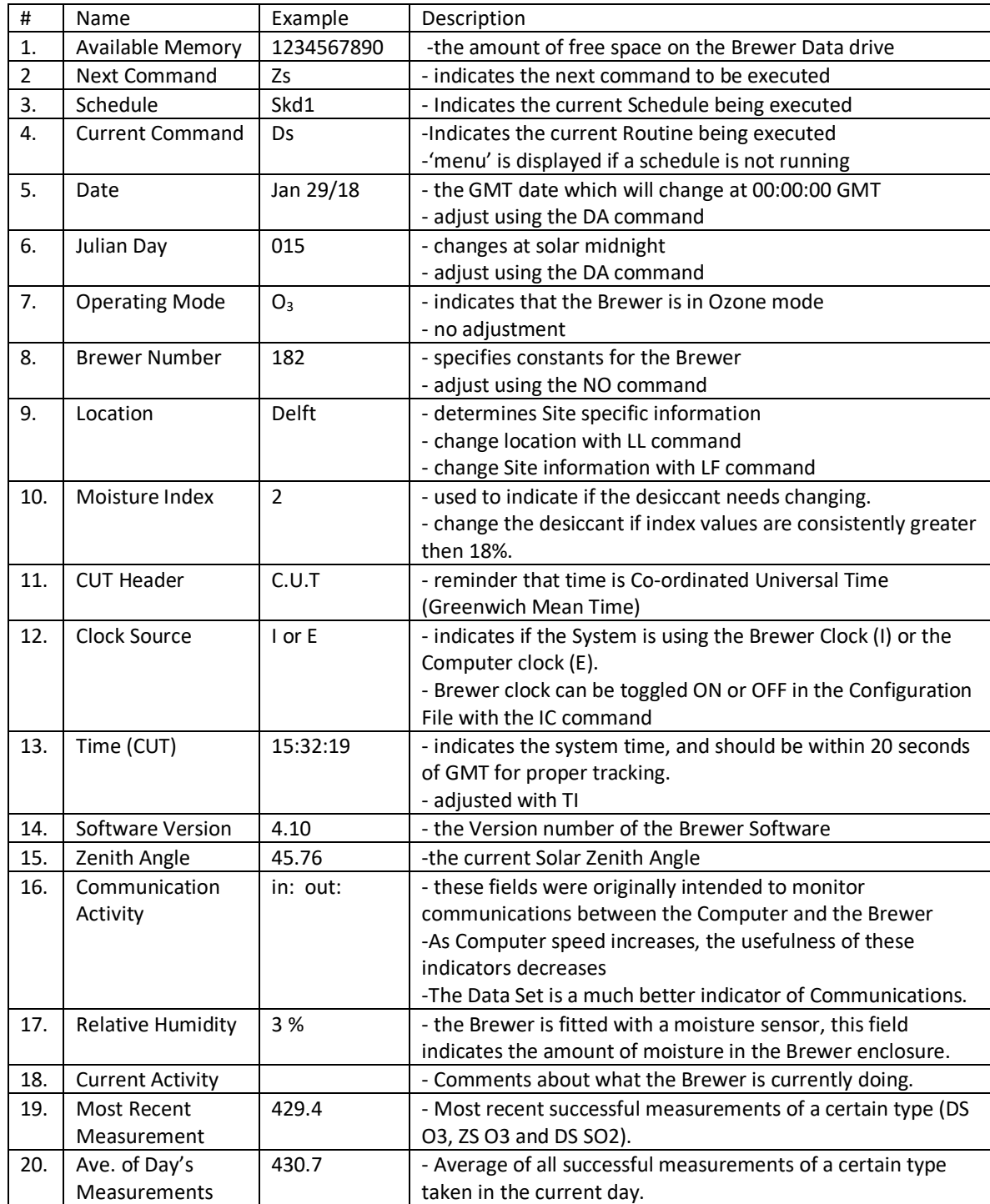

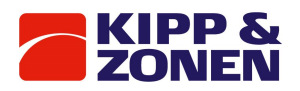

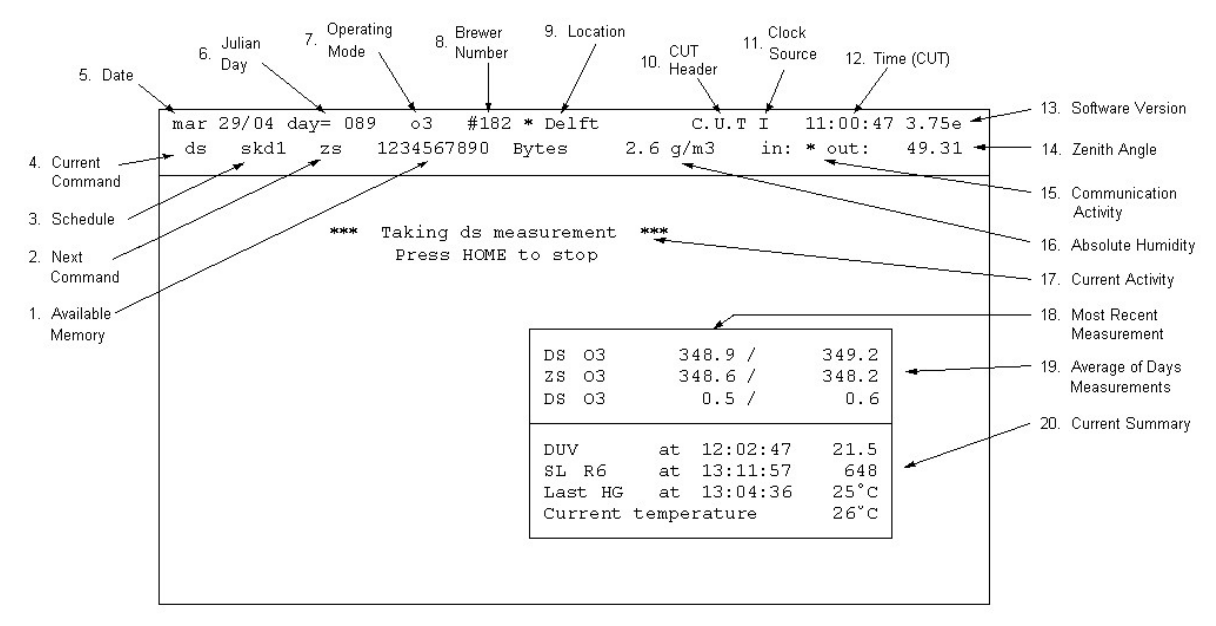

*Figure 13 Typical screen*

The lower part of the screen indicates in real time what tasks the Brewer is performing, and there is a Status Box which shows some important status information including:

- the latest DUV measurement
- the running average  $O<sub>3</sub>$  values
- the latest SL 'R6' value
- the latest HG measurement time and temperature
- the current temperature

If the software has crashed, then an error and a program line number will be displayed on the screen.

A glance at the screen will determine if the Brewer is operating as expected, and any discrepancies should be noted and corrected.

#### END OF DAY PRINTOUT

Look at the End of Day printout (or 'D' file if PD is used in ED) and check especially the diagnostic tests, and summary data.

#### 1. HG SUMMARY

There should be no errors printed which might indicate a Micrometer positioning problems. Check that there are no (or few) cases where it appears that the HG required multiple attempts to complete a successful calibration.

Note the Intensity and watch for trends in intensity increasing or decreasing.

#### 2. SL SUMMARY

Note the R5 and R6 ratios and the F1 intensity, and watch especially for sudden changes that could indicate a malfunction.

Gradual changes over time are to be expected.

Make a plot (or plot the SLOAVG) file every week or two to look for deviations from the norm of the three parameters.

Changes in R5 and R6 are associated with changes in the Brewer performance, which could be reflected in errors in the  $O_3$  and  $SO_2$ .

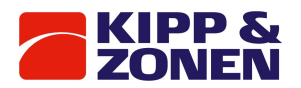

3. RS TEST:

RUN / STOP ratios for wavelength 0 and 2-6 should be 1.000 +/- 0.003 If larger deviations are found, then confirm them to be repeatable before taking any corrective action.

#### 4. DT TEST:

The two summary values should be within a few (5) nanoseconds of the values given in the Final Test Record.

If larger deviations are found, then confirm them to be repeatable before attempting any corrective action.

#### 5. HP TEST:

The test should be successful in one or two attempts. If multiple attempts are required on a regular basis, corrective action may be necessary.

#### 6. RESET

The Reset portion of the printout gives values of Azimuth, Zenith and Micrometers zeroing discrepancies.

Inspect these discrepancies and confirm that they are repeatable prior to attempting any corrective action.

#### 7. AP PRINTOUT:

Inspect the monitor values and look for consistent deviations and trends from the Final Test Record, or from previous values.

#### 8. RL PRINTOUT

The Log file printout should be inspected for any errors that the firmware detected, or thought it detected.

If the errors persist then Kipp & Zonen should be consulted for advice.

#### 9. OBSERVATION DATA:

Data file summaries should be inspected to ensure that they are present, and data should be reviewed as per instructions from the Scientific Authority for the Brewer station.

# 10.3 Weekly tasks

There are a number of tasks, which should be performed, and results recorded at least weekly. 1. Steps per Revolution (SR command)

2. Mercury peak wavelengths (HS, HL commands)

# 10.4 Infrequent tasks

This section deals with 'infrequent' tasks, as well as those that are more for the integrity of the data than for the operation of the Brewer. The 'Scientific Authority' of the observation site usually determines the timing of many of these tasks.

- 1. UV Stability Check (Section 11)
- 2. Solar Siting (Section 12)
- 3. Mechanical Checks
- 4. UV Calibration
- 5. Ozone Calibration

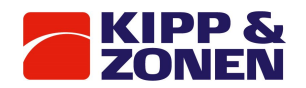

# 10.5 Minor maintenance

Routine maintenance deals with periodic checks and adjustments that the Operator should do to ensure correct operation of the Brewer. These items are not failures, but may lead to failures, or result in poor data if not attended to.

#### **Desiccant Changes**

Moisture is one of the worst enemies of the Brewer and can cause damage to the Optics, which often can be corrected only by returning the Brewer to the factory for parts replacement and recalibration.

There are two desiccant systems in the Brewer - the desiccant cartridge 'breather' and the loose or bagged desiccant.

The desiccant cartridge is intended to remove moisture from the air drawn into the Brewer as temperature changes. This container can be inspected from the underside of the Brewer base by removing two 'thumbscrews. If the desiccant is no longer orange, then it requires changing.

Loose or bagged desiccant is intended to remove moisture from inside the Brewer enclosure. If the Brewer is equipped with a Moisture Sensor, then the Moisture Index is displayed on the Computer Display. The maximum safe level for the Moisture Index is 10.

If the Brewer is not equipped with a Moisture Sensor, then Humidity Sensors placed beneath the Brewer Viewing Window should be inspected regularly. If the 40% indicator starts to turn Pink, the moisture is approaching the danger level.

If either of the two potentially dangerous conditions of moisture is viewed, then the desiccant in the Brewer enclosure should be changed.

The desiccant container mounted in the rear of the Spectrometer should be inspected each time the Brewer cover is removed, and the desiccant replaced whenever it is observed that the indicator is in the 40% region.

#### **Tracker Drive Mechanism**

Refer to Figure 14

If the Steps per Revolution test (SR) returns an erratic result, or a variance that is more than about 20 steps, then the large aluminum drive wheel and the small stainless-steel drive rod should be inspected and cleaned with a dry tissue.

If no slippage is observed in the SR, then the cleaning should be done approximately every 3 months.

If Tracker slippage is not due to dirty drive gears, then drive gear tensions should be checked.

The friction drive arm is set with 9 kg of tension on the lower spring and 4 kg on the upper spring to provide drive friction and gear mesh pressures respectively.

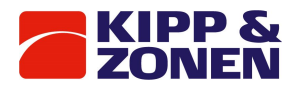

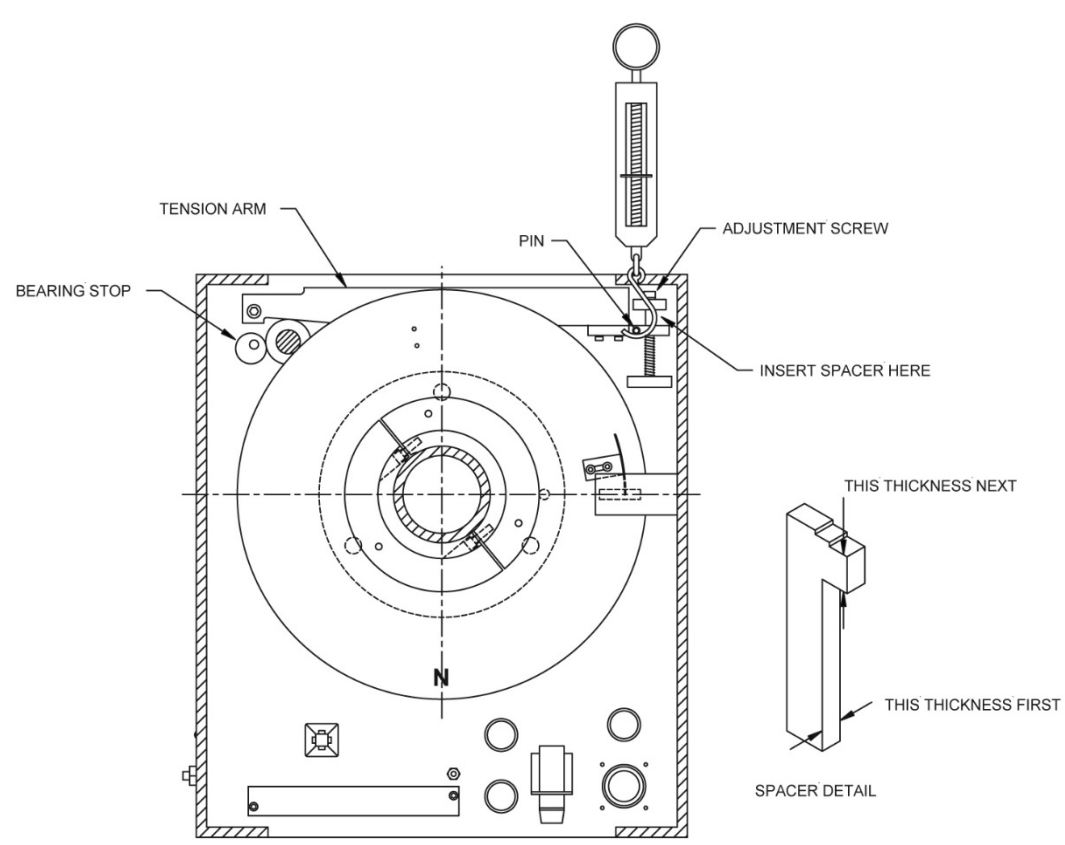

*Figure 14 Tracker drive mechanism*

#### **Zenith Drive**

The middle gear on the zenith drive has a hole to allow a small drop of low temperature rated light oil to be applied approximately once a year.

The Zenith drive gears can be cleaned with a lint-free cloth at the same time.

#### **Cover Latches**

In very moist climates, the internal mechanism of the cover latches can become rusted and become very difficult to turn. Applying some grease or oil to the exposed parts periodically will help to prevent this problem.

#### **Levelling Feet**

In very moist climates, the adjusting mechanism on the Tripod legs can become rusted, making them impossible to turn.

Applying some grease to the exposed parts periodically will help to prevent this problem.

#### **Micrometers**

There may be occasions when one or both micrometers will have to be reset by hand, and the normal settings are recorded on the Spectrometer Cover.

This problem may occur if the constants for Micrometer Offsets, or the Micrometer Steps /Degree are not correct, or if the mechanism becomes sticky.

The constants should normally not be changed without further investigation, but the mechanism may be cleaned with a lint-free cloth.

The micrometers should normally not require lubrication, and the only lubricant Kipp & Zonen uses in the Spectrometer is High Temperature Miller Stephenson KRYTOX GPL 200 Grease.

#### **Standard Lamp and Mercury Lamp**

The two internal test lamps (Standard Lamp and Mercury Lamp) have an estimated lifetime of about two years.

The Standard Lamp can be accessed by removing the plate located behind the Zenith Drive Motor.

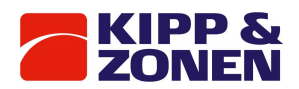

Once the two screws are removed, the plate can be detached, bringing with it the lamp socket and the lamp.

Great care must be taken not to touch the new lamp with bare hands as oil and/or moisture may change the spectral characteristics of the lamp.

The Mercury Lamp may be changed by loosening the two thumbscrews on the lower part of the Lamp Assembly.

The Lamp and its socket can then be slid forward (toward the PMT), and the new lamp installed. Great care must be taken not to touch the new lamp.

When replacing the lamp and socket, observe that there is a small aligning pin at the top of the assembly. The mercury filament is to be installed in vertical position.

#### **Backup Battery**

The Clock battery on the Main Electronics PCB has an extremely long lifetime under normal operation (power always on) of the Brewer, and it is unlikely that it will have to be changed for many years.

In the event that the Battery does require replacement, it can be accessed on the PCB by removing the seven screws securing the rear PCB protective plate, and sliding the plate up.

The battery is located on the lower left hand corner of the main circuit board.

Prior to removing the battery, the power should be turned off, and the small jumper immediately to the right of the battery should be removed.

The battery can then be slid to the left and taken from its holder and replaced with a 3 V Lithium Battery, Kipp & Zonen part no. 75-01-020.

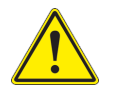

WARNING! Use only the same type of battery. Using a different type could cause damage to the electronics.

Following replacement, the jumper must be replaced, the panel put back on, and the Brewer given a cold start.

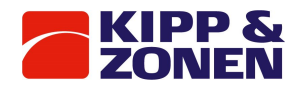

# 11 UV stability check – QL

#### **Objective:**

To verify the instrument stability for UV measurements with the optional UV Stability Kit. The stability kit contains three 200 W quartz envelope UV lamps.

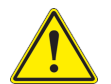

**Warning!** The lamps emit harmful UV radiation, always use protective glasses when the lamps are on and uncovered.

# **Recommended Frequency of Check:** Approximately once every two weeks.

#### **Limitation:**

The UV calibration check procedure assumes Kipp & Zonen's portable UV lamp assembly, J1017 and KS-J1011, is to be used. This assembly is intended for monitoring instrument stability and NOT to give an absolute responsivity calibration. It is recommended that a NIST traceable 1000 W lamp operated at 50 cm distance from the PTFE diffuser be used for absolute calibration.

#### Lamp Set-up:

- 1. Ensure the UV Dome is clean. This may be achieved by using a lint free soft cloth or tissue (Kim Wipes), and clean water, or a mild cleaner. (Windex, isopropyl alcohol, distilled water).
- 2. When facing the front of the Brewer, position the height extender and Lamp Housing on top of the UV quartz dome.
- 3. Select the lamp to be tested. Note the three digit serial number. Insert the lamp into the socket, ensuring that it is seated completely into the socket. Vertical repeatability is achieved by tightening the two screws holding the lamp. The lamp is 37.5 cm above the diffuser. Connect the two wires. DO NOT touch the lamps with your fingers or allow them to come into contact with any wet or dirty materials. This will reduce the life of the lamp.
- 4. Place the power supply J1017 on top of the Brewer. Connect the lamp holder cables and fan cable. Plug the AC cord into the power outlet under the Tracker. Turn the lamp power supply on and leave it 10 minutes to warm up. CAUTION! These lamps emit UV radiation which can be harmful to your eyes.
- 5. Press the '#' button on the power supply. The current of the lamp will be ramped up to 29 A.
- 6. Allow the lamp to warm up for about 10 minutes. NOTE: The external tungsten-halogen lamp should be operated at a constant ambient temperature. For this reason, it is recommended to perform the stability check on a dry day when the winds are calm.

#### **Computer Set-up:**

- 1. Press Home to interrupt the Brewer schedule and return control to the Main Menu screen.
- 2. Issue the hphg commands. The HP will execute, and after a 5 minute lamp warm-up, the HG will perform a wavelength calibration.
- 3. Type the command sequence pdqlhphg and press Enter.
	- a. pd turns on saving data into the D-file
	- b. ql initiates a 'Quick Lamp Scan' of the UV lamp
	- c. hp aligns the gratings
	- d. hg does a mercury line wavelength calibration
- 4. When prompted to do so, enter the following:
	- a. The lamp number.
	- b. Press Return when prompted to confirm detector distance is 37.5 cm.
	- c. Press delete to bypass lamp warm-up delay.

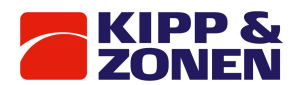

5. The software will then initiate the four commands in sequence and print the results on the screen and in the D-file.

The 'quick lamp scan' print-out lists the following:

- Measurement wavelength, in nm.
- lamp intensity in counts per second
- percent change from initial measurement in the QL\_lamp.nnn file

#### **Subsequent Lamps:**

- 1. After the 'quick scan' has finished, the UV lamp power supply can be ramped down with the '#' button. After power is off, the fan will continue running for another three minutes. The HOT lamp can be removed from the socket. The lamp should be allowed to cool adequately prior to storing back in the case.
- 2. Repeat the test for each lamp to be scanned. CAUTION! These lamps have a limited life expectancy. Do not leave the lamps on for an extended period.

#### **General Instructions:**

- 1. Two lamps should be scanned bi-weekly. If two lamps give approximately the same results, then the test is complete. If one lamp gives results that are different from the other, then a third lamp should be chosen and the scan run yet another time. The lamp giving the 'odd' reading should be noted and used with caution.
- 2. Once every two months, all three lamps should be scanned to make sure they all give the same results, so availability of spares is assured.
- 3. The event that the % difference for all lamps is much greater than 5%, it may be necessary to perform other scans with a NIST traceable 1000 W lamp which will be used to create new response files for the instrument. See Appendix C.
- 4. Perform the TU test prior to changing the response file to make sure that the Zenith Prism is properly aligned. See section 9.2.

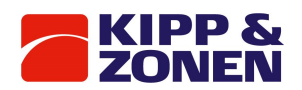

# 12 Solar and lunar siting

Accurate measurements depend on the instrument being aligned very accurately to the Sun (or Moon). Not only is this important for the direct measurements, but for reasons of polarization and consistency, it applies to all measurements.

During installation, care is taken to ensure that the Brewer is oriented properly, but it is not possible to mechanically align the Tripod and the Tracker to the accuracy required.

Following installation, the SI (SIM) command can be used to determine both 'NORTH CORRECTION' and 'HORIZON CORRECTION' information, which are used to compensate for any solar misalignment of the instrument.

It is assumed that the date is correct, that the time is accurate to within 20 seconds of GMT, and that the co-ordinates of the site are accurate to two decimal places of latitude and longitude degrees. The following procedure applies to both SI and SIM commands.

# **SI Procedure**

- 1. From the Main Menu, issue the command sequence PDSRSI.
	- PD turns on the printer
	- SR zeros and resets the Tracker
	- SI puts the software into the Siting Mode
	- the default mode enables the controls on the Brewer
- 2. Being careful not to block the sun, look into the 'Entrance Slit View Tube'.
- If a bright-diffused image is nowhere to be seen, then go to step 4.
- 3. Using the UP/DOWN and CW/CCW controls on the front of the Brewer to move the Zenith Prism and/or the Azimuth Tracker such that the diffused image is dissected by the black rectangular image of the entrance slit. Go to step 5.
- 4. Being careful not to block the Sun, look into the 'Iris Viewing Tube'.
	- If the Azimuth pointing is accurate to within about 10°, a bright image of the Sun will be seen.
		- If no image is seen, and none was seen in step 2, then the Tracker will have to be put into rough alignment by observing shadows cast by various parts on the Brewer, and pushing the CW or CCW buttons until an image appears.
		- Once the image is seen in the Viewport, the UP/DOWN and CW/CCW controls are used to move the image into the aperture of the iris.
		- When the image disappears into the Iris aperture, then go to step 2.
- 5. Return to the Computer and follow the instructions for saving the new siting information. Before saving new values, recheck that the Date and Time are correct.
	- For accurate tracking to take place the Tracker must be quite level.
	- Levelling can be checked by alternating the times of day when siting is done check the siting in the early morning on one day, and in the late afternoon on another.
	- If it is found that, the North Correction numbers alternate between higher and lower numbers consistently from morning to afternoon then this is an indication that the levelling is not accurate.
	- If there are very inconsistent North Correction values from one siting to another, this could be an indication of the Tracker drive mechanism slipping.
	- If there are inconsistent Horizon Correction values, this could be an indication of Zenith Prism slippage.
	- If there is a constant drift in both Horizon and North corrections, then this could be an indication that the site co-ordinates could be incorrect.

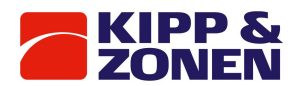

# 13 Brewer schedules – SE, SKC, SK

A most important feature of the Brewer is its capability to run for longs periods of time in an unattended state.

The Brewer system is able to achieve this Automatic operation the use of Schedules Operation. A schedule is simply a file containing a list of instructions, which the Brewer software executes. A series of commands is triggered by the Sun reaching a Solar Zenith Angle (SZA) as prescribed by the Scientific Authority for the observation site.

#### **Scheduling Hints and Conventions:**

- Schedules are created or altered using the SE command.
- While in SE, the ^ (shift 6) keys may be used to turn on a flag which causes the Ins and Del keys to insert or delete full lines.
- The SA command is a convenient tool for relating the time (GMT) to the SZA.
- In schedule convention, SZA before noon are considered to be negative values, and after noon, they are positive values.
- Schedule names follow DOS rules, and automatically are given the SKD extension.
- An ED is invoked automatically at solar midnight by the SKC routine so an additional ED need not be programmed into the schedule.
- Schedules may be 'linked'
- When running a schedule under SKC, the schedule automatically starts the next day.
- When running a schedule under SK, the schedule does not automatically start the next day.
- All entries in a schedule are keyed to the SZA, even if they are 'moon' measurements.
- Only two character commands can be used in a schedule
- An integer can be entered at the end of a command line to indicate how many times the command line is to be repeated i.e. DSZSDS3 will cause the commands DSZSDS to be repeated three times.
- The next SZA will interrupt the current command line when the command in process is finished.
- The HPHG sequence is normally inserted such that the internal temperature of the Brewer does not change more than 2 °C between HG's.

HPHG commands should also be done more frequently in sections of the schedule that have much micrometer movement i.e. UV and UM. Approximate run times for the following measurements are shown below:

#### *Table 11 approximate run times*

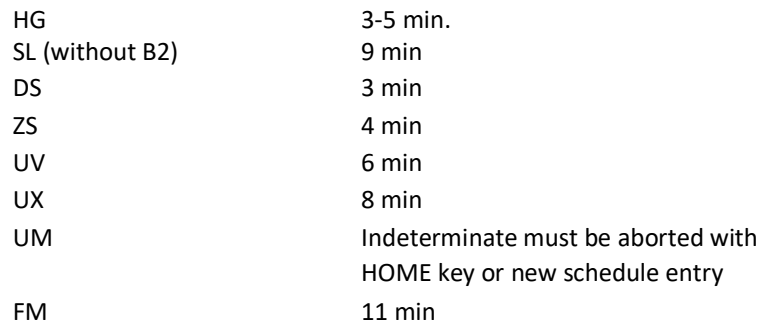

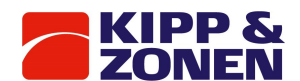

#### **Writing Schedules:**

- 1. Determine the Scientific Objectives, and draw up a table of Solar Zenith Angle vs. Commands.
- 2. Use the SA command to assist in relating to local time.
- 3. From the Brewer main menu, send the Command SE.
- 4. A table will appear on the screen with two columns, one for SZA, and one for the commands to be executed at the SZA.
- 5. Starting with the first SZA after solar midnight (it will probably be a negative value), enter the SZA in the left hand column of the table, and enter the commands to be executed at that angle in the right hand column.
- 6. Carry on through the day, remembering that the SZA changes to +VE after noon (no sign defaults to a positive value).
- 7. When the schedule is finished, press Ctrl+End and follow the instructions for saving the schedule.
- 8. The schedule can be tested using the SK or SKC routines.

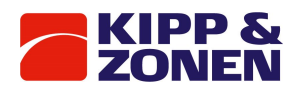

# 14 Appendix A Brewer Data files

**D Files**: DJJJYY.nnn -- 'D' or Disk files are produced when the PD command has been issued, causing the software to 'print to disk'.

These files usually contain end-of-day summaries and/or test data.

**B Files**: BJJJYY.nnn -- 'B', or Brewer, files contain the raw data collected by the Brewer. B files begin with the characters 'version'. The beginning of a B file contains three sections: the version string, the instrument constants, and a data header. Following is a description of the format of each B file section.

#### **Data Header**

Each B file begins with a data header.

*Table 12 Data headers*

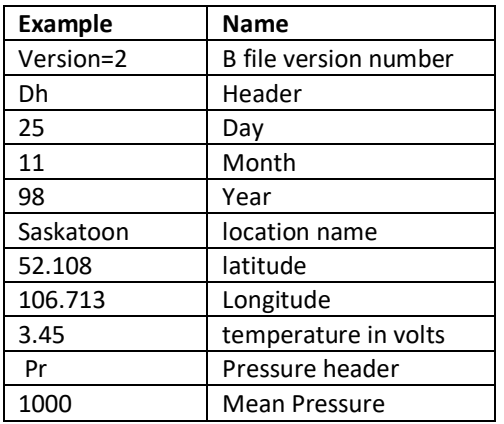

Temperature, in volts (TE%) - Read from the PMT thermistor. The temperature in °C is calculated using the equation:  $Temp(C) = -33.27 + TE\% \times 18.64$ 

#### **Instrument Constants**

This section of the B file starts with the header 'inst'. See Appendix B for the format of ICFJJJYY.nnn.

#### **Dispersion constants**

This section of the B file starts with the header 'disp'. See Appendix B for the format of DCFJJJYY.nnn.

#### **Zenith Sky Constants**

This section of the B file starts with the header 'zeni'. See Appendix B for the format of ZSFJJJYY.nnn.

#### **Comment Block**

Comments may be generated by the user with the CO command, and may also be automatically generated by some routines.

*Table 13 Comments block*

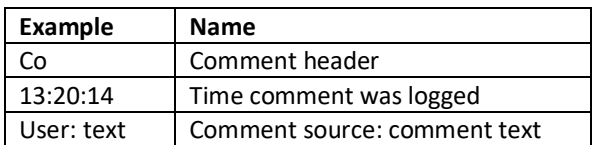

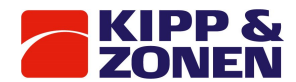

#### **HG Calibration Data**

#### *Table 14 Calibration data*

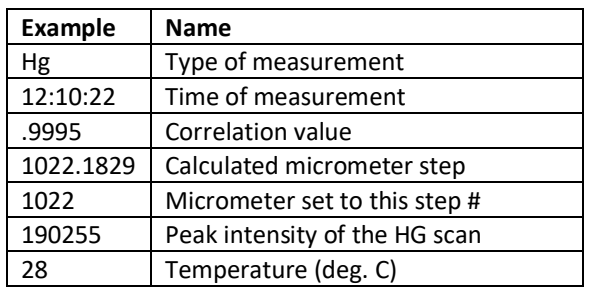

Correlation Value: - The correlation between the stored and measured spectra.

- Calculated Micrometer Step number
- The micrometer position of the HG peak

#### **Standard Lamp Test Data**

*Table 15 Lamp test data*

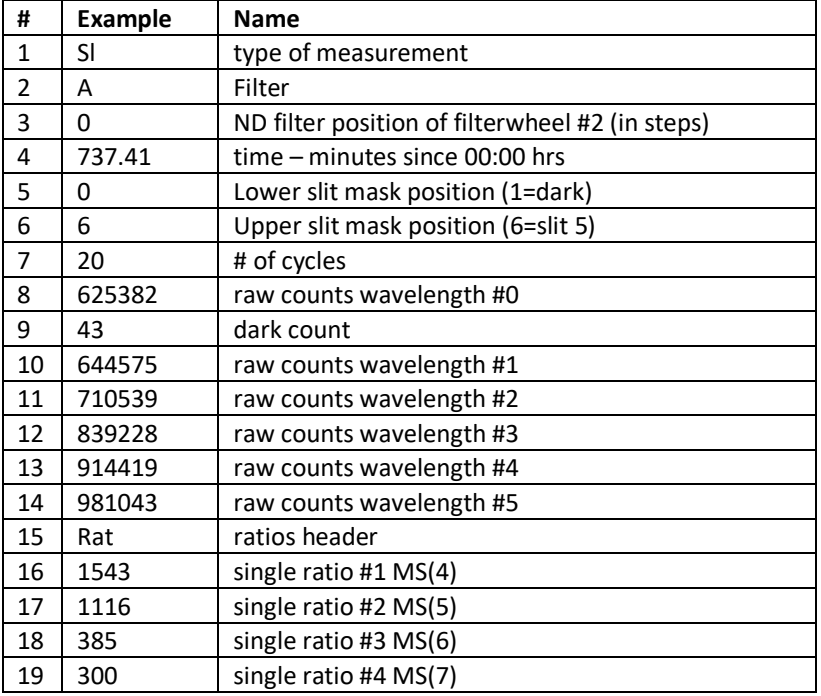

These lines are repeated for a total of 7 sets of data per SL test. This data is then averaged in the following summary on the next page.

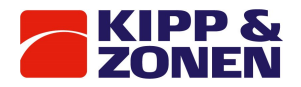

*Table 16 Standard lamp test Summary*

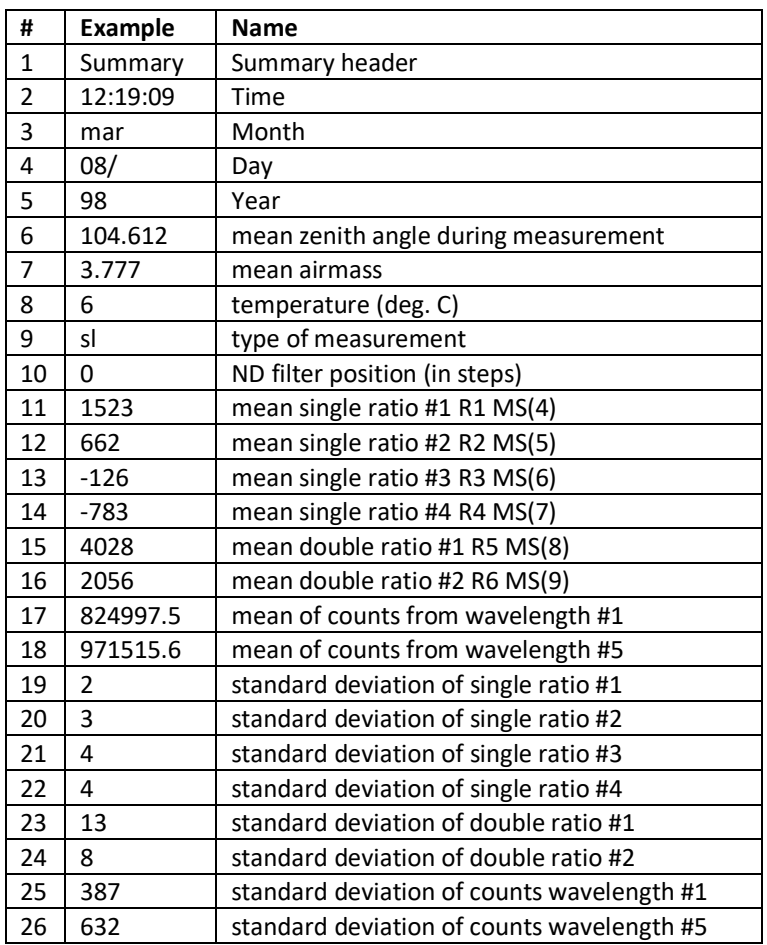

#### **Direct Sun Data**

*Table 17 Direct Sun data*

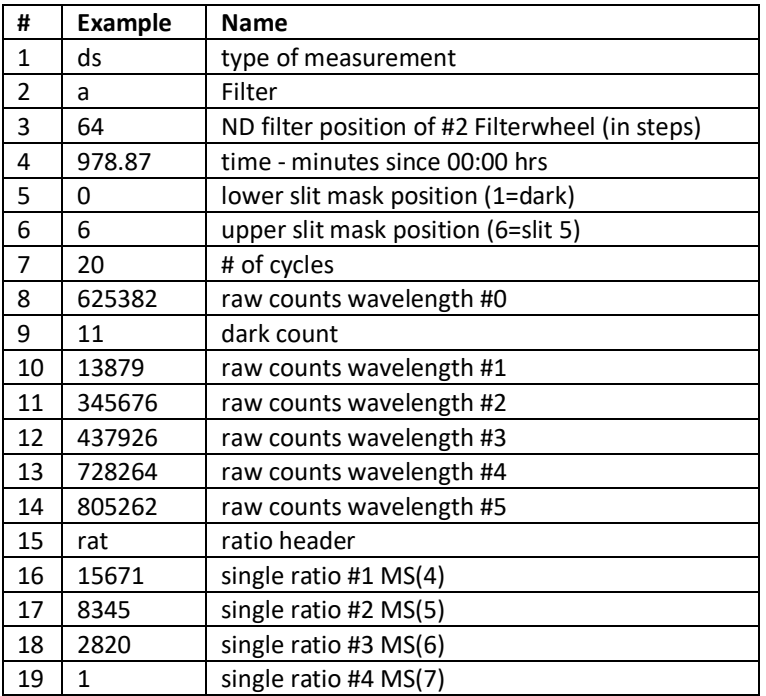

These lines are repeated for 5 DS measurements which are then averaged.

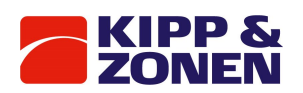

#### *Table 18 Average direct sun data*

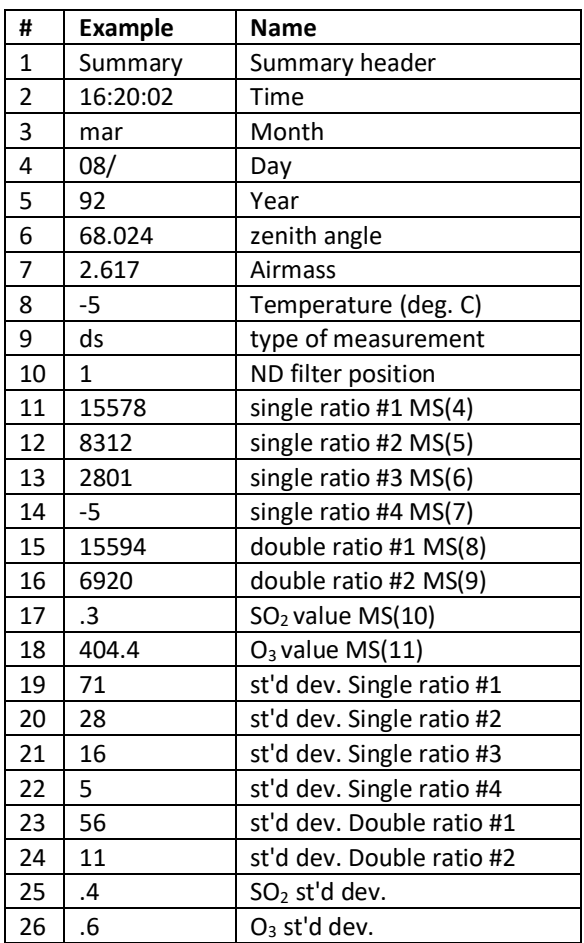

#### **Zenith sky data**

*Table 19 Zenith sky data*

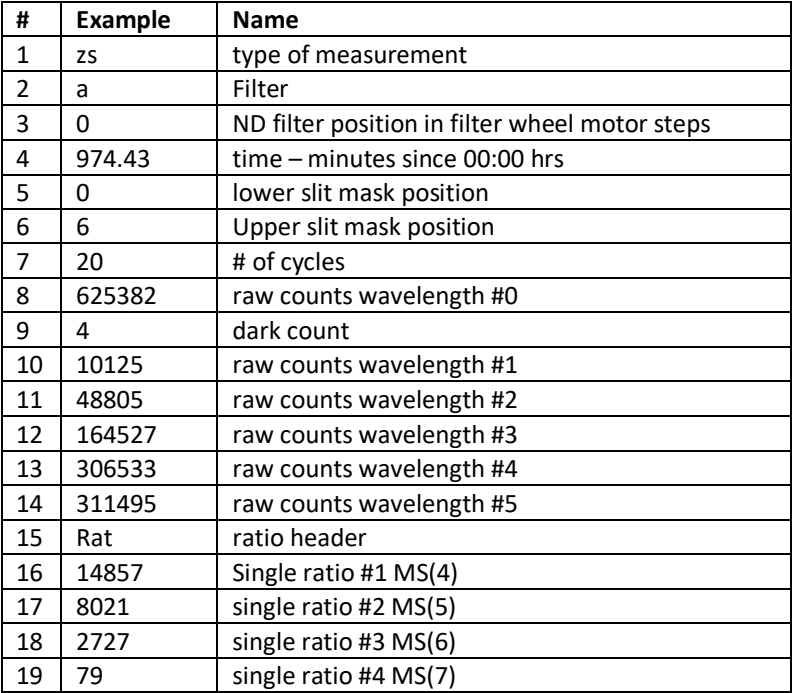

These lines are repeated for a total of 7 measurements, which are averaged

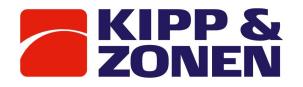

*Table 20 Average zenith sky data*

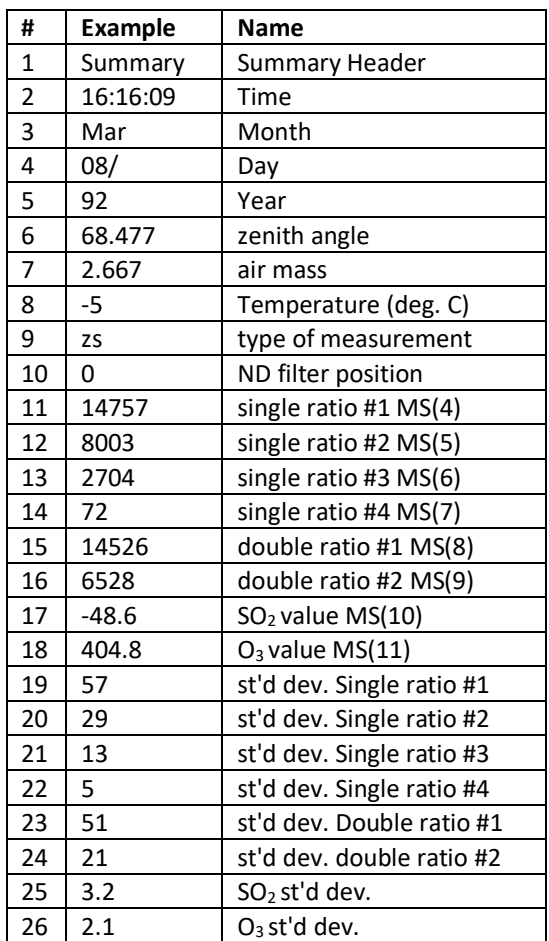

#### **Umkehr Data**

Umkehr data taken alternately at 5 'short' wavelengths and 5 'long' wavelengths. The short/long wavelength measurement sequence is repeated for as long as the UM command is engaged. The following data is from a measurement at short wavelengths. *Table 21 Umkehr data*

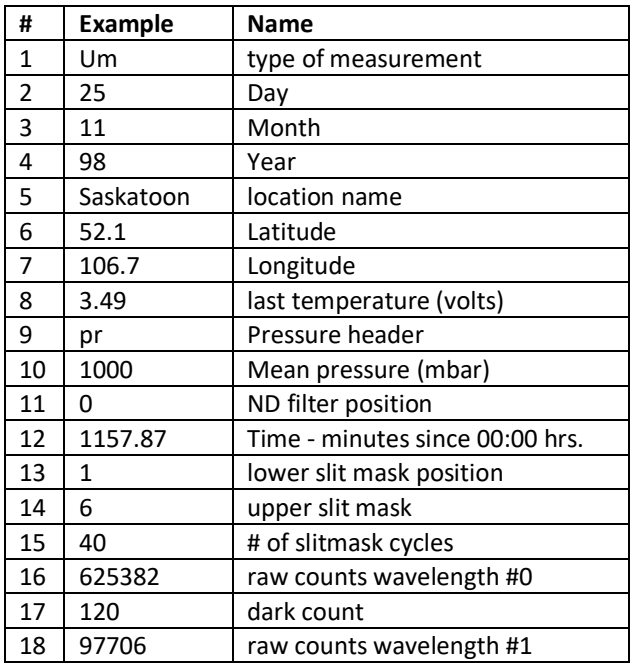

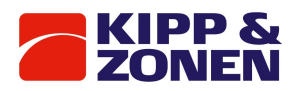

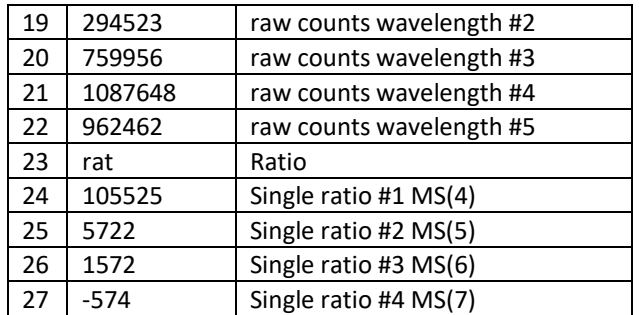

**S Files**: SJJJYY.nnn - 'S', or Summary files contain summary information from each test and measurement contained within the B file for the same day

The data contained in the S file is essentially the same as the 'summary' line of the B file. SJJJYY.nnn files start with a 'tc' and the 5 temperature coefficients, which were in the instruments constants file when the SUM command was issued. The SUM command is normally performed as the first command in the ED end of day sequence. Each item in an S-file is separated with a carriage return and line feed, the end of the summary file is marked with 'ef'.

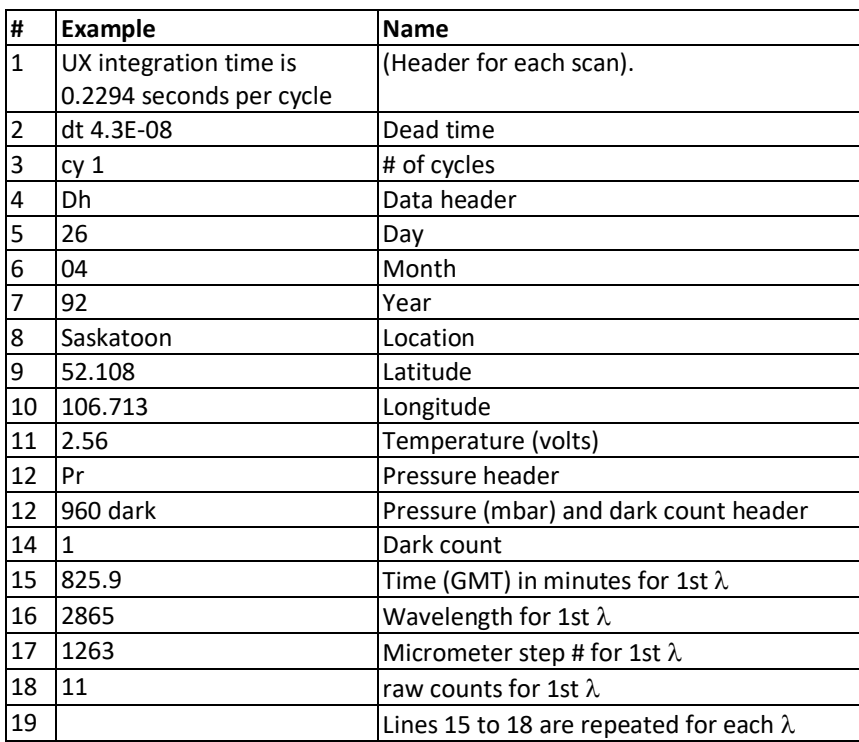

**UV Files** UVJJJYY.nnn - 'UV' files contain data from UV scans, Including UV, UX, and UA *Table 22 UV files*

In UX scans, lines 15 to 18 are repeated for wavelengths 286.5 nm to 363.0 nm in 0.5 nm increments. In UV measurements the scan is from 290.0 nm to 325.0 nm then back to 290.0 nm in 0.5 nm increments and the number of cycles is 4 and counts for 4 cycles are recorded in the UV file.

**Umkehr Files**: UJJJYY.nnn -- As part of the End-of-Day process the Umkehr data in the B file is transferred into a U file, which contains both morning and evening data if it has been collected.

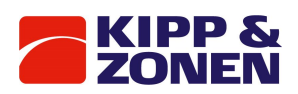

# **Extended lamp Scan Files**: XLJJJYY.nnn - Extended Lamp Scan

*Table 23 Extended lamp scan file*

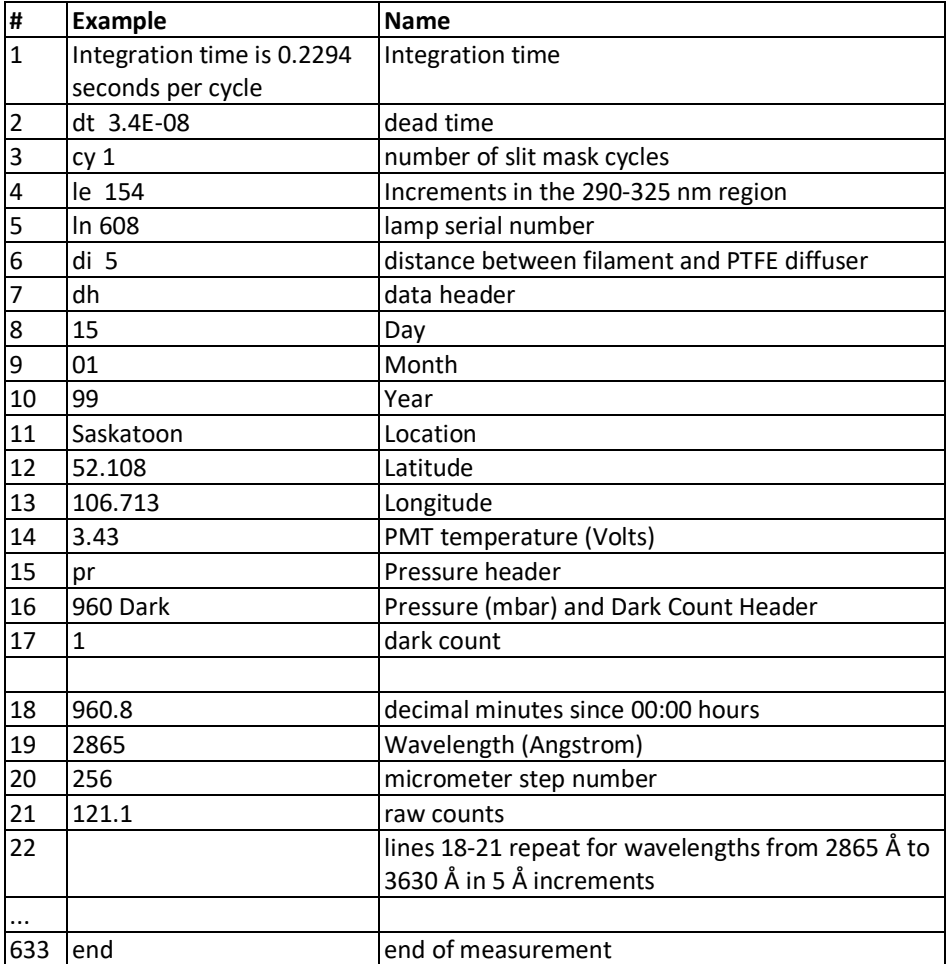
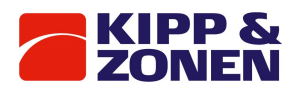

**A/D Values**: -- A/D values are not stored in files (except HV and +5 V and SL current), but they are very important in assessing the health of the Brewer, so they are included here for reference.

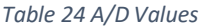

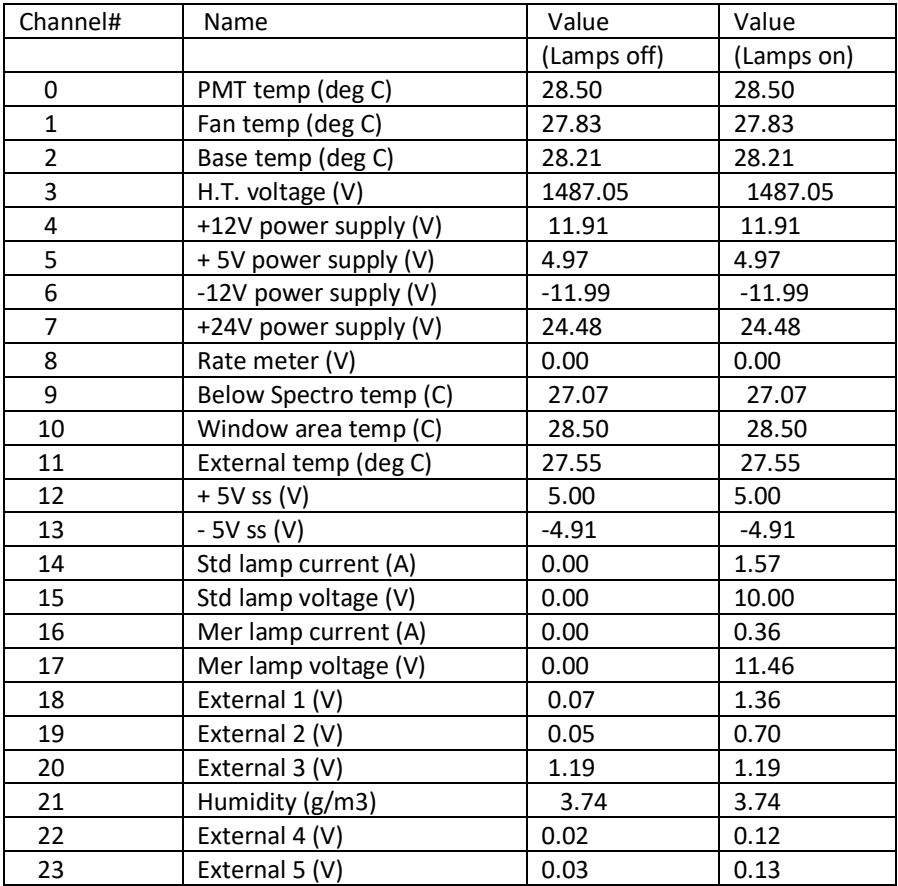

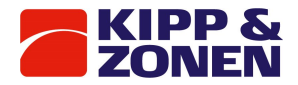

**PO Values**: -- The PO command generates the following.

MKIII BREWER INSTRUMENT #247 ---------------------------- 01-05-2018 17:02:42 \*\*\*\*\*\*\*\*\*\*\*\*\*\*\*\*\*\*\*\*\*\*\*\*\*\*\*\*\*\*\*\*\*\*\*\*\*\*\*\*\*\*\*\*\*\*\*\*\*\*\*\*\*\*\*\*\*\*\*\*\*\*\*\*\*\*\*\*\*\*\*\*\*\*\* \* Ozone Values \* 1 \* 2 \* 3 \* 4 \* 5 \* hg \* \*\*\*\*\*\*\*\*\*\*\*\*\*\*\*\*\*\*\*\*\*\*\*\*\*\*\*\*\*\*\*\*\*\*\*\*\*\*\*\*\*\*\*\*\*\*\*\*\*\*\*\*\*\*\*\*\*\*\*\*\*\*\*\*\*\*\*\*\*\*\*\*\*\*\* Wavelength(nm) \* 306.289 310.035 313.486 316.787 319.978 303.184 Temp. Coeff \* 0.0000 -0.2473 -0.6914 -0.6902 -1.2794 0.0000 Disp. Coeff #1 \* 2856.960 2896.561 2933.527 2968.578 3003.310 823.907 Disp. Coeff #2 \* 0.076746 0.076004 0.075101 0.074407 0.073260 0.077476 Disp. Coeff #3 \*-0.725E-6 -0.739E-6 -0.734E-6 -0.751E-6 -0.707E-6 -0.726E-6 \*\*\*\*\*\*\*\*\*\*\*\*\*\*\*\*\*\*\*\*\*\*\*\*\*\*\*\*\*\*\*\*\*\*\*\*\*\*\*\*\*\*\*\*\*\*\*\*\*\*\*\*\*\*\*\*\*\*\*\*\*\*\*\*\*\*\*\*\*\*\*\*\*\*\* ETC Values :  $O_3 = 1690$  ;  $SO_2 = 215$  $O_3$  Absn Coeffs :  $O_3 = 0.3446$ ;  $SO_2 = 1.1533$  $SO_2$  Absn Coeffs :  $O_3 = 0$  ;  $SO_2 = 2.3500$ Micrometer steps/deg = 0.00 WL cal step number = 1022 Micrometer Zero = 1723 Umkehr offset = 2441 Micrometer Zero = 1723 Umkehr offset = 2441<br>Iris Open Steps = 250 Zenith steps/rev = 2972 Micrometer 1 Offset  $O_3$  = 0 Micrometer 2 Offset = 0 Grating Slope = 0.99872 Grating Intercept = 10 Filterwheel 3 Offset  $O_3$  = 242 Dead Time(ns)  $=$  26 Buffer Delay(s)  $=$  0.2 Zenith UVB Dome Position = 2223 Note: Faster Processors May Require a Longer Buffer Delay (Typically 0.2 to 0.8 Seconds)

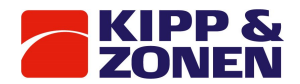

## **Average files:** ???AVG.nnn and OZOAVGYY.nnn

The Brewer is a 'statistical' instrument, and instantaneous deviations from the norm are not uncommon. The purpose of average files is to provide a daily value for a specific measurement or test result. It is normal to plot the data in average files vs time (days) to observe trends in data and test results.

### **APOAVG.nnn -** Analog Printout Log:

The values should be monitored for power supply stability.

*Table 25 Analog printout*

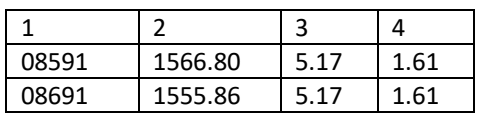

- 1. Julian Day (dddyy)
- 2. High voltage
- 3.  $+5 V$
- 4. Standard lamp current

### **DTOAVG.nnn** - Dead Time Log

*Table 26 Dead time log*

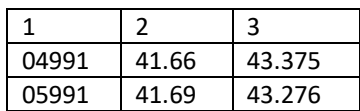

- 1. Julian Day (dddyy)
- 2. Dead time for high intensities
- 3. Dead time for low intensities

#### **FMOAVG.nnn** - FM Average

*Table 27 FM Average*

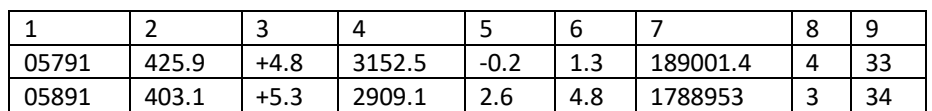

- 1. Julian Day (dddyy)
- 2. Daily mean ozone
- 3. Standard deviation of daily mean ozone
- 4. ETC
- 5. Daily mean SO2
- 6. Standard deviation of daily mean  $SO<sub>2</sub>$ .
- 7. ETC,
- 8. Number of good observations
- 9. Number of total observations.

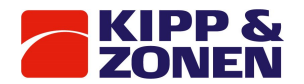

## **H2OAVG.nnn** - Humidity Log File

## The file is updated during the AP command at the End-of-Day.

*Table 28 Humidity log*

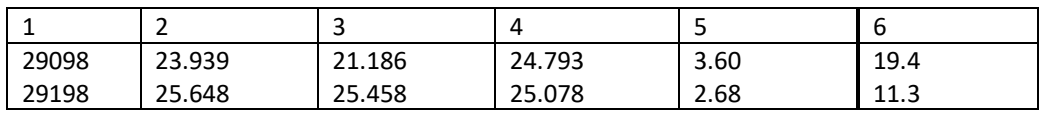

1. Julian day (jjjyy)

- 2. Temperature at the PMT  $(°C)$
- 3. 'Fan' Temperature in  $\degree$ C used in the absolute humidity calculation.
- 4. Temp of base plate  $(^{\circ}C)$
- 5. Moisture measured in grams of water per cubic meter of air.
- 6. Relative Humidity (%)

## **HGOAVG.nnn**

*Table 29 HGOAVG*

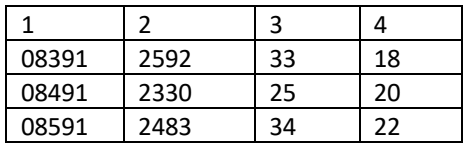

- 1. Julian Day (jjjyy)
- 2 maximum lamp intensity of the day's scans
- 3. High Brewer temperature of the days scans
- 4. Number of scans.

## **MIOAVG.nnn** - Micrometer Log

A new entry is generated each time the FR routine is run.

*Table 30 Micrometer log*

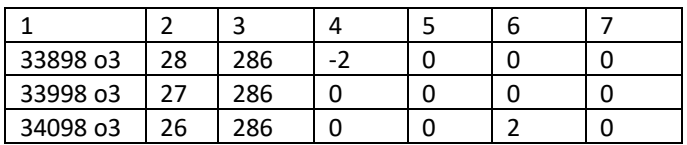

- 1. Julian day followed by  $O_3$  to indicate this is an ozone operation
- 2. Temperature at time of test
- 3. Wavelength offset step number
- 4. Micrometer #1 steps from operating position to zero sensor.
- 5. Micrometer #1 offset constant from the ICF file.
- 6. Micrometer #2 steps from operating position to zero sensor.
- 7. Micrometer #2 offset constant from the ICF file.

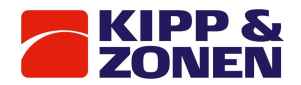

## **OPAVG.nnn** -- Operating Constants Log

Used to keep a record of changes to the operating constants used in the Brewer. Updated during the ED or when the CF or IC routine is used.

The first column of the file is the routine that generated the entry in the operating constants log (IC, CF or ED). The rest of the entries are identical to the OP\_ST.nnn file. See Appendix B.

#### *Table 31 OPAVG cols 1-14*

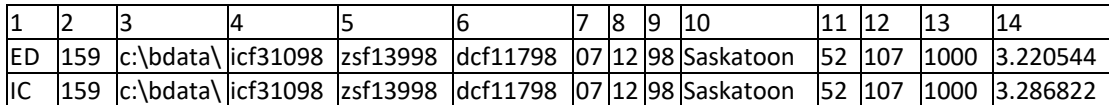

*Table 32 O PAVG cols 14-36*

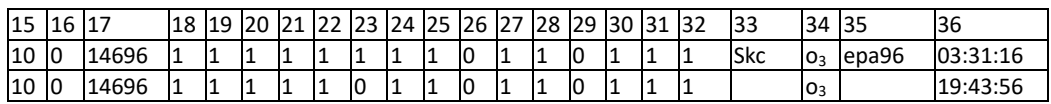

#### **OZOAVGYY.nnn** - Ozone Average File

Used to monitor the daily average ozone measurements collected by the Brewer

#### *Table 33 Ozone average file*

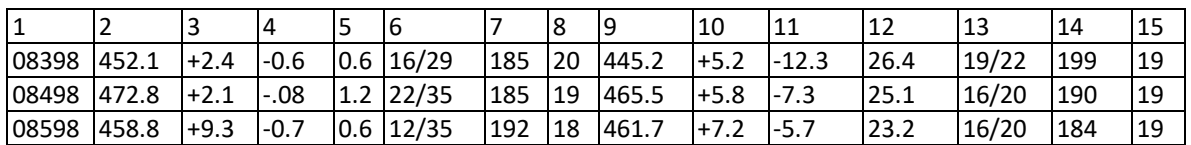

Direct Sun (DS) Ozone Data

- 1. Julian day & year
- 2. Mean daily total column DS ozone
- 3. DS ozone standard deviation
- 4. Mean daily total column DS sulphur dioxide
- 5. DS SO2 standard deviation
- 6. Number of good DS observations / number of total DS observations
- 7. Harmonic mean of airmass for the DS measurements.
- 8. Hour that best represents the mean time for the mean DS daily ozone

#### Zenith Sky (ZS) Ozone Data

- 9. Mean daily total column ZS ozone
- 10. ZS ozone standard deviation
- 11. Mean daily total column ZS sulphur dioxide
- 12.  $ZS SO<sub>2</sub>$  standard deviation
- 13. Number of good ZS observations / number of total ZS observations
- 14. Harmonic mean of airmass for the ZS measurements.
- 15. Hour that best represents the mean time for the mean zs daily ozone

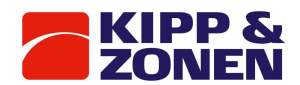

## **FZOAVG.nnn**

*Table 34 FZOAVG*

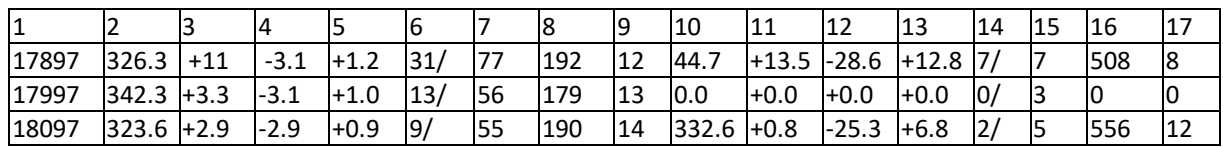

- 1. Julian day
- 2. DS ozone 10. FZ ozone
- 3. Standard deviation 11. Standard deviation
- 4. DS SO2 12. FZ SO2
- 5. Standard deviation 13. Standard Deviation
- 6. Good Observations 14 Good Observations
- 7. Total Observations 15. Total Observations
- 8. Harmonic mean of mu 16. Harmonic mean of mu
- 9. Representative hour 17. Representative hour

#### **RSOAVG.nnn** - Run / Stop Log

Used to monitor the operation of the slitmask. The values of columns 2, 4, 5, 6, 7, 8, and 9 should be 1±0.003

*Table 35 Run / stop log*

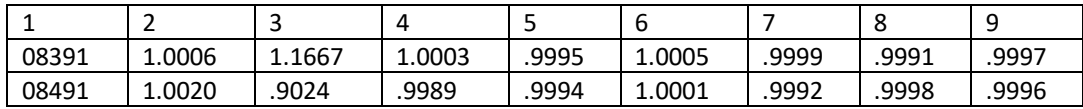

#### 1. dddyy

2-9 run/stop ratio for slit mask positions 0 through 7.

## **SCOAVG.nnn** - Sun Scan Average File

*Table 36 Sun scan average*

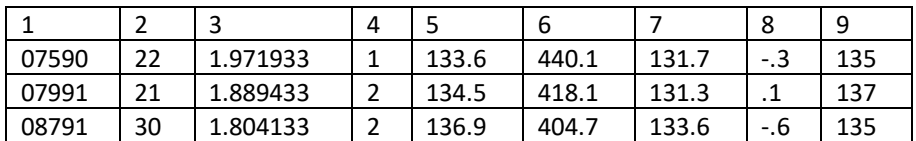

- 
- 1. dddyy 6. Maximum Ozone
- 2. temperature 7. Minimum step of scan
- 
- 3. airmass  $8$ , Minimum  $SO<sub>2</sub>$
- 4. neutral density filter used 9. HG calibration point
- 5. maximum step of scan
- 

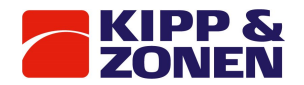

## **SLOAVG.nnn** - Standard Lamp Log

Used to monitor the stability of the Brewer's ozone measurements *Table 37 SLOAVG*

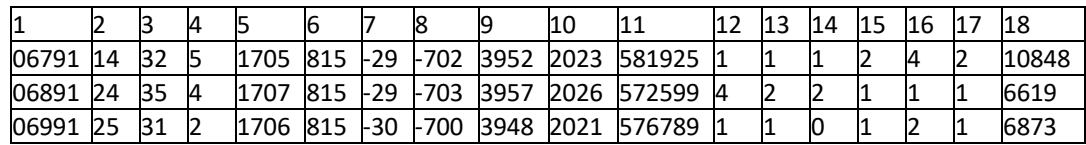

## 1. dddyy 7. Ratio 3

- 2. low temperature of the SL test 8. Ratio 4
- 3. high temperature of the SL test 9. Ratio 5
- -
- 4. number of sl tests 10. Ratio 6
	-
- 5. ratio 1 11. Lamp intensity
- 
- 6. ratio 2 12-18. Standard Deviations

## **DUVJJJYY.nnn**: Gives the Daily DUV.

*Table 38 Daily DUV*

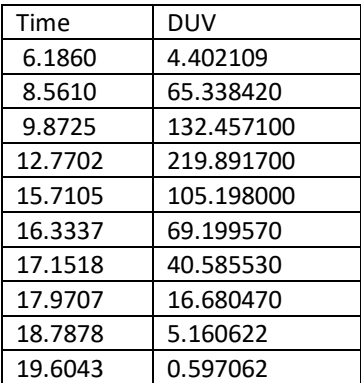

Time is in decimal hours from 00:00:00 GMT and DUV is in mW/m<sup>2</sup>/nm

## **UVOAVG.nnn**

*Table 39 UVOAVG*

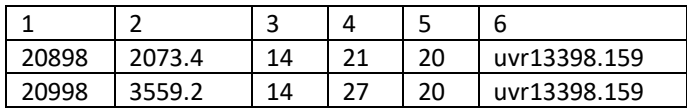

- 1. Julian day and year
- 2. daily weighted Diffey UV, Joules
- 3. length of day; hours between the first and last scan in the UV data file
- 4. the number of scans in the UV file
- 5. representative hour
- 6. UVRJJJYY file in use

**UVBJJJYY.nnn**: produced from UV scans by AB\_UVDAT.EXE First row - decimal hours from 00:00 (GMT) First column - wavelength (angstroms) Other columns: one per scan taken - irradiance  $(W/m^2/nm)$ Second last row - scan weighted (Erythema) UV (mW/m<sup>2</sup>) Last row - scan weighted (Diffey) UV (mW/m<sup>2</sup>)

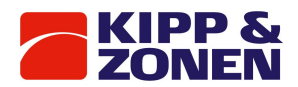

**DUVJJJYY.nnn**: produced from UV scans by AB\_UVDAT.EXE) First column - decimal hours from 00:00 (GMT) Row 1 column 2 - daily weighted (Erythema) UV (J/m<sup>2</sup>) Row 1 column 3 - daily weighted (Diffey) UV (J/m<sup>2</sup>) Remainder of column 2 - scan weighted (Erythema) UV (mW/m<sup>2</sup>) Remainder of column 3 - scan weighted (Diffey) UV (mW/m<sup>2</sup>)

## **LAMP\_LLL.nnn** - Lamp File

The Lamp file is created at the factory by an initial Quick Scan. Subsequent QS scans append data to LAMP\_LLL.nnn, using the first line as a reference.

*Table 40 Lamp file*

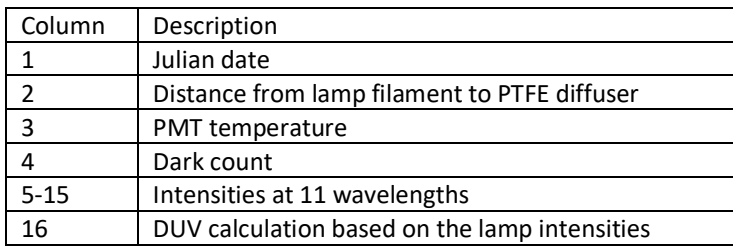

## **QL\_LLL.nnn** - Lamp File

The Lamp file is created at the factory by an initial Quick Lamp Scan. Subsequent QL scans append data to QL LLL.nnn, using the first line as a reference.

#### *Table 41 Lamp file*

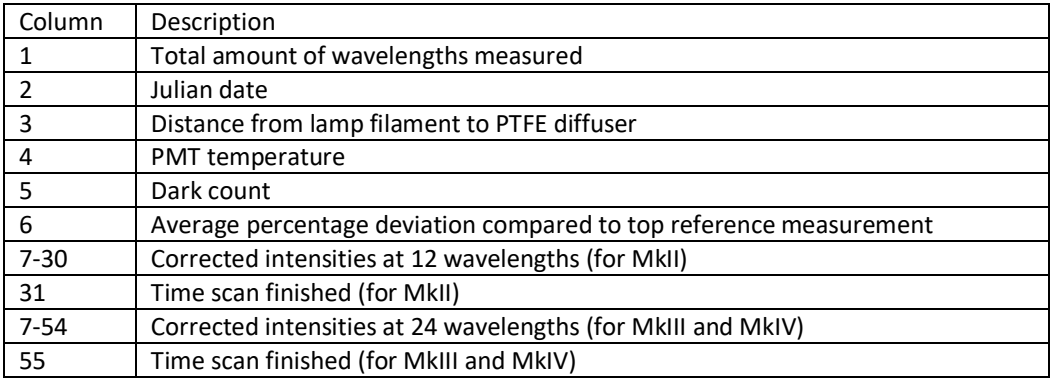

#### **LAMPLLL.IRX** - Lamp Irradiance File

Lamp Irradiance files, generated at the factory, tabulate the UV irradiance of the UV test lamps.

First row - lamp identification number

Second row - distance between lamp filament and PTFE diffuser

Now the file splits into 2 columns:

First column - wavelength in Angstroms from 2865 Å to 3630 Å in 5 Å Increments. Second column - irradiance in milli watts per square metre.

## **PUX, PUF, PUV, PUA**: Processed UV files

First row - decimal hours from 00:00 (GMT) Header for each scan includes date, starting time (hour), ending time (hour), zenith angle, latitude, longitude, location name, instrument # and measurement

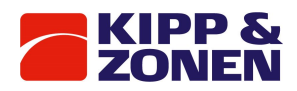

type, Row 2 column 1 - GMT time in minutes, column 2 - Wavelength (Angstroms), column 3 irradiance (W/m<sup>2</sup>/nm or mW/m<sup>2</sup>/nm, depending on selection during processing).

**PXL**: Processed lamp files First row - Lamp Number Row 2 - distance in centimeters Column 1 Row 3 - Wavelength (Angstroms) Row 4 - irradiance (mW/m<sup>2</sup>/nm)

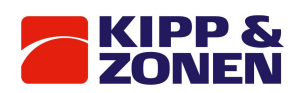

# Appendix B Configuration files

## **ICFJJJYY.nnn** - Instrument Constants

## *Table 42 Instrument constants*

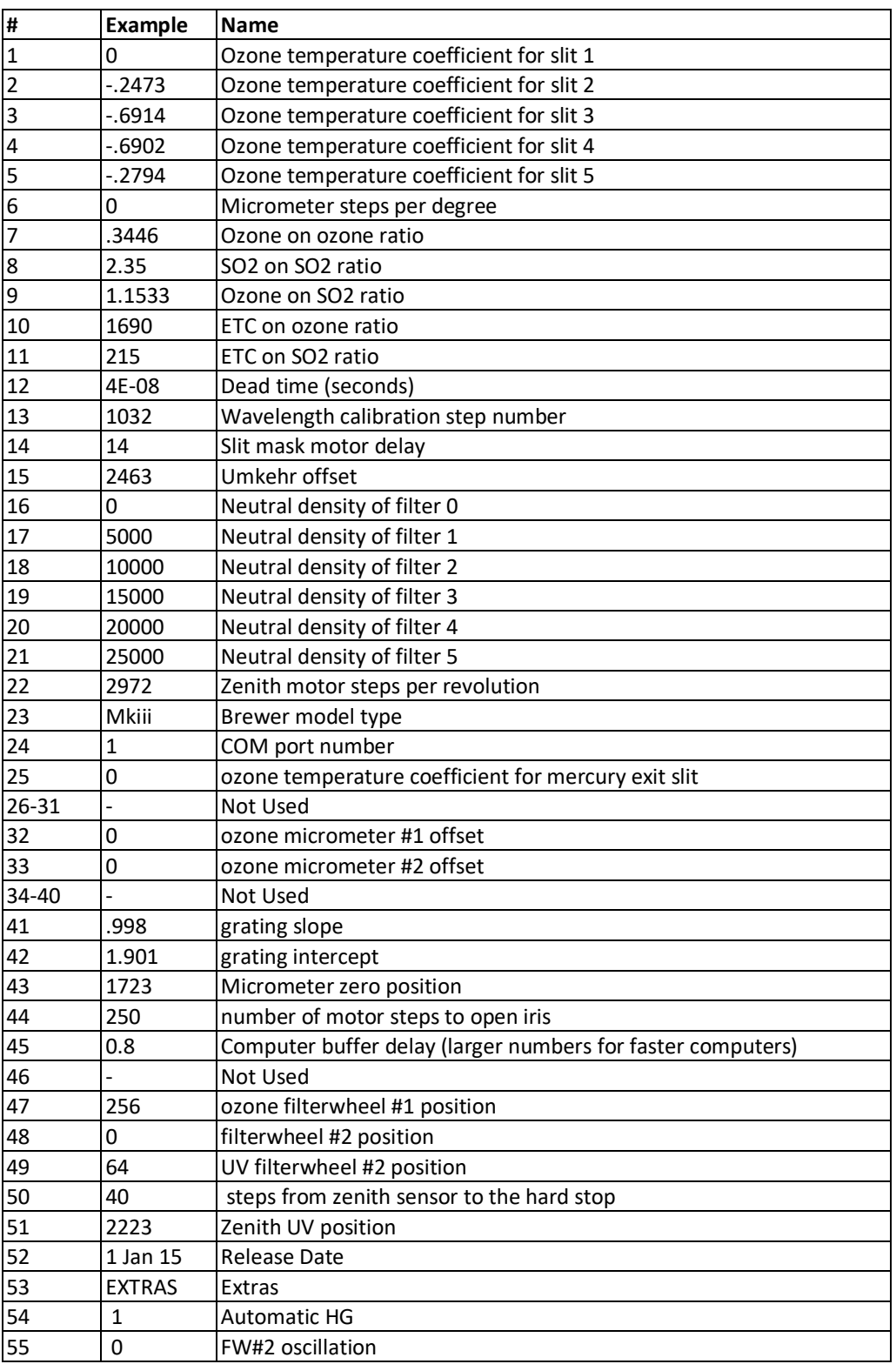

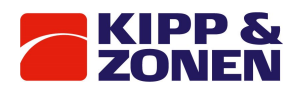

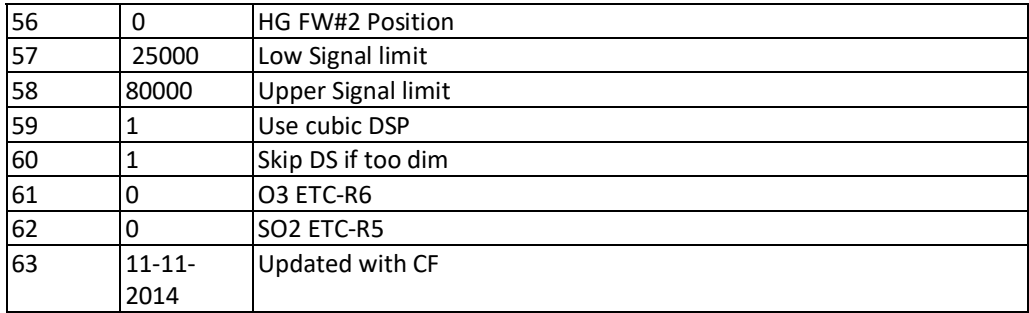

## **OP\_ST.nnn** - Operating State File

The operating state file controls many of the operating parameters of the Brewer. The left column lists the actual value written in the OP\_ST.nnn file. The middle column is the BASIC variable name used in the Brewer software to contain this value, and the right column is a description of the value's meaning.

*Table 43 Operating state file*

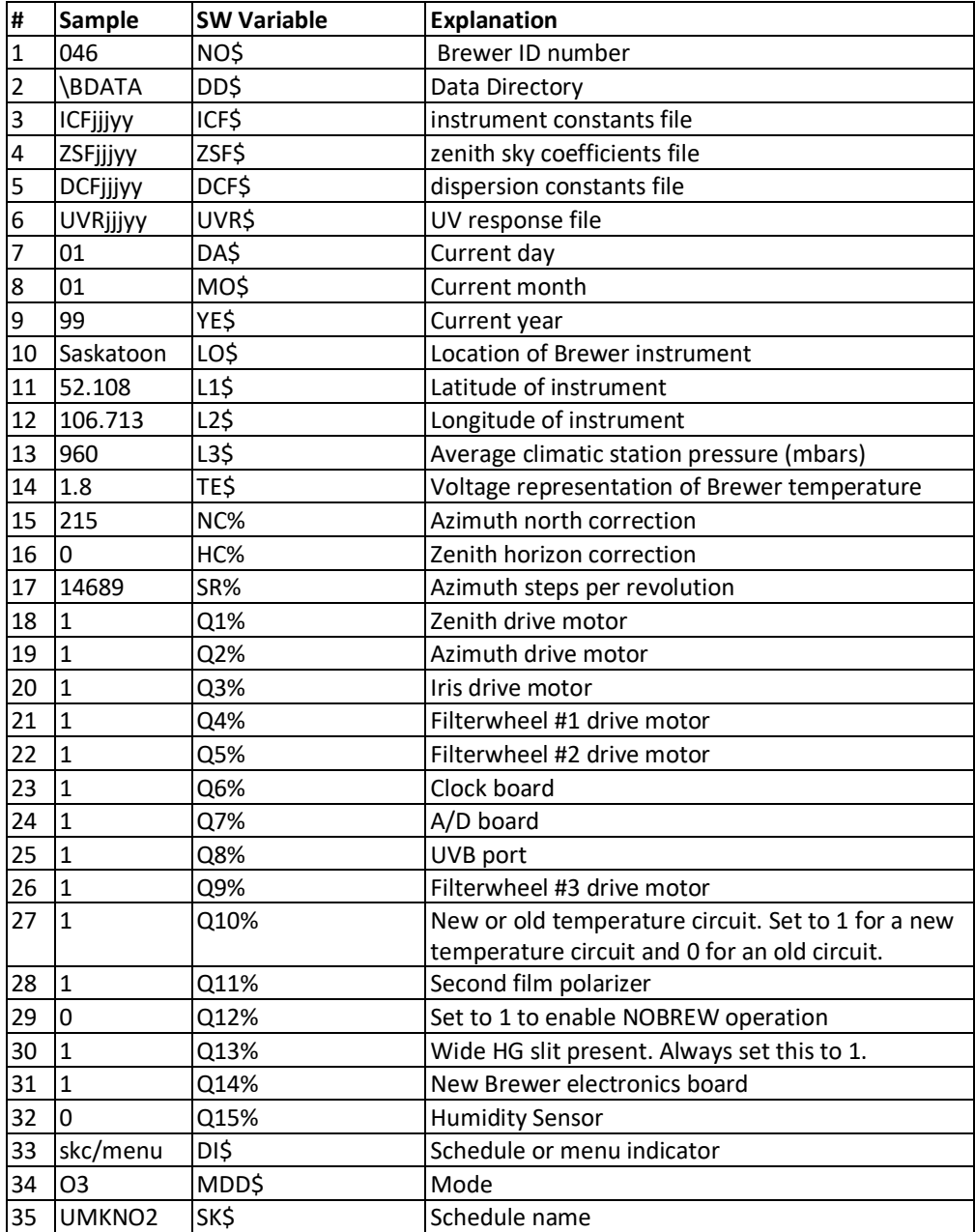

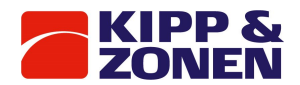

## **DCFJJJYY.nnn** - Dispersion constants

The Dispersion Constants are used to calculate the ozone wavelength of the exit slits.

#### *Table 44 Dispersion*

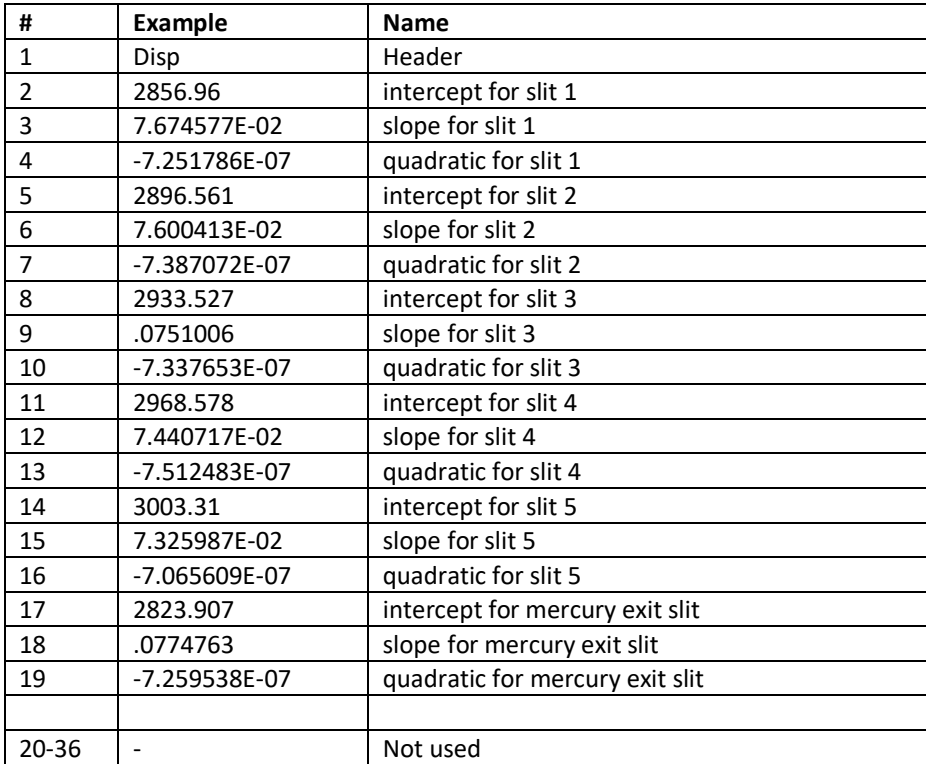

## **UMKSETUP**.nnn - Umkehr setup file

*Table 45 Umkehr*

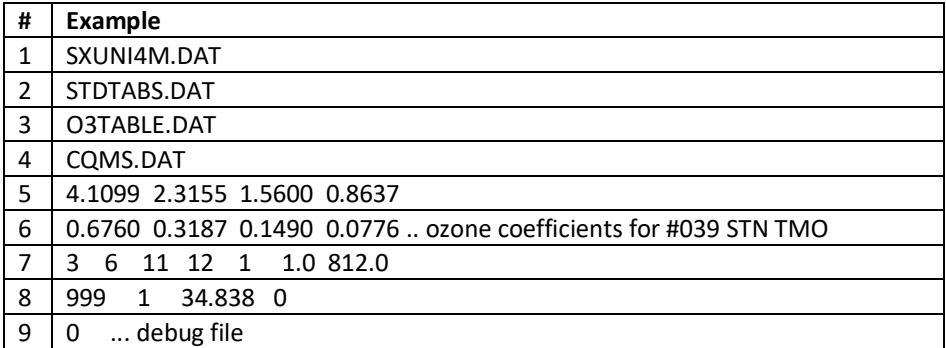

## 1 - 4. Tables used in the calculation of Umkehrs.

- 5 6. Ozone coefficients
- 7. This line has 7 parameters:
	- Minimum starting zenith angle
	- Maximum starting zenith angle
	- Minimum ending zenith angle
	- Maximum ending zenith angle
	- Output control flag
	- Ozone scaling factor (used with Dobson data)
	- Surface pressure of the station (in mmHg)
- 8. This line has 4 parameters:
	- Station identifying number (3 digits)
	- Parameter no longer used (set to 1)
	- Latitude of station used for first guess

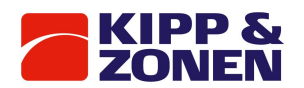

- Output control flag (set to 0)
- 9. Flag for debugging purposes only.

## **UVRJJJYY.nnn**

First column: wavelength in Angstrom. Second column is responsivity in counts/mW/m<sup>2</sup>/nm.

## **ZSFJJJYY.nnn** (ZSFVAL) - Zenith Sky Constants

Zenith Sky constants are used in the ZS ozone calculations and are Location/Brewer dependent. They are derived by making a comparison of near simultaneous DS and ZS measurements over a wide range of mu and ozone values (usually many months). The values supplied in the ZSF.nnn file are for a Brewer operating in Delft, the Netherlands, and will produce results which are accurate to within 5% or so. These values can be used until a new set is derived for the new site.

*Table 46 Zenith sky constants*

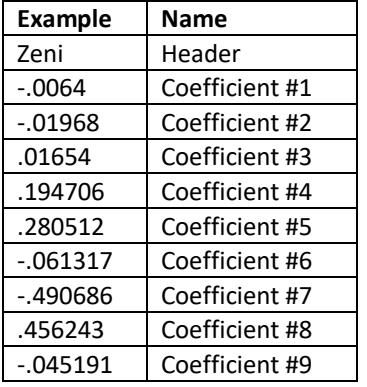

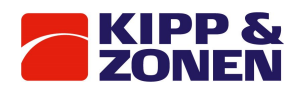

## 16 Appendix C Factory tests

## 16.1 Setup and calibration tests

The tests and calibration techniques described here are essentially those performed by the factory before the Brewer Spectrophotometer is shipped. [Refer to the Final Test Record for the set of test results, graphs, and derived constants for a specific instrument.] Some of these tests (HV, SH) would only be performed by the user after repair or replacement of one or more of the instrument's optical or mechanical components. In contrast, the HG (mercury-line calibration) and SL (standard lamp) tests should be performed at least once per day. The remaining tests should be carried out at approximately monthly intervals to verify correct instrument performance.

The order in which these tests are described is significant. Tests which follow later in the sequence assume that the earlier tests and calibrations have been successful. A complete instrument recalibration (a task not to be undertaken lightly) would therefore follow the ordering implied in this section.

Table 45 summarizes the settings of the Brewer's controllable elements for each of the setup tests. The software will automatically set the elements to where they should be for a specific test. All of the following tests assume that the spectrometer is in focus and properly aligned in accordance with the Optical Frame Alignment document.

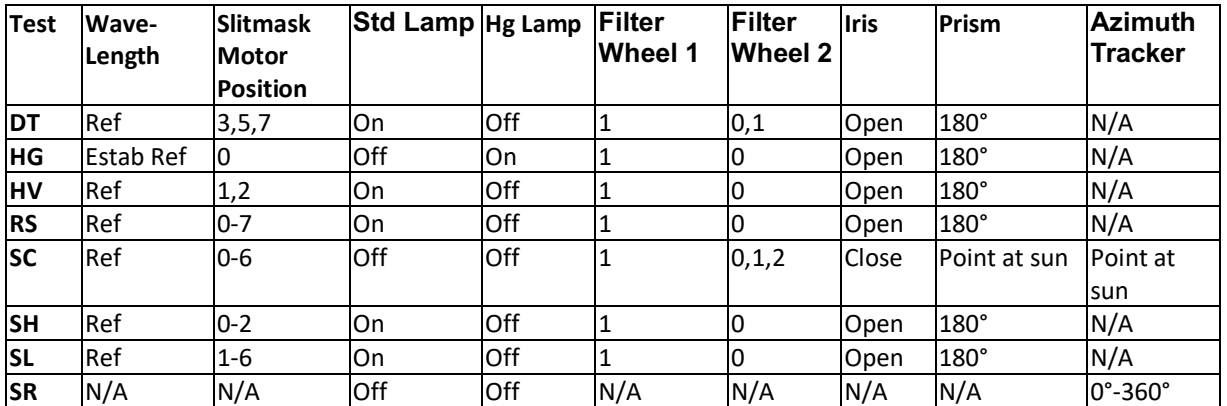

#### *Table 47 Settings for Brewer test*

## SH shutter-motor (slitmask motor) timing test

The SH test determines the optimum value for the timing constant used in the control of the slitmask motor.

Measurements of the Dark Count, and light intensity of the tungsten-halogen (standard) lamp are taken through the HG and Wavelength 1 slits for a range of motor-velocity constants. Observations are typically made over a range of 20 different values for the velocity constant.

## **Method:**

Send the PDHPHG command sequence to the Brewer, wait for the tests to finish.

The SH command is entered to start the slitmask-motor timing test. The program prompts for the minimum, maximum, and increment for trial values of the velocity constant. Typical values are a minimum value of 2, a maximum of 30, and an increment of 2. After a five-minute lamp warm-up period, the program performs a series of intensity measurements for each trial value of the velocity constant, then prints the measurements in tabular format. The following information is contained in the printout:

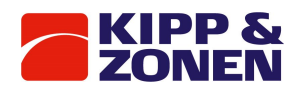

#### *Table 48 Typical calibration output*

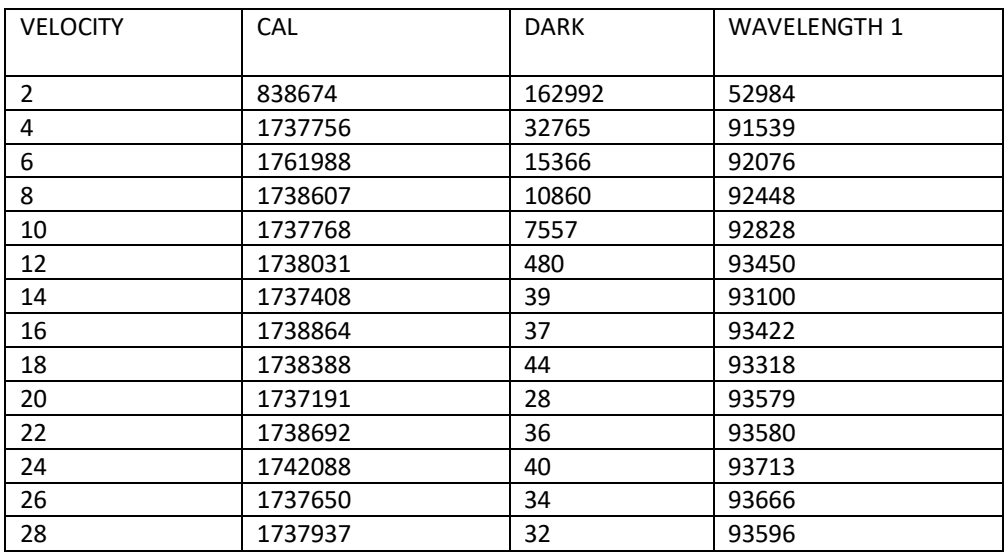

Dark Count versus Slitmask Motor Velocity should be plotted and compared to the plot shown in the Final Test Record. The optimum slitmask velocity is that which minimizes the dark count - typically this velocity constant would lie within the range 10 to 16. For the table above the optimum delay constant is 14.

The new velocity constant should agree with the final test record value within an acceptance tolerance of ±5. If the new constant is significantly different from the final test value then the factory should be contacted before changing the configuration in the firmware since a complete instrument re-calibration may be necessary.

## 16.2 HV: High Voltage Test

The HV test determines the optimum high-voltage setting for the PMT.

This test requires access to the High voltage module and the front of the Main Electronics Circuit Board.

Measurements of the apparent light intensity of the quartz-halogen (standard) lamp are taken through slitmask positions 1 and 2 (dark count, and wavelength 1) for a range of high voltages. Prior to starting the test, locate shorting plug J2 on the High Voltage Module.

## **Method:**

- 1. Turn off Brewer power
- 2. On the High Voltage module change jumper J2 from Pins 2-3 to Pins 1-2, and restore Brewer power.
- 3. Enter the HV command, and at the prompts, enter the PMT number, the preamp discriminator level, and the minimum, maximum and incremental voltages for the test. For the PMT serial no. and voltage settings see the Final Test Record.

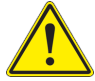

A photomultiplier, which is subjected to a too high voltage, may lead to irreversible damage of the PMT and/or can decrease its lifetime.

The maximum allowable voltage is PMT specific. It is therefore recommended not to exceed the voltages for your PMT as mentioned in the Final Test Record.

- 4. The Standard Lamp is turned ON, FW#1 is put to Position 1, FW#2 to Position 0, the Iris is opened, and the zenith prism turned to the lamp housing.
- 5. Following a 5-minute lamp warmup, the test runs, and data is written to the DJJJYY.nnn file and to a HVJJJYY.nnn file.

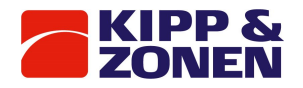

#### *Table 49 Typical photomultiplier response output*

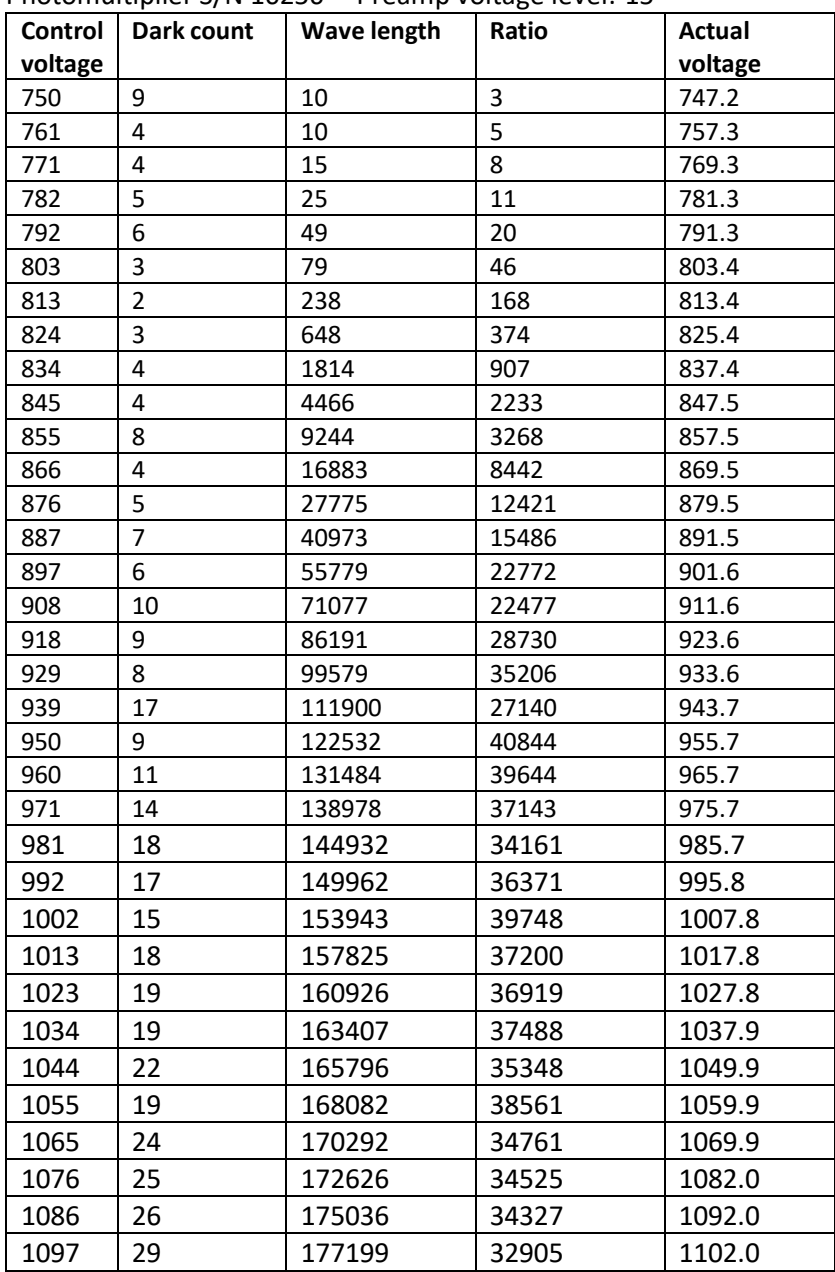

Photomultiplier S/N 10256 Preamp voltage level:-15

6. A plot of the dark count and wavelength 1 intensity values vs the high voltage should be compared to the plot in the Final Test Record.

The wavelength 1 data should exhibit a region of minimum slope (plateau). The optimum setting for the high voltage is at the beginning of the plateau. The ratio is determined by dividing the counts of wavelength 1 by the square root of the dark count.

If the new established optimum high voltage value deviates approximately 50 Volts or more from the original setting then it is desired to change the current setting. See the HVSET explanation on how to adjust the high voltage.

![](_page_87_Picture_7.jpeg)

Changing the high voltage for the photomultiplier may affect the ozone calibration, but will change the UV calibration for sure. The best time for adjusting the high voltage is therefore during re-calibration of the Brewer instrument.

![](_page_88_Picture_0.jpeg)

## **HVSET: Set PMT High Voltage**

HVSET is used to set the PMT High Voltage as determined from the HV test.

This test requires access to the High voltage module and the front of the Main Electronics Circuit Board.

Prior to starting the test, locate shorting plug J2 and potentiometer R4 on the High Voltage Module, and test point E9 on the Main Electronics Board.

## **Method:**

- 1. If not already done so, then turn off Brewer power and on the high voltage module move jumper J2 from Pins 2-3 to Pins 1-2 and restore Brewer power.
- 2. Enter the HVSET command and enter the desired HV value at the prompt.
- 3. Measure the voltage at E9 on the Main Electronics PCB and write the value down.
- 4. Turn off Brewer power and set jumper J2 back to pins 2-3 and restore power.
- 5. Monitor E9 and adjust R4 on the High Voltage Module until E9 is set to the voltage as recorded in step 3.
- 6. Confirm the setting with an AP command.

## 16.3 RS Slit mask motor run/stop test

The RS test verifies that the slitmask motor is operating correctly.

In the normal, or "dynamic" mode of operation the slitmask is cycled rapidly, permitting individual measurements to be made at intervals of 131 milliseconds. To ensure that the light intensities are being properly measured in this dynamic mode, the RS test also measures intensities in a "static" mode. Light passing through each slit is measured for a longer period of time during which the slitmask motor is stationary.

Type RS. This test runs for approximately 10 minutes, including a five-minute warmup time for the standard lamp. No further operator interaction is required. Results will be printed in a format similar to the following:

![](_page_88_Picture_267.jpeg)

*Table 50 Typical Slit mask Test Results*

The test is deemed successful if the ratio RUN/STOP for the five operational wavelengths (slitmask positions 2..6) are in the range 0.997 to 1.003, and if the ratio for dark count (position 1) lies within the range 0.20 to 5.0. If the ratios fall outside the acceptance range, there may be problems with either the slitmask alignment, the slitmask-motor power supply or drive circuitry, or an improper motor timing constant may have been stored in the instrument Constants File (refer back to the slitmask-motor timing test, SH).

Normal operational ratios (R1 - R6) are printed out in the last two lines so that ratios in the dynamic (RUN) and static (STOP) modes can be compared.

## 16.4 DT: Photomultiplier Deadtime Test

The DT test measures the deadtime of the photomultiplier and photon-counting circuitry. This test takes readings at four slitmask positions:

![](_page_89_Picture_0.jpeg)

## APPENDIX C FACTORY TESTS

![](_page_89_Picture_344.jpeg)

Position 7 allows simultaneous observation through slits 3 and 5. Dark count-corrected counts are stored in the BASIC F() array (refer to the Preliminary Data Reduction document for details). The following algorithm is used to derive a value for instrument deadtime:

Assume Poisson statistics:

$$
N = N_{0} \cdot e^{-N_{0} \cdot \tau}
$$

$$
\tau = \frac{1}{N_0} \cdot \log_e \left( \frac{N_0}{N} \right)
$$

where: No is the true count-rate (counts/sec), N is the observed count-rate,  $\tau$  is the deadtime (sec). (The BASIC variable T1 is used for  $\tau$ .)

1. As a first approximation set the true (unknown) count-rates equal to the observed count-rates:

$$
F_3' \leftarrow F_3
$$

 $F_5' \leftarrow F_5$ 

2. Compute an estimate for deadtime:

$$
\tau \leftarrow \frac{1}{F_3' + F_5'} \cdot \log_e \frac{F_3' + F'}{F_7}
$$

3. Revise the estimates for the true count-rates:

$$
F_3' \leftarrow F_3 \cdot e^{F_3' \cdot \tau}
$$

 $F'_{5} \leftarrow F_{5} \cdot e^{F'_{5} \cdot \tau}$ 

4. Iterate steps 2 and 3 until the value for T1 converges.

Deadtime measurements are made at both high and moderate light intensity levels by using two different neutral-density filter settings (positions 0, 1 for Filterwheel #2); five measurements are taken at the higher intensity, ten at the lower intensity.

## **Method:**

The command **DT** is issued.

Following the usual five minute lamp warm-up, and a further 10 minutes for test to run, results will be printed in a format similar to the following:

![](_page_90_Picture_0.jpeg)

#### *Table 52 FILTER #1/1 AND FILTER #2/0*

![](_page_90_Picture_227.jpeg)

48.705  $\pm$  .6

#### *Table 53 FILTER #1/1 AND FILTER #2/1*

![](_page_90_Picture_228.jpeg)

45.747  $\pm$  1

Following each block of measurements the deadtime mean and deadtime standard deviation (in nanoseconds) are calculated and printed. The high- and low-intensity deadtime means should agree (within an acceptance tolerance of two standard deviations), and should lie in the range 20 to 35 nanoseconds. Failure to meet this criterion indicates possible difficulties with either the slitmask motor operation, the high-voltage circuitry, or photon counting circuitry.

This newly determined deadtime constant should not be entered into the instrument Constants File unless it is significantly different (by more than about 5 ns) from the old value (if you are confident that the instrument is currently running properly). You should contact the factory before altering the stored constant since a complete recalibration may be required.

## 16.5 HG: mercury-line wavelength calibration

The HG test precisely locates the mercury line-spectrum, then repositions the micrometer so that the diffraction grating disperses the five operating wavelengths onto the appropriate exit slits. The test uses the mercury discharge lamp and the Hg calibration slit (slitmask position 0). The software establishes the position of the mercury line-spectrum by scanning the micrometer forwards from step position 50 to step 280 in 10-step increments, then reversing direction and scanning from step 280 back to step 50 (note: 1 micrometer step 0.007 nm). At each position the light intensity dispersed through the calibration slit is recorded, building a 24-point profile of the mercury spectrum. This measured spectrum is compared with an internally-stored reference spectrum to determine that step position which maximizes the correlation between the measured and stored spectra. If this interpolated step number falls within the acceptance limits [147.00..149.99] the mercury spectrum is deemed to have been located, and the micrometer is moved to its operational setting (step number 286  $\pm$  3, or 13  $\pm$  3 micrometer steps below the mercury calibration point; this small displacement is an instrument-dependent constant known as the 'offset' stored in the instrument Constants File, and is determined by the SC test).

If, however, the mercury calibration point falls outside the acceptance range, the micrometer is reset to the newly calibrated step number and the test repeated. Iterations continue until the calibration point converges correctly.

![](_page_91_Picture_0.jpeg)

## **Method:**

The command HG is issued.

The program will read and display the current Brewer temperature, and a checklist of required foreoptic settings will then be displayed:

```
 *** measurement procedure ***
   check:
```
- 1 filter #1 to position #1
- 2 filter #2 to position #0

3 - open iris

4 - rotate director prism to lamps

\* press return when ready \*

These controllable elements will be set automatically.

After a two-minute lamp warm-up period the program will perform a series of intensity measurements over a micrometer step-number range of 50 to 280 as described earlier. The photon count for each observation point is displayed on the screen. You should observe a peaking trend as the micrometer passes through step position 150 (sample number 15). When the micrometer has completed its there-and-back journey the program computes and displays the five correlation coefficients corresponding to attempted curve matchings (between the measured spectrum and the internally-stored reference spectrum) at step positions 110, 130, 150, 170, 190. From these measurements the mercury calibration point is determined and printed in the following format:

```
**** HG Calibration ****
09:16:10 FEB 13/15 Brewer temp = 29C ( 3.340665V) (T2 = 29C T3= 28C) moisture = 
02.46 g/m3 (08.6%)
HG FW#2 at step 0
09:18:18 FEB 13/15 Brewer temp = 29C ( 3.340665V) (T2 = 29C T3= 28C) moisture = 
02.46 g/m3 (08.6%)
5 1095 
6 1303 
7 4207<br>8 4524
             8 45248 
9 114653<br>10 186167
             186167
11 253873 
12 314223 
13 383108<br>14 402770
14 402770<br>15 402456
             15 402456 
16 389928 
17 339132 
18 269051<br>19 197620
             19 197620 
20 126093 
21 58363<br>22 7670
22 7670<br>23 1005
             1005
24 886 
09:20:03 ( 0.9993 ) corr est for step 1031.65 target is step 1032 402456 257.16
micro is moved by 0 steps
```
This report indicates a maximum spectral-matching correlation coefficient of 0.9993 was obtained for an (interpolated) mercury calibration point of 1031.65. The operational setting of the micrometer is arrived at by subtracting the 'offset', in this case 0 steps from the measured mercury calibration point. This offset is calculated by subtracting the cal step retrieved from the instrument Constants

![](_page_92_Picture_0.jpeg)

File from 1031.65. The result is then truncated. 402456 is the peak count across all 24 observation points.

The micrometer is automatically repositioned to the operational point (step #1032 in this case), and the test ends.

Should the interpolated calibration point fall outside the [147.00..149.99] acceptance range, the micrometer is automatically repositioned at the truncated calibration minus the offset and the test is repeated until the interpolated calibration point lies between 147 and 150. A sample printout for an HG test which converged in two iterations is shown below (the offset for this instrument is -2 steps):

```
**** HG Calibration ****
01:32:48 FEB 13/15 Brewer temp = 29C ( 3.340665V) (T2 = 29C T3= 28C) moisture = 
02.55 g/m3 (08.9%)
HG FW#2 at step 0
01:34:58 FEB 13/15 Brewer temp = 29C ( 3.340665V) (T2 = 29C T3= 28C) moisture = 
02.55 g/m3 (08.9%)
5 1153 
6 1312<br>7 8277
7 8277<br>8 5225
8 52255<br>9 11415
              9 114156 
10 175420 
11 232106<br>12 293896
12 293896<br>13 347573
              13 347573 
14 360113<br>15 360894
              15 360894 
16 345096<br>17 293716
              293716
18 233808 
19 169055 
20 105386<br>21 46343
21 46343<br>22 6292
              22 6292 
23 1042<br>24 909
              24 909 
01:36:46 ( 0.9992 ) corr est for step 1030.40 target is step 1032 360894 219.08
micro is moved by -2 steps
5 1108<br>6 1295
6 1295<br>7 3947
7 3947<br>8 4363
              43636
9 111487<br>10 180635
              10 180635 
11 253336<br>12 316596
12 316596<br>13 376939
              13 376939 
14 397367<br>15 397742
              397742
16 385621<br>17 332276
              332276
18 267914<br>19 196316
19 196316<br>20 127958
20 127958<br>21 63498
              21 63498 
22 10267 
23 1132 
24 917<br>01:38:37 ( 0.9993 )
                    corr est for step 1031.69 target is step 1032 397742 251.52
micro is moved by 0 steps
```
## 16.6 SL: Standard Lamp Test

The SL test is a general quality-assurance examination of Brewer performance across the full range of operational wavelengths. An internal, well-regulated, quartz-halogen 'standard' lamp is used as the light source. This source produces a continuous light spectrum (unlike the mercury lamp which

![](_page_93_Picture_0.jpeg)

emits discrete wavelengths.) which is stable and consistently reproducible. This test should be run on a regular basis (e.g. twice daily) to establish a set of instrument performance records.

### **Method:**

Type SL. The test runs through the same temperature and foreoptics positioning procedures described in HG, then waits the obligatory five minutes for the quartz-halogen lamp to warm up. The program then conducts seven measurement runs over the dark-count channel and the five operational wavelength channels. Each run cycles the slitmask through 20 oscillations, accumulating the photon counts in the BASIC one-dimensional F() array (described under Preliminary Data Reduction). These raw counts are printed in the following format:

07:16:35 FEB 13/15 Brewer temp = 27C ( 3.233369V) (T2 = 27C T3= 27C) moisture = 02.40 g/m3 (09.3%)

*Table 54 Lamp test*

![](_page_93_Picture_385.jpeg)

The SL0 indicates that the Standard Lamp test was performed with Filter Wheel #2 in position 0 (ie no neutral-density attenuation). CY is the number of slit-mask oscillations over which the counts were accumulated. ZEN and MU are the current solar-zenith angle and airmass respectively (these are irrelevant to the SL test and are presented for operator information only). The next six columns are the photon count totals for the dark channel and the five operational channels. When all seven measurement runs are complete the program corrects the raw photon counts for dark count, deadtime, and temperature-dependence, then prints a series of summary statistics:

07:18:56 FEB 13/15 70.742 2.956 27 c deg sl 0 *Table 55 Lamp test 2*

![](_page_93_Picture_386.jpeg)

The first line shows the time, date, solar-zenith angle, airmass, instrument temperature and test identification. The second line of data displays the mean corrected count for channels 1 and 5, the single-ratios MS(4) through MS(7), and the double-ratios MS(8) (the SO<sub>2</sub> ratio), and MS(9) (the O<sub>3</sub> ratio). The derivation and interpretation of these values is detailed under Preliminary Data Reduction.

The third line of data shows the standard deviation for each of the quantities in the line above (there is no ASCII symbol for '±', hence the leading '+' sign).

The single-ratios MS(4) through MS(7) should remain reasonably constant from test to test; the allowable drifts in the SO<sub>2</sub> (MS(8)) and O<sub>3</sub> (MS(9)) double-ratios are about  $\pm 1.5$ %.

## 16.7 Thermal tests

The Thermal Tests consist of a battery of diagnostics which determine the extent to which the spectrophotometer's performance is affected by temperature.

Measurements are made with the quartz-halogen (standard) lamp. Light intensity measurements are taken at a number of points which span the temperature range 0 to +45 C. The wavelength setting must be recalibrated (via the HG command) at each new temperature before the standard-lamp

![](_page_94_Picture_0.jpeg)

intensities are measured. These intensity data are analyzed to yield the absolute temperature coefficients for each of the five operational wavelengths; the negative of each coefficient is stored in the instrument Constants File for subsequent use during data reduction. During the course of the Thermal Tests all of the Brewer electromechanical subsystems should be thoroughly exercised, and any malfunction corrected.

## **Method:**

The instrument is placed in a chamber where the ambient temperature is set to values between -5 and +35 °C. (These temperature settings cause the internal Brewer temperature monitor to register between approximately 0 and +45 °C.) The temperature is set at +20 °C and then gradually lowered to -5, raised up to 35, and back to 20, taking approximately 70 hours in total. A typical command sequence send to the Brewer during this test period is PDFR(HP)HGSLSLDTRSAPW2TE100. The HP command is left out for single monochromator brewers.

After the Brewer has performed the above test sequence over the whole temperature range, the data is first analysed for operational failures and discrepancies. Special attention is given to the AP voltages, the average (\*\*oavg) files and the HG wavelength calibration position right after the FR. Use the five F() values at all the Brewer temperature settings to determine the five temperature response coefficients in the following five equations:

 $F(i) \leftarrow F_0(i) + TC(i) * T, i = 2 to 6$ 

Where

![](_page_94_Picture_183.jpeg)

The values of F0(i) and TC(i) are determined by linearly regressing F(i) against T. By using the negative of the TC(i) coefficients (as described in Compensating for Temperature under Preliminary Data Reduction document) the wavelength-dependent temperature response of the instrument is compensated.

Compare the TC(i) coefficients with those listed in the Final Test Manual. If the freshly determined values do not agree with those obtained at the factory you should consult Kipp & Zonen regarding the advisability of updating the instrument Constants File (CF command). Although the zero-Celsius values, F0(i), are not used by the Brewer software they should be recorded for future reference.

## **Change of Photomultiplier Tube (PMT):**

Brewers with serial numbers up to #190 have photomultipliers manufactured by ET Enterprises Limited of the UK (previously known as Electron Tubes, Thorn-EMI and EMI). These PMTs are no longer available in a specification that meets the demands of the Brewer.

Brewers with serial numbers #191 and higher are fitted with Hamamatsu photomultipliers. These have superior performance to the ET tubes, but there is s restriction on the maximum operating temperature. The Hamamatsu PMT's have an ambient temperature operating range of 0° to +50° Celsius. When the temperature inside the instrument is higher than 50° Celsius too often, this could adversely affect the characteristics of the PMT.

Preventive measures are to be taken when the instrument is located at a site where the temperature inside the Brewer exceeds the limit of 50° Celsius. A simple solution would be to make

![](_page_95_Picture_0.jpeg)

a reflective heat shield over the front and top of the white Brewer cover (it could also extend down the back of the Brewer, but this is not necessary).

The heat shield should have a separation of about 25 mm from the cover, to allow air to circulate by wind or convection and to transport away the warmth. The heat shield can be made from polished stainless steel or white painted aluminum or steel sheet. It should not extend over the zenith window or dome.

The Hamamatsu photomultiplier can be fitted to Brewers with serial numbers up to #190 using a retrofit kit.

## 16.8 SC: scan test on direct sun

The SC test determines the correct operational setting of the wavelength-adjusting micrometer. The program takes measurements of  $O_3$  and  $SO_2$  column amounts over an operator-specified range of micrometer positions (wavelengths) then prints reduced data for each of the positions.

#### **Method:**

Before running the SC test you should first ensure that the wavelength calibration is current: perform an HG (mercury-line calibration). Next, run a DS (direct sun) test to check that the appropriate neutral-density filter (Filterwheel #2) is in place. Type SC to begin the scan test. In response to the program prompts enter the minimum, maximum and increment for the steppermotor step number - suggested values are 124, 148 and 2 respectively.

Plot the  $O_3$  and  $SO_2$  values as a function of step number.

*Table 56 O3 and SO2 column amounts vs. wavelength for a typical Scan Test on direct sun*

![](_page_95_Picture_250.jpeg)

The proper operational setting is that step number for which the  $O_3$  value is a maximum; the  $SO_2$ value should have a minimum within 1 or 2 micrometer steps of the  $O_3$  maximum. This operational setting should be compared with the value currently stored in the instrument Constants File - if the new value is significantly different and you are confident the instrument is performing correctly then the instrument Constants File should be updated via the CF command. [Contact the factory before altering this constant since a complete recalibration may be required.]

The exact position of the peak of the  $O_3$  value does change by 1 or 2 steps depending on the airmass and the amount of  $O_3$  present. For best results this test should be performed at low airmass values  $(mu < 1.5)$ .

![](_page_96_Picture_0.jpeg)

## 16.9 Instrument inter-comparison calibration

The Instrument Inter-Comparison Calibration determines the absorption coefficients and extraterrestrial constants for the measurement of  $O_3$  and  $SO_2$ . These constants are instrument dependent and must be determined for all instruments prior to  $O_3$  or  $SO_2$  measurements. The uncalibrated instrument is compared to a certified Brewer reference by the analysis of a large number of time-coincident direct-sun  $O_3$  observations made by the two instruments.

## **Method:**

The method by which direct-sun  $O_3$  and SO<sub>2</sub> values are derived from the raw photon counts at the five operational wavelengths is outlined in sections 2 and 3 of Preliminary Data Reduction. After corrections for dark count, deadtime, Rayleigh scattering, and instrument temperature have been applied, the  $O_3$  and  $SO_2$  (MS(11) and MS(10)), values are calculated using the following formulae:

$$
MS(11) \leftarrow \frac{MS(9) - B1}{A1 \cdot M2}
$$

$$
MS(10) \leftarrow \frac{1}{A2} \cdot \left[ \frac{MS(8) - B2}{A3 \cdot M2} - MS(11) \right]
$$

where

- $MS(8)$  is the weighted double-ratio for  $SO<sub>2</sub>$
- MS(9) is the weighted double-ratio for  $O_3$
- A1 is the differential  $O_3$  absorption coefficient for the  $O_3$  ratio
- B1 is the extraterrestrial constant for the  $O_3$  ratio
- A2 is the relative SO<sub>2</sub> to O<sub>3</sub> absorption for the SO<sub>2</sub> ratio =  $(2.44)$
- A3 is the differential  $O_3$  absorption coefficient for the  $SO_2$  ratio
- B2 is the extraterrestrial constant for the  $SO<sub>2</sub>$  ratio
- M2 is the airmass, also referred to as MU.

The method to determine the four instrument-dependent values (A1, B1, A3, B2) for a particular instrument via the Inter-Comparison Calibration procedure is outlined below.

Many simultaneous direct-sun measurements (at least 40) are made with both the instrument to be calibrated and a reference instrument. Measurements should be taken over a wide range of airmass values (1.0 < mu < 3.0) for at least one full day of good observing conditions. The  $O_3$  and SO<sub>2</sub> values (MS(11) and MS(10)) are determined from the measurements made with the reference instrument. These values, together with the values of MS(8), MS(9), and M2 valid for the instrument being calibrated are substituted into the above two equations which are rewritten as follows:  $MS(9) \leftarrow B1 + A1 \cdot M2 \cdot MS(11)$ 

## $MS(8) \leftarrow B2 + A3 \cdot [M2 \cdot A2 \cdot MS(10) + M2 \cdot MS(11)]$

Two least-squares linear regression fits are applied to these equations and the resulting two pairs of regression coefficients (B1, A1; B2, A3) are the four instrument-dependent coefficients. As for all previous tests, consult EC or Kipp & Zonen prior to altering any of the constants in the instrument Constants File.

16.10 AZ: Zero The Azimuth Tracker

The AZ command re-orients the Azimuth Tracker to its zero-step position. This routine is activated automatically following a system reset (RE command). The operator should use this command if there is concern that the azimuth drive has lost track of where it is for such reasons as temporary power loss to the Tracker or other physical disturbance.

![](_page_97_Picture_0.jpeg)

Note that the AZ routine can only be accessed if the instrument configuration (IC) is setup to include an Azimuth Tracker System.

## **Method:**

Type AZ. The following screen display appears while the program steps the azimuth drive towards its internal optically-sensed reference flange:

\*\*\* zeroing azimuth press Del to abort

The operator can abort the operation by pressing the DEL (delete) key; the program will return to the previously displayed menu. When the program has located the reference flange it compares the predicted and actual flange positions, then displays the step discrepancy on the screen for about 5 seconds:

\*\*\* discrepancy = n AZIMUTH ZEROED AT HH:MM:SS DISCREPANCY = N

N will usually be a small integer lying in the range -10 < n < 10. (The Tracker stepper-motor gearing is approximately 15000 steps per revolution, so a discrepancy of 10 steps corresponds to a positional error of 0.2°). N will be much larger if the Brewer has recently been reset or if the Tracker has been physically perturbed (e.g. power interruption).

The Azimuth Tracker then returns to the solar azimuth and the previously active menu is displayed.

## 16.11 SR: Azimuth Tracker Steps-Per-Revolution Calibration

The SR test determines the number of steps required for the azimuth drive motor to turn the Brewer through 360° in azimuth. This test establishes the steps-per-revolution constant which is used by the Brewer program to orient the Brewer in azimuth to within ±1 minute of arc.

An opto-sensor located inside the Azimuth Tracker detects a reference flange on the stationary drive-wheel. The azimuth drive motor is 'zeroed' on this reference, then stepped forward until the flange is again detected on the next revolution. At this point the tracker has rotated exactly 360°, and the steps-per-revolution constant has been determined.

The SR routine can only be accessed if the instrument configuration (IC command) has been setup to include an Azimuth Tracker.

## **Method:**

Type SR to initiate the steps-per-revolution test. The first portion of the calibration proceeds exactly as for AZ. Once the internal optically-sensed reference flange has been detected, the azimuth stepcount is set to zero and the drive motor is stepped forward until the flange is again detected after 360° of rotation. During the forward search the following screen message is displayed:

\*\*\* finding az steps/rev press del to abort

![](_page_98_Picture_0.jpeg)

It takes approximately 30 seconds to rotate through 360°. (The operator may abort the steps-perrevolution calibration at any time by pressing the DEL key.) Calibration results are displayed as follows:

steps/rev measured at 14675 old value = 14678 do you want new value saved? - y/n

Enter 'y' if you want to update the calibration value; type 'n' if you feel the test was unsatisfactory for any reason or if the value hasn't changed. A timestamped calibration record will be printed:

AZ STEPS/REV = 14675 AT HH:MM:SS

The Azimuth Tracker then returns to the solar azimuth and the previously displayed menu will appear.

![](_page_99_Picture_0.jpeg)

17 Appendix D Preliminary Data Reduction

This section describes how the Brewer software processes the raw photon-count data to determine ozone  $(O_3)$  and sulphur dioxide  $(SO_2)$  column amounts. Seven of the two-character menu commands (SL, SC, DS, ZB, ZC, ZP, M) access a common suite of data reduction algorithms, as shown in figure G.1.

![](_page_99_Figure_4.jpeg)

#### *Figure 15 Data Reduction Flowchart*

## 17.1 Converting raw counts to light intensity

Raw photon counts are automatically retrieved from six wavelength channels (one dark-count channel, five operational channels.

The computer requests raw photon-count data from the spectrophotometer by transmitting appropriate command strings, for example:

R, 1, 6, 20 (run the slitmask motor through positions 1 to 6, then back to position 1, accumulating the counts to six separate channels; repeat this sequence 20 times)

O (output to the computer the six photon counts measured in the previous R command)

The returned photon-count values are stored in the F() array. These raw values are written to the printer.

## 17.2 Converting raw data to count rates

The core program subtracts the dark count (stored in F(1)) from the operational-wavelength counts, then scales the result to produce count rates, in counts per second:

$$
F_i \leftarrow \frac{2 \times (F_i - F_1)}{CY \times IT}, \qquad i = 2..6
$$

Where:

CY is the number of slitmask cycles (20 in the above example)

IT = 0.1147 is the interval-scaling factor which incorporates slit sampling time and duty cycle

## 17.3 Compensating for deadtime

Poisson statistics are assumed so that for any observation at a true count rate F0 (counts/second) the observed rate F will be

![](_page_100_Picture_0.jpeg)

$$
F \leftarrow F_0 \cdot e^{-F_0 \cdot T_1}
$$

where T1 is the deadtime of the photon-counting system (as determined by the deadtime test, DT, run as part of the Brewer setup procedures).

This equation is solved for F0 by iterating 9 times on the (rearranged) expression:

$$
F_0 \leftarrow F \cdot e^{F_0 \cdot T_1}
$$

This compensation is performed for each of the five operational wavelengths.

The deadtime-compensated count rates are normalized by computing the base-ten logarithm, then scaled by  $10<sup>4</sup>$ , thus allowing integer arithmetic.

## 17.4 Compensating for temperature

The count rates are corrected for the temperature-dependent bandpass characteristics of various filters inside the spectrometer assembly:

$$
F_i \leftarrow F_i + (PC + TC_i) \cdot TE + AF_p \,, \quad i = 2..6
$$

Where:

PC is the constant part of the temperature coefficient

- TCi are the wavelength-dependent temperature coefficients read from the spectrophotometer's Constants File (stored on disk)
- TE is the instrument temperature in degrees Celsius

 $AF<sub>p</sub>$  is the attenuation value of the neutral-density filters at position p (the array AF of attenuation values is also read from the instrument Constants File).

## 17.5 Compensating for Rayleigh scattering (DS only)

If the reading is of the direct sun, the count rates are adjusted by compensating the effect of Rayleigh-scattering attenuation for the airmass calculated for the time of the observation:

$$
F_i \leftarrow F_i + \frac{BE_i \times M3 \times PZ}{1013} , \qquad i = 2..6
$$

Where:

BEI are the Rayleigh coefficients.

PZ is the atmospheric pressure at the site of the instrument (in millibars)

1013 is standard atmospheric pressure (millibars)

M3 is the airmass (also referred to as the path-lengthening factor) for a layer of height 5 km above the earth.

M3 is recalculated prior to each solar observation:

$$
M3 \leftarrow \sec(\arcsin[k \cdot \sin(A)])
$$

Where:

A is solar zenith angle  $k = R / (R + Z)$ 

![](_page_101_Picture_0.jpeg)

R is radius of earth (6370 km)

Z is layer height (5 km)

These airmass calculations are imbedded within the "equation of time" computations. A second path-lengthening factor, M2, is also calculated. This airmass corresponds to a layer height of 22 km.

17.6 Computing Single and Double Ratios

At this point the count rates Fi have been corrected and compensated for deadtime, temperature, and (if applicable) Rayleigh scattering. Four sets of single ratios are formed (recall that these count rates are in logarithm units, hence a "ratio" is formed by computing the difference):

 $M\!S_{\rm 4} \leftarrow F_{\rm 5}$   $F_{\rm 2}$   $\qquad$  (Includes effects of O<sub>3</sub> and SO<sub>2</sub>)  $\mathit{MS}_6 \leftarrow F_5 - F_4$  (Affected predominantly by O<sub>3</sub>)  $MS_5 \leftarrow F_5 - F_3$  $MS_7 \leftarrow F_6 - F_5$ 

Only the shortest of the five observation wavelengths (306.3 nm, count rate  $F(2)$ ) is significantly affected by SO<sub>2</sub> column amounts, so ratios MS(5), MS(6), MS(7) will be largely independent of SO<sub>2</sub> effects.

Two higher-order ratios are formed:

 $MS_8 \leftarrow MS_4 - 3.2 \cdot MS_7$  $MS_9 \leftarrow MS_5 - 0.5 \cdot MS_6 - 1.7 \cdot MS_7$ 

Both of these functions have weightings which remove the effects of absorption which are linear with wavelength. In addition, they are stabilized with respect to small wavelength calibration errors. The second function is weighted to remove  $SO<sub>2</sub>$  absorption effects

These ratios are written to disk and printer.

17.7 Determining  $O_3$  and  $SO_2$  from Direct-Sun Data

The  $O_3$  amount, MS11, is determined from the logarithms of the count rates for the four longer wavelengths :

$$
MS_{11} \leftarrow \frac{MS_9 - B1}{A1 \cdot M2}
$$

Where:

MS9 is the double ratio described in the previous section

B1 is the extra-terrestrial coefficient (ETC) for the  $O_3$  wavelength combination (instrumentdependent)

![](_page_102_Picture_0.jpeg)

- A1 is the differential  $O_3$  absorption coefficient for the  $O_3$  wavelength combination (instrumentdependent, a.k.a. ozone-on-ozone ratio)
- M2 is the path-lengthening factor for an ozone layer of height 22 km.

Taking into consideration the state of the instrument using the R6 ratio from the standard lamp test, the real  $O_3$  value is:

$$
MS_{11} \leftarrow \frac{MS_9 - B1}{A1 \cdot M2} + \underbrace{(R6_{\text{during calibration}} - R6_{\text{daily average}})}_{}
$$

The SO2 determination is slightly more complicated because of the correction needed due to O3 :

$$
MS_{12} \leftarrow \frac{MS_8 - B2}{A2 \cdot A3 \cdot M2} - \frac{MS_{11}}{A2}
$$

Where:

- A2 is the ratio of the  $SO_2$  absorption coefficient to the  $O_3$  absorption coefficient of the  $SO_2$ wavelength combination; A2 is nominally set equal to 2.44
- A3 is the differential  $O_3$  absorption coefficient for the  $SO_2$  wavelength combination (instrumentdependent)
- B2 is the extra-terrestrial coefficient for the  $SO<sub>2</sub>$  wavelength combination (instrumentdependent).

![](_page_103_Picture_0.jpeg)

## 17.8 Determining  $O_3$  and  $SO_2$  from Zenith-Sky Data

The determination of  $O_3$  and  $SO_2$  amounts from zenith-sky data is accomplished through the application of an empirical polynomial relation (a numerical "sky chart"). It is assumed that the  $O<sub>3</sub>$ function determined from zenith-sky observations can be analytically related to the value of the total ozone and the solar zenith angle. The relation assumed has the following form:

 $A \cdot X^2 + B \cdot X + C - F_{sky}$ 

Where:

 $A \leftarrow a + b \cdot M2 + c \cdot M2^2$ 

 $B \leftarrow d + e \cdot M2 + f \cdot M2^2$ 

 $C \leftarrow g + h \cdot M2 + k \cdot M2^2$ 

![](_page_103_Picture_268.jpeg)

It must be emphasized that the constants a . . k are NOT factory-set: they can only be determined after a large number (say 500 or more) of (Fsky, M2, XDS) data triples have been constructed from pairs of observations made on the direct sun (XDS, M2) and on the zenith sky (Fsky, M2). These data triples should span the full range of M2 and  $O<sub>3</sub>$  values.

The constants for instrument #15 are quoted here for reference:

*Table 57 Constants for example instrument*

![](_page_103_Picture_269.jpeg)

Cloudy-sky (ZC) data are treated in the same way as the zenith blue-sky (ZB) observations: this is only a good approximation for thin cloud; satisfactory treatment of thick-cloud observations awaits development of an improved cloud-sky relation.

![](_page_104_Picture_0.jpeg)

## 18 Appendix E Computer / Brewer Interface (Teletype)

The TT command gives an operator direct control of various Brewer functions by allowing low level commands to be sent directly from the Computer keyboard. With this feature, most useful as a troubleshooting tool, all motors can be moved, lamps turned on, and data sampled. This command is useful only when the Brewer and Computer are communicating, and is sent from

the Main Menu with the command, TT.

A copy of all transactions can be preserved if the print to disk has previously been turned on with the PD command, and a printout is requested after launching TelyType command.

## **Command Level**

A command string consists of zero or more commands separated by semicolons, optionally followed by the A "command", and sent with 'Enter'.

Examples of TT commands:

![](_page_104_Picture_204.jpeg)

When executing a command string, the Brewer executes each command set in turn. Commands within a command set are executed concurrently. The command set is assumed to have ended when the first command in the set has ended, even if other commands in the set are still executing. Any commands which generate output transmit that output in accordance to the rules of the low level protocol in effect.

Command strings terminating in the A "command" get repeated indefinitely. In the case of the computer interface low level protocol, an ESC command is required to terminate execution; in the case of the TTY low level protocol a break must be sent.

The following sections identify the various commands. Commands with single character opcodes constitute the commands supported by the COSMAC based Brewers. They are augmented by a number of commands supported only by later versions of the Brewer. These newer commands have multicharacter opcodes and provide functions specific to newer electronics or provide more natural commands for functions supported by the COSMAC based Brewers.

A number of the commands listed below are used only for diagnostics and are not nornally used in day to day operations, but are included for completeness. The commnds in more common use are marked by \*\*.

Turn the the mercury lamp and/or the standard lamp on or off. This command requires configuration variables.

## **1. \*\* B**

Syntax B, <mask>

Parameters

![](_page_104_Picture_205.jpeg)

![](_page_105_Picture_0.jpeg)

\*Note: if the configuration variable USE.B3.FOR.LAMPS is set to YES then the lamps are both turned on with B,3. If the configuration variable is set to NO then the state of the lamps are not altered and the command is essentially ignored.

#### Example

B,2

Turn the standard lamp on and the mercury lamp off, update lamp state variables in the background.

#### **2. F**

Define the fill characters to be used at the start of every transmission from the Brewer to the controller when using the TTY interface low level protocol.

Syntax F,<count>,<ASCII code> Parameters

![](_page_105_Picture_159.jpeg)

Example F, 1, 7

Transmit a single BEL character at start of each output message.

#### **3. HVADJUST**

Adjusts the High Voltage power supply. This command requires configuration variables.

![](_page_105_Picture_160.jpeg)

![](_page_105_Picture_161.jpeg)

Use of this command resets the NVRAM variable which keeps track of the latest measurement of the HV supply voltage. The watermarks are also centered around the new HV supply setting; note that this is different in operation from other watermarks.

#### **4. \*\* I**

Initializes the specified motor to its 'zero' position and set the corresponding step-count accumulator to 0; moves the motor to its default position. This command requires configuration variables. If the slow and maximum velocities specified for a motor are equal, then the motor reset routine is abbreviated, i.e., the movement does not include moving off the sensor and searching for it at a different speed than the maximum. I commands do not work concurrently (although on reset all motors initialize at once).

Syntax I,<m>

![](_page_106_Picture_0.jpeg)

### Parameters

The following table gives the permissible values for <m>.

*Table 58 Motor initialize values*

![](_page_106_Picture_202.jpeg)

#### Example

 $I, 4$ 

The motor used by Filterwheel 1 is initialized.

## **5. LOGENTRY**

Report the next entry in the log

Syntax LOGENTRY

#### Response

A character string identifying a problem. This string has the form

YYYY DDD HH:MM:SS <text>

where the text may be (for example)

1995 033 14:22:03 All log entries reported

## Entry

LOGENTRY 1996 302 13:10:02 Warm reset requested. Tepid reset generated (RAM was corrupt). Reading the oldest unreported log entry; LOGSTART LOGENTRY 1996 302 13:10:07 Motor #8: IIC communications error LOGENTRY 1996 302 13:10:14 MUGWUMP: symbol not found reading the oldest log entry; LOGFINISH LOGENTRY 1996 302 13:10:22 All log items reported skipping past all the entries

![](_page_107_Picture_0.jpeg)

#### **6. LOGFINISH**

Resets the log to act as though the newest entry in the log has already been reported.

Syntax LOGFINISH

Example see LOGENTRY

## **7. LOGSTART**

Resets the log iterator to the oldest entry in the log.

Syntax LOGSTART Example

#### see LOGENTRY

#### **8. \*\* M**

Move the specified motor to the specified position. If the motor hits a limit sensor during its movement, then the motor is reset to its initial position and the requested motor position is again moved to. This command requires configuration variables. See the 10.31.7 for examples

Syntax M,<m>,<s>

Parameters

The <m> identifies the motor to move. See the section on the I command for possible values.

The <s> defines the motion required. If <s> is positive the motor moves to the given position. If <s> is negative, the motor moves |<s>| steps backward and resets the 'zero' position of the motor to be this new position.

#### Example

#### M, 4, 256

Moves the translucent ground quartz diffuser on filterwheel 1 into the optical path.

#### **9. \*\* O**

Transmit to the controller all photon count data accumulated by the most recent R command, then zero the photon count accumulators. This command requires configuration variables.

![](_page_107_Picture_161.jpeg)
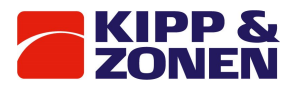

#### **10. PMT**

Reads a count using the PMT. This command requires configuration variables.

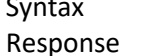

<count>

PMT

The count value (decimal number using ASCII characters) is right justified and padded with spaces in a nine-character string.

#### Parameters

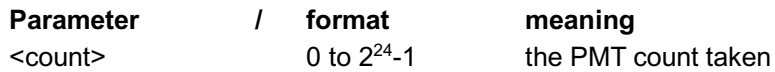

#### **11. \*\* R**

Measure the light intensity. This command requires configuration variables. The configuration variable sets up the slit positions to correspond to a motor step position.

Syntax R,<p1>,<p2>,<p3>

# Parameters

 $\langle p1 \rangle$  may take values from 0 to 7,  $\langle p2 \rangle$  takes on values from  $\langle p1 \rangle$  to 7, and  $\langle p3 \rangle$ takes on values from 1 to 255. In response the Brewer measures the light intensity for each of the wavelength positions <p1> thru <p2> by running the slitmask from <p1> to <p2> and back accumulating the counts for each separate position. This counts are accumulated for <p3> repetitions of this back-and-forth scan. Every R command zeroes the count accumulators for all slitmask positions. See the notes on the configuration variable SLIT.PACE in section 5.19 Configuration Parameters.

If there are no parameters specified, the parameters from the previous R command are used. If no previous R command parameters had been specified (as would be the case after a warm start, for example) all of the parameters are assumed to be zero and no scan is performed. In essence, all that happens is the count accumulators are zeroed. The correspondence between  $-p1$ > or  $-p2$  and slitmask position is given in the following table:

*Table 59 R command slit mask positions*

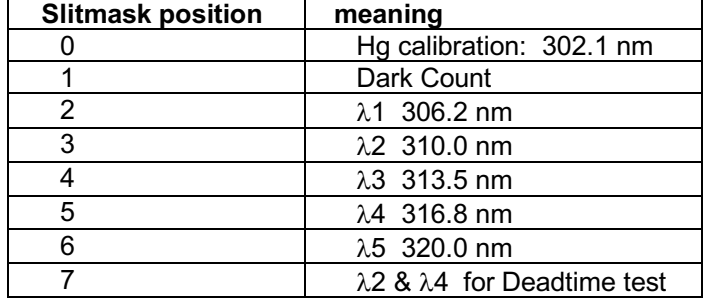

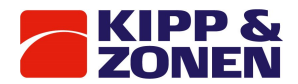

Example

R; O

 $\theta$ 

If the above had been called before any other R command then a single zero is returned indicating that there were no scans taken.

R,2,4,4;O[sent to Brewer]

5638, 4996, 54886[returned by Brewer]

Sample and accumulate the light intensities for slitmask positions 2, 3,4,4,3 and 2. Repeat this sequence 4 times. In this example the O command is used to display example results. The returned counts correspond to slitmask positions 2, 3 and 4 respectively.

R; O[sent to Brewer]

5549, 4989, 54880[returned by Brewer]

In the above, the R parameters had already been specified as 2, 4, 4.

The new values returned correspond to a new run of the R command as specified.

#### **12. S**

Report the status of the most recent run command. This command requires configuration variables.

Syntax S

Response

<p1>,<p2>,<count>,<p3>,0,<interrupted>,

Each number returned in the above string is in the form of a decimal value using ASCII characters. Each number occupies exactly four characters and the value is right-justified and padded with spaces. The last value in the list always has a comma. The number of parameters returned is limited only by the string length.

#### Parameters

The <pi> are the corresponding parameter from the most recent R command. The remaining parameters are given in the following table.

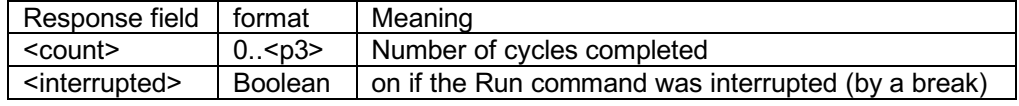

Example

2, 4, 2, 4, 0, 1,

Reports that the R command was R,2,4,4 and was interrupted during the third scan.

#### **13. SAVE**

Stores the current set of RAM configuration parameters in Flash memory.

Syntax SAVE

S

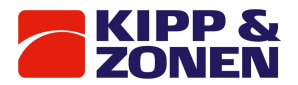

#### Response

<retCode>

#### Parameters.

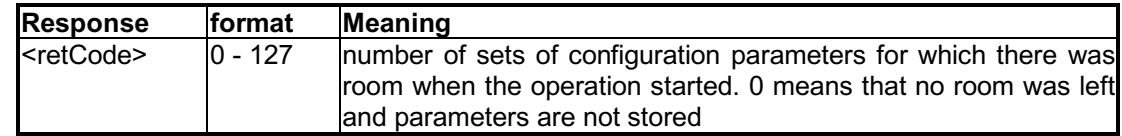

#### **14. STEPS**

Determines the number of steps in a complete revolution of the azimuth tracker. This command should always be immediately preceded by an I,2 command and followed by a ?STEPS query. This command requires configuration variables.

Syntax STEPS

#### Example

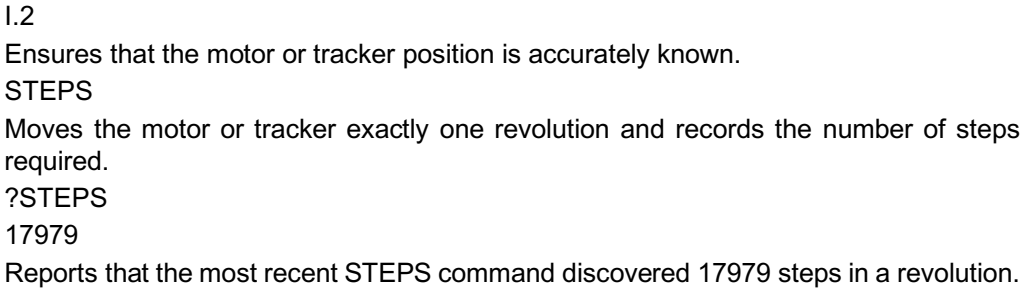

#### **15. T**

Retransmit the output from the most recent non-null response.

# Syntax T

#### Response

Depends on which of the commands was most recent.

#### Parameters

The <pi> identify parameters being set, the <vi> give the values to which they are being set. The following table gives the permissible values for  $\langle p \rangle$  and the corresponding meaning for the <vi>.

#### Example

T[sent to Brewer]

1996 302 13:10:22 All log items reported[returned by Brewer] The previous command string (which in this case was a call to determine the lamp state) was returned.

#### **16. USECONFIG**

Restarts software using the configuration in RAM.

Syntax USECONFIG

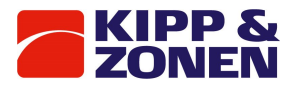

# **17. V**

Set the baud rate and the flag which controls echoing.

Syntax V, <cps>[, <echo>]

Parameters

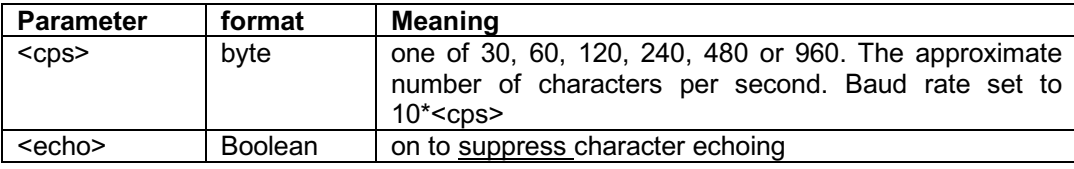

Examples

V,120

The prompt ("->") after this command will be sent at 1200 baud

V,960,1

The prompt ("->") after this command will be sent at 9600 baud and character echoing will be suppressed.

#### **18. CONFIGURATION PARAMETERS**

A variety of configuration parameters define the operation of the Brewer. Commands exist to set and read each of these. They share a common syntax so the complete set are listed in the table below:

#### Syntax

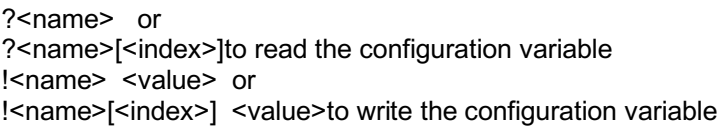

#### Response

The <names**>**

## Parameters

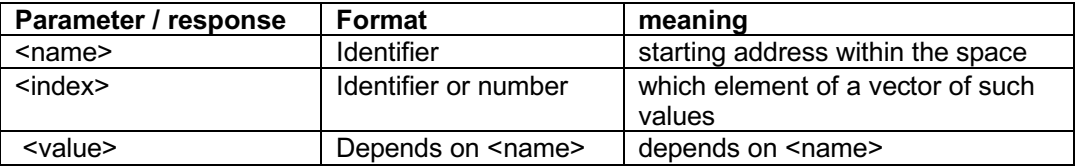

#### **The <name>s**

*Table 60 Configuration parameter names*

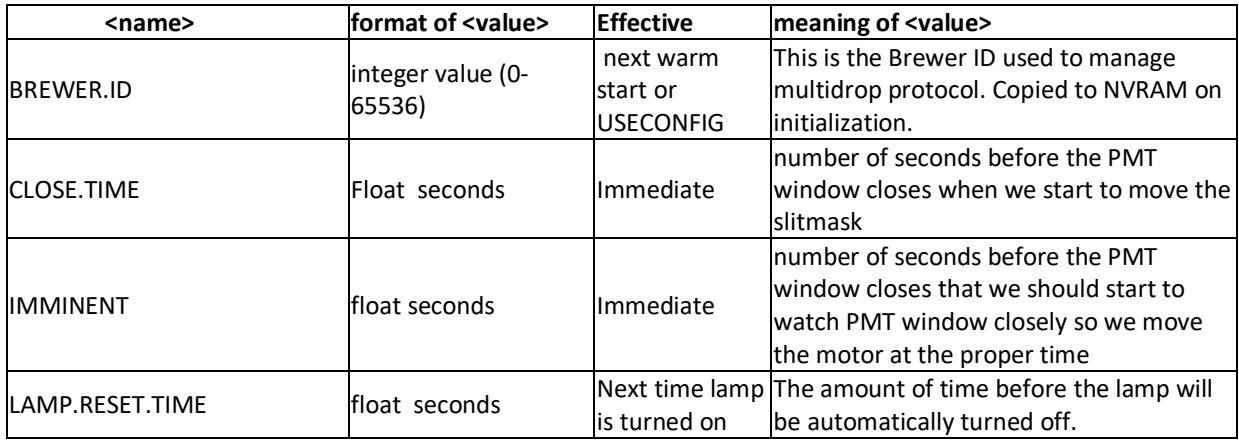

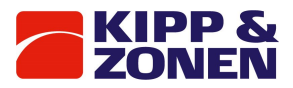

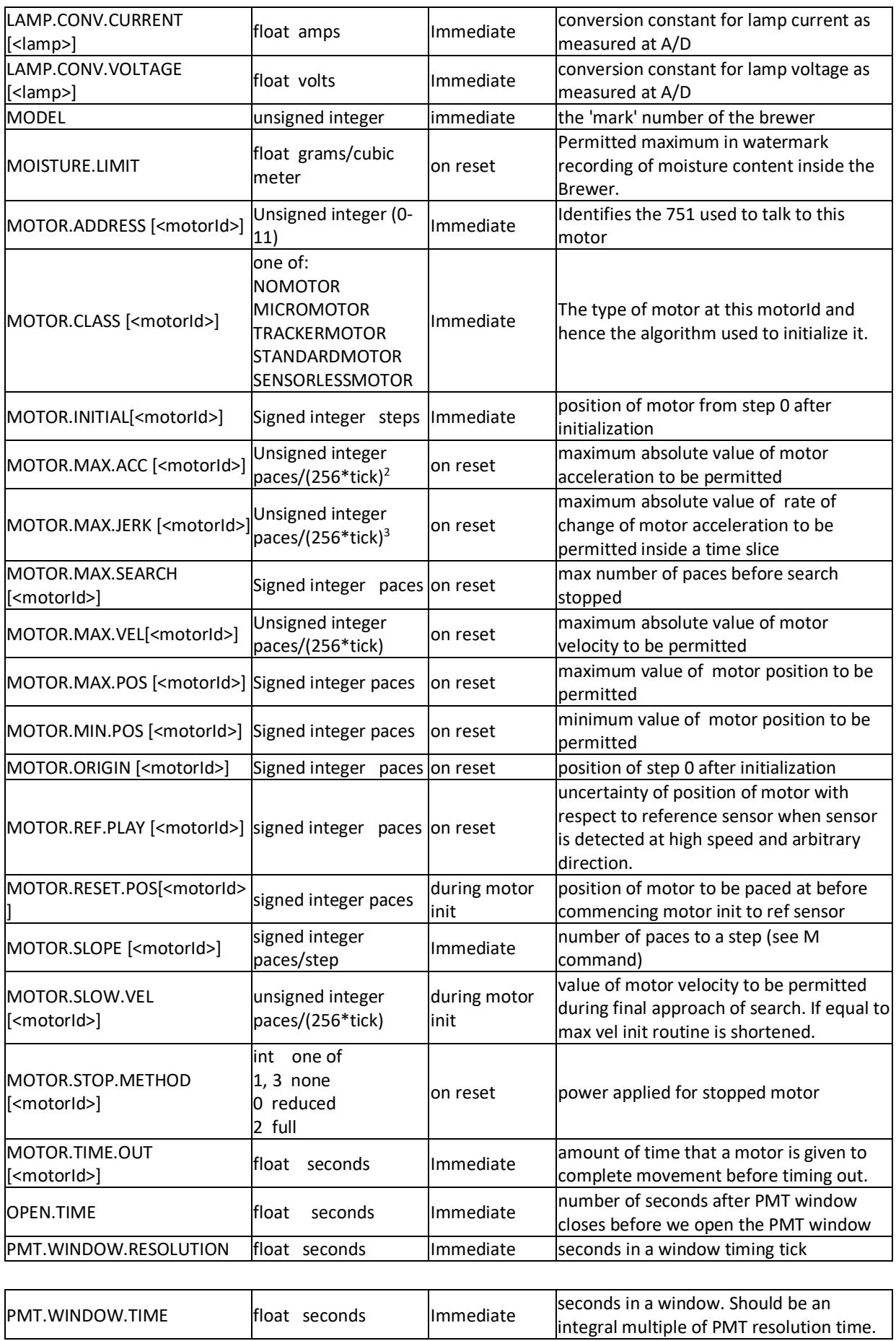

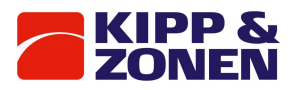

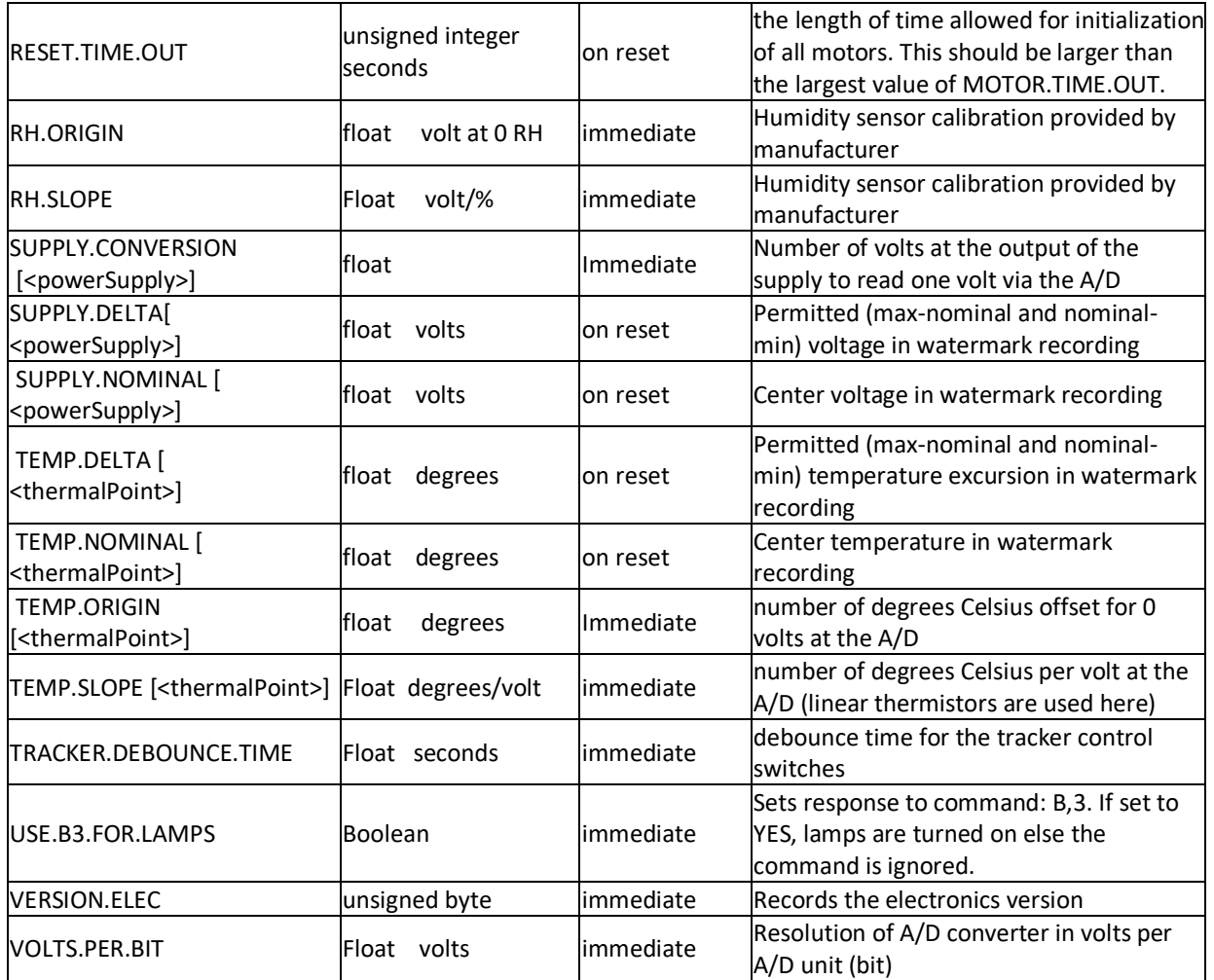

#### **Possible <index>es**

*Table 61 Configuration possible indexes*

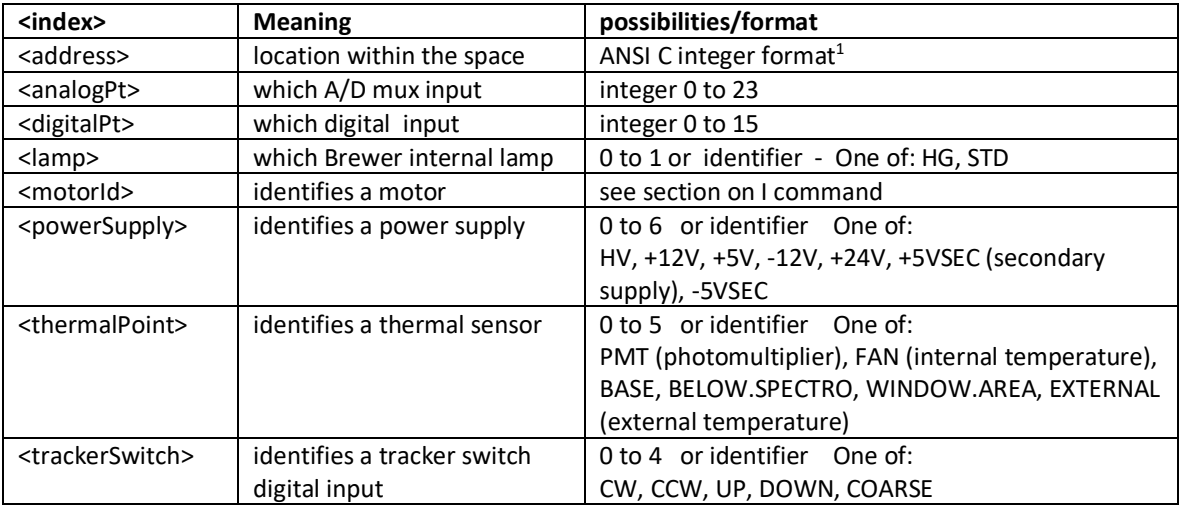

## **Examples**

?MOTOR.MAX.ACC[IRIS] reports the current maximum acceleration for the iris motor. !PMT.HV.TOLERANCE 50 sets the value of the high voltage tolerance to 50 millivolts.

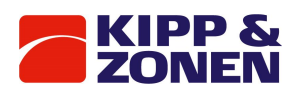

<sup>1</sup> The first character must be a digit. The number interpreted as decimal unless the first digit is a 0 in which case the second character is tested. If it is 'x' or 'X' the remaining digits are interpreted as a hexadecimal number. If the second character is a digit the number is interpreted as octal.

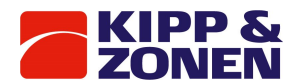

## **19. OPERATIONAL INFORMATION**

A variety of operational status values define the current state of the Brewer. Commands exist to set and read each of these. They share a common syntax so the complete set are listed in the table below:

#### **Syntax**

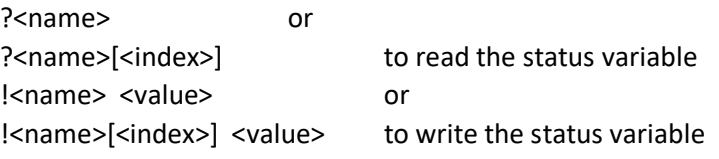

**Response**

<value> ? form only

#### **Parameters**

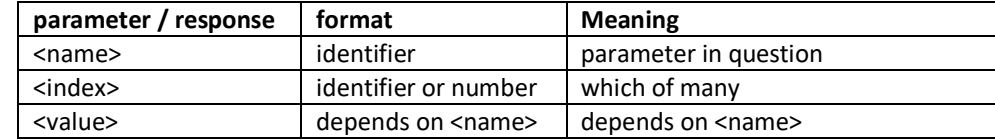

#### **Possible Names**

*Table 62 Operational information possible names*

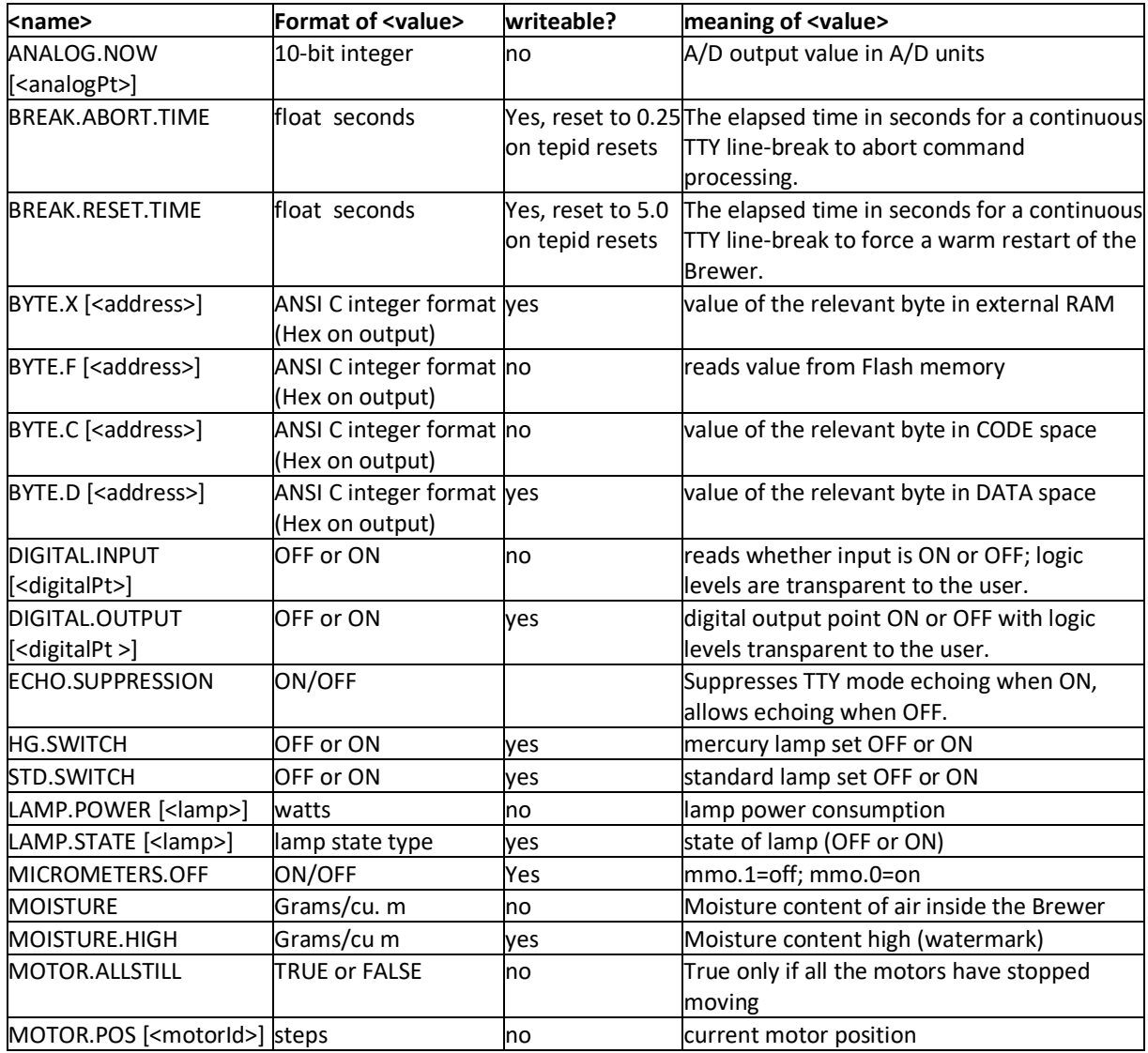

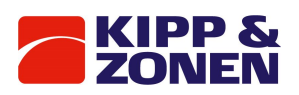

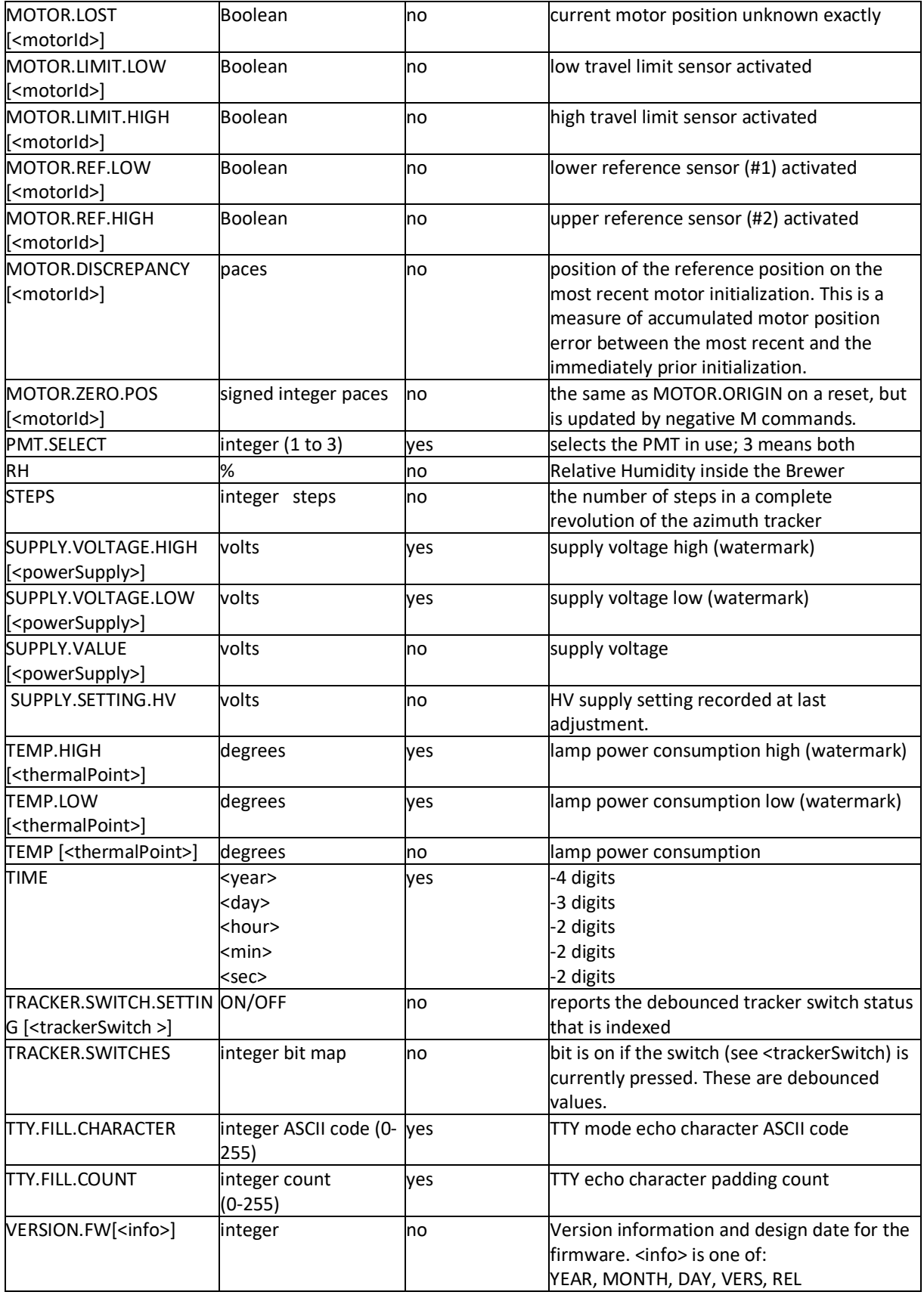

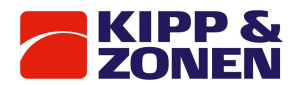

## **Examples**

?MOTOR.POS[IRIS] reports the current position in half-step units of the iris motor. !SUPPLY.VOLTAGE.HIGH[+5V] 5.00 resets the upper voltage watermark to the nominal value for the +5 volt supply.

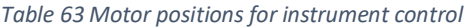

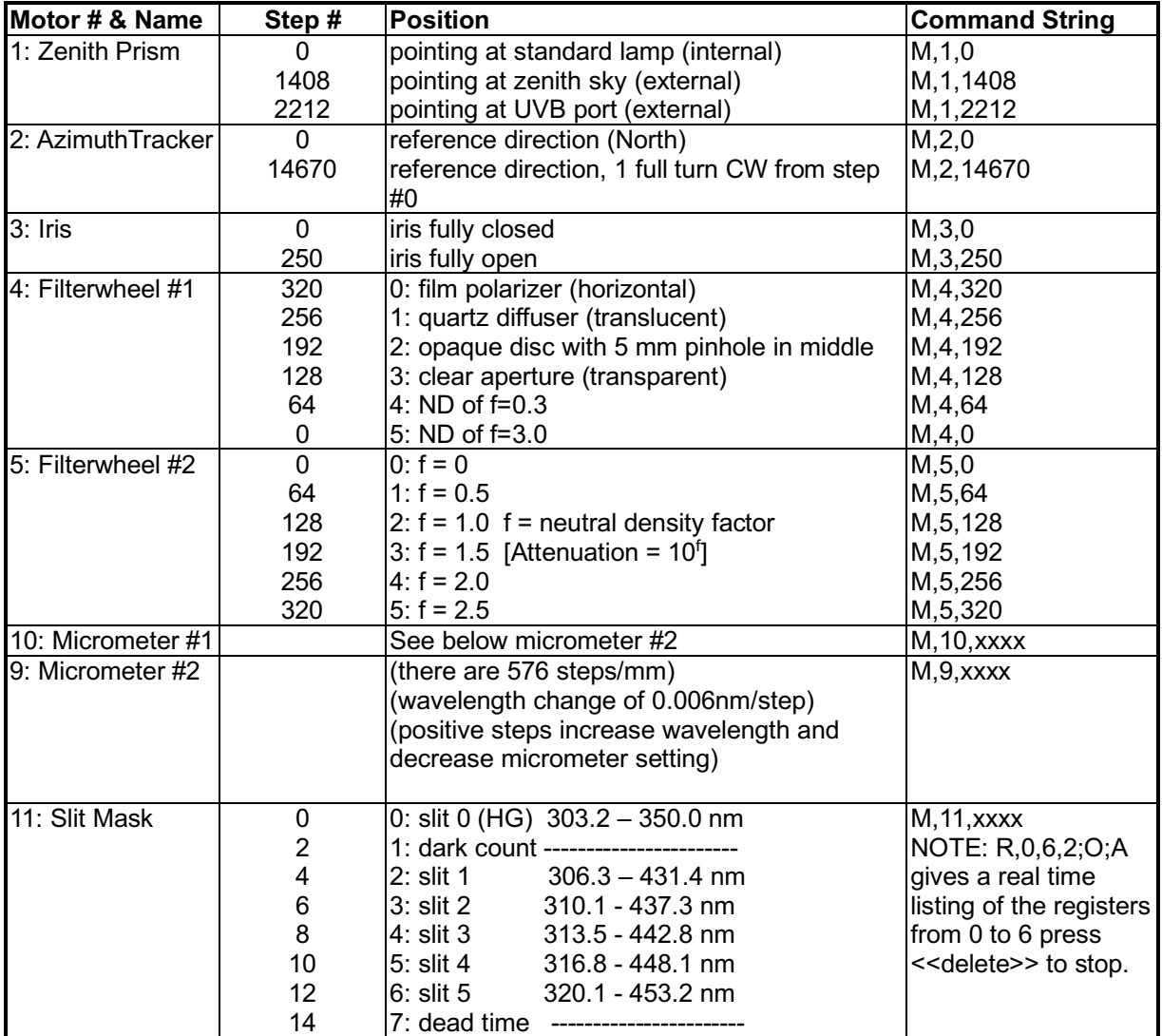

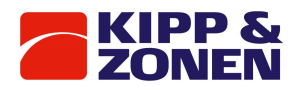

# 19 Appendix F firmware log

Messages appearing in the Instrument Log (accessed using the RL command) have the following format:

yyyy ddd hh mm ss <message part 1> yyyy ddd hh mm ss <message part 2>

...

yyyy ddd hh mm ss <message part n>

The 'yyyy ddd hh mm ss ' identifies the time on the instrument clock at the time when the message was recorded. The possible values of <message part 1> are given below. Usually there is only the <message part 1>.

#### **<name>: Bad arraySpacing, AddVectors().**

Please notify Kipp & Zonen <brewer@kippzonen.com> of the circumstances in which this message was generated.

#### **<name>: Can't add preexisting symbol.**

Please notify Kipp & Zonen <br />brewer@kippzonen.com> of the circumstances in which this message was generated.

#### **<name>: Enum type mismatch.**

Please notify Kipp & Zonen <brewer@kippzonen.com> of the circumstances in which this message was generated.

#### **<name>: Hash table too full.**

Please notify Kipp & Zonen <brewer@kippzonen.com> of the circumstances in which this message was generated.

#### **<name>: Symbol not found.**

Please notify Kipp & Zonen <brewer@kippzonen.com> of the circumstances in which this message was generated.

#### **A command used only by one mode was entered in another mode.**

Please notify Kipp & Zonen <brewer@kippzonen.com> of the circumstances in which this message was generated.

#### **Analog: initialization timed out.**

During initialization the circuitry used to read analog input channels failed to initialize properly.

#### **Attempt to exceed max boundary**

An M command was issued to a position beyond the highest in the range of the motor. Instead it was moved to the highest legal position.

#### **Attempt to exceed min boundary**

An M command was issued to a position beyond the lowest in the range of the motor. Instead it was moved to the lowest legal position.

# **Bad command, no config variables:**

A command was issued which required configuration when no configuration was loaded. The subsequent message indicates the command. If the instrument is in Cosmac mode at the time, it also responds immediately with "Sorry, need configuration variables."

# **Bad command string. Command string buffer cleared.**

An illegal command was (not) processed. The subsequent message indicates the command.

# **Bad digital output setting. Only ON/OFF allowed.**

(Self-explanitory)

# **Checksum bad in low level command.**

During initialization, loadmode or opmode a message with a bad checksum was received. This is normal if an initialization starts while a packet is being sent and is of no consequence at that time. At other times it indicates a noisy communication line.

#### **Command not accepted while another in progress.**

Please notify Kipp & Zonen <brewer@kippzonen.com> of the circumstances in which this message was generated.

# **Config signature did not write properly.**

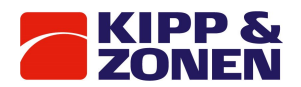

The configuration was not correctly written to Flash memory. Possibly the Flash memory chip has failed.

#### **Flash config checksum error.**

The data in the configuration is corrupted. Possibly the Flash memory chip has failed.

#### **Flash config memory full.**

Configuration can be saved to Flash memory(see SAVE command) only four times. Reload the firmware.

#### **Lamp <number>: told neither ON, OFF.. what??**

Only ON and OFF are valid settings for a lamp.

#### **MAIN.C : motor initialization timed out.**

Motor initialization failed to complete in the allotted time (RESET.TIME.OUT). Operation proceeds with the motors which did initialize.

#### **Motor <number>: appears stuck with a reference sensor activated.**

An attempt was made to initialize a motor but the motion which should have removed the blocker from a reference sensor did not do so.

#### **Motor <number> became lost during M command.**

Motor has been reset to its reference position.

Warning that a motor encountered an end of travel limit. This indicates that for some time prior to this message the motor was not in position.

#### **Motor <number>: configured as nonexisting, cannot be moved/reset.**

An attempt was made to move a motor which has been configured to a MOTOR.CLASS of NOMOTOR. **Motor <number>: IIC communications error** 

Error communicating with the controller for the given motor. If this error persists it indicates a failure in the instrument electronics.

#### **Motor <number>: Motor busy.**

Please notify Kipp & Zonen <brewer@kippzonen.com> of the circumstances in which this message was generated.

#### **Motor <number>: Motor lost.**

The motor controller and the instrument controller are out of step. This error will be corrected next time the moter is moved. If this error persists for the given motor, please notify Kipp & Zonen <brewer@kippzonen.com> of the circumstances in which this message was generated.

# **Motor <number>: Move attempted outside of logical bounds**

An attempt was made to move the given motor out of bounds. If this error persists, please notify Kipp & Zonen <brewer@kippzonen.com> of the circumstances in which this message was generated. **Motor <number>: Movement attempted with too large a jerk** 

Please notify Kipp & Zonen <brewer@kippzonen.com> of the circumstances in which this message was generated.

#### **Motor <number>: Movement attempted with too large an acceleration**

Please notify Kipp & Zonen <br />brewer@kippzonen.com> of the circumstances in which this message was generated.

#### **Motor <number>: Movement attempted with too large a velocity**

If this error persists for the given motor, please notify Kipp & Zonen <br/>brewer@kippzonen.com> of the circumstances in which this message was generated.

# **Motor <number>: time allotted (<ss> seconds) for motor movement has expired. Motor stopped.** The value <ss> comes from the MOTOR.TIME.OUT configuration parameter.

#### **New value set for watermark <nameOfWatermark>: <latestMark> <unitsOfWatermark>.**

The indicated watermark value has been changed to <latestMark>. The possible watermarks are identified in Appendix H.

# **No Flash config segment in Flash to copy into RAM upon initialization**

Attempt to initialize when no configuration information had been loaded yet. This message is normal as part of the process of loading new firmware.

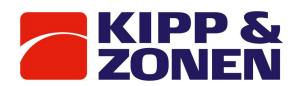

# **Parallel command operation not supported:**

A command was issued which requested that two operations run in parallel when that is not legal. The subsequent two messages indicate that the command is bad and present the command. The following commands cannot start while another command is still in operation: I, PMT, R, SAVE, STEPS, USECONFIG

#### **PMT counter failure**

The two independent counters on the PMT did not match count rates (differed by more than 2).Counter 2 has been disabled until explicitly re-enabled or until the instrument reinitializes. Reset <requestedReset> -> <actualResetType> from <resetTime> until <restartTime>. Counts: **<tepidResetCount>,<warmResetCount>**

This is an information message. A message of this form is added each time the instrument initializes. The fields:

#### <requestedReset>

The type of initialization that was requested. Possibilities:

Warm simply reset all the hardware to default settings

- Tepid rebuild the content of volatile RAM
- Cold rebuild the non-volatile RAM and volatile RAM, then reset all the hardware to default settings
- No not requested at all; either the power was cycled or the watchdog circuit restarted the firmware

<actualResetType>

The type of initialization that was actually performed. This can be

Warm, Tepid or Cold. The log is cleared unless this is Warm

<resetTime>

The last time read from the clock before the initialization started (e.g. just before power down). This is only guaranteed to be valid on Warm resets although it is normally valid for Tepid resets as well. <restartTime>

The first time read from the clock after the initialization started (e.g. just after power up). This time may be incorrect on a cold start.

<tepidResetCount>

The number of tepid resets attempted since the last successful initialization

<warmResetCount>

Please notify Kipp & Zonen <brewer@kippzonen.com> of the circumstances

The number of warm resets attempted since the last successful initialization

# **Resetting zero position illegal here:**

When several motors are told to move simultaneously, none may move to a -ve step position, thereby resetting the actual position of 0. The subsequent message indicates the command which contains the error.

**Second Flash operation attempted while one in progress** in which this message was generated. **Unknown RCommand state called.**

Please notify Kipp & Zonen <brewer@kippzonen.com> of the circumstances in which this message was generated.

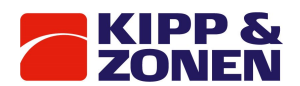

# 20 Appendix G BREWCMD.EXE

The BrewCMD is a low level utility program to facilitate sending commands to and displaying responses from the Brewer. Hence it can be used for simple operation tasks. There are two versions of BrewCMD available:

# 1. BrewCMD.exe

This version is a DOS based program and works fine with platforms such as W95 and W98. This version of BrewCMD however does not work with WindowsXP and higher.

# 2. BrewCMDW.exe

The 'W' extension indicates that this program is a Windows based program. This version works on XP systems and higher. BrewCMDW does not work on MS-DOS, W95 or W98 systems.

To run the BrewCMD(W) utility the Brewer must be connected via the serial port of the PC. The BrewCMD utility is intended for the use of the scientist using the Brewer and the technicians installing the Brewer. The BrewCMD utility has three intended functions:

• To provide a tool for verifying the validity of connections to the Brewer and for verifying the low level message/response operation of the Brewer.

- Uploading firmware and configuration files.
- To facilitate sending commands to and displaying responses from the Brewer.

Note: The BrewCMD program is a low level utility. Using this utility can modify the calibration and equipment configuration information.

For information on how to upload firmware and configuration file please refer to the Service Manual.

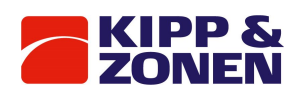

# 21 List of tables and figures

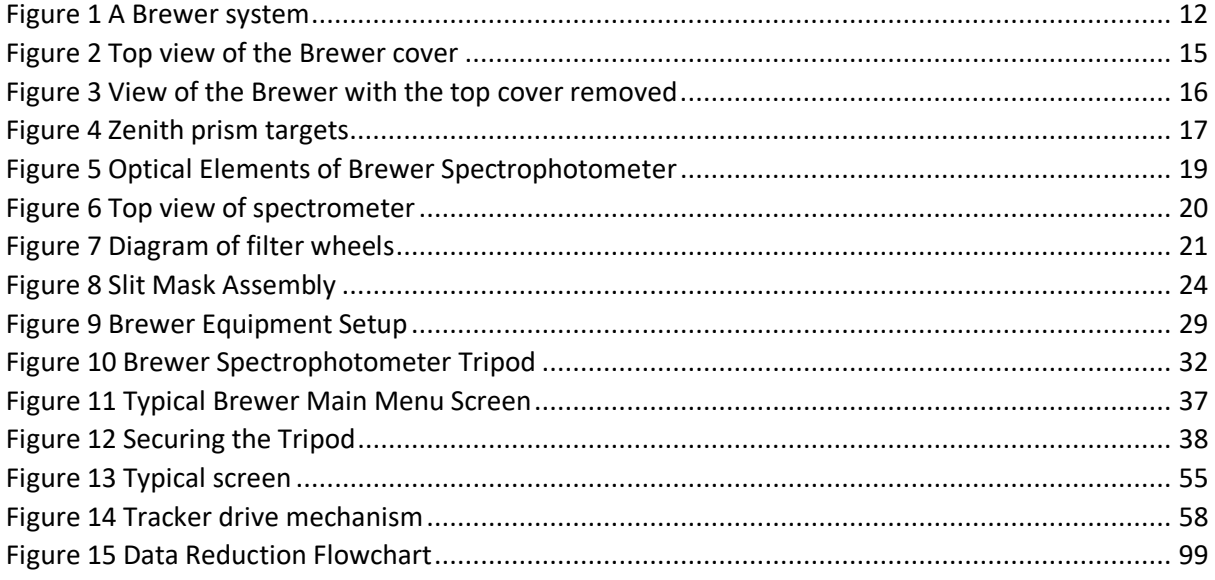

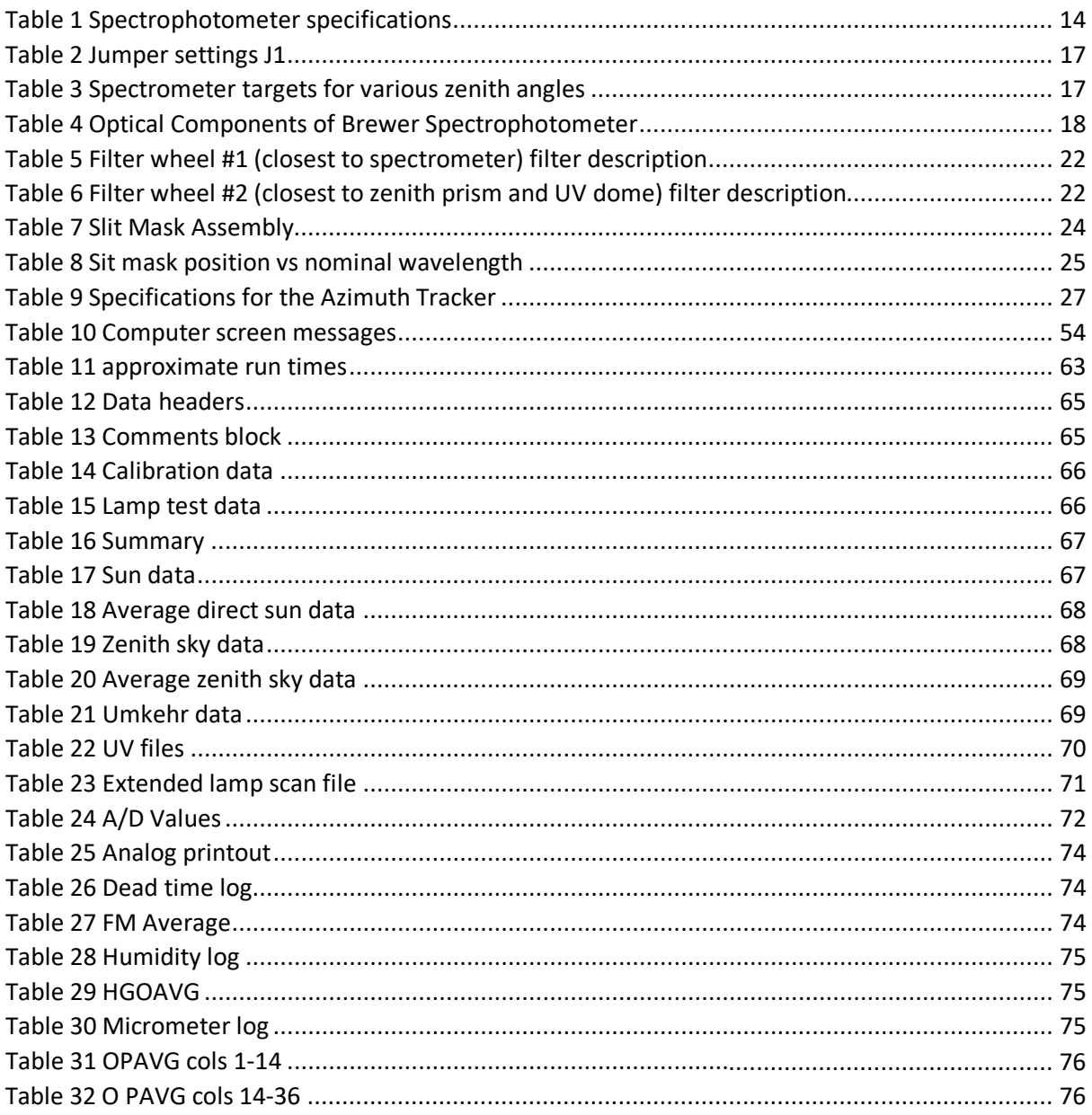

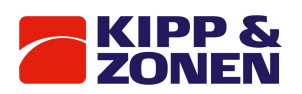

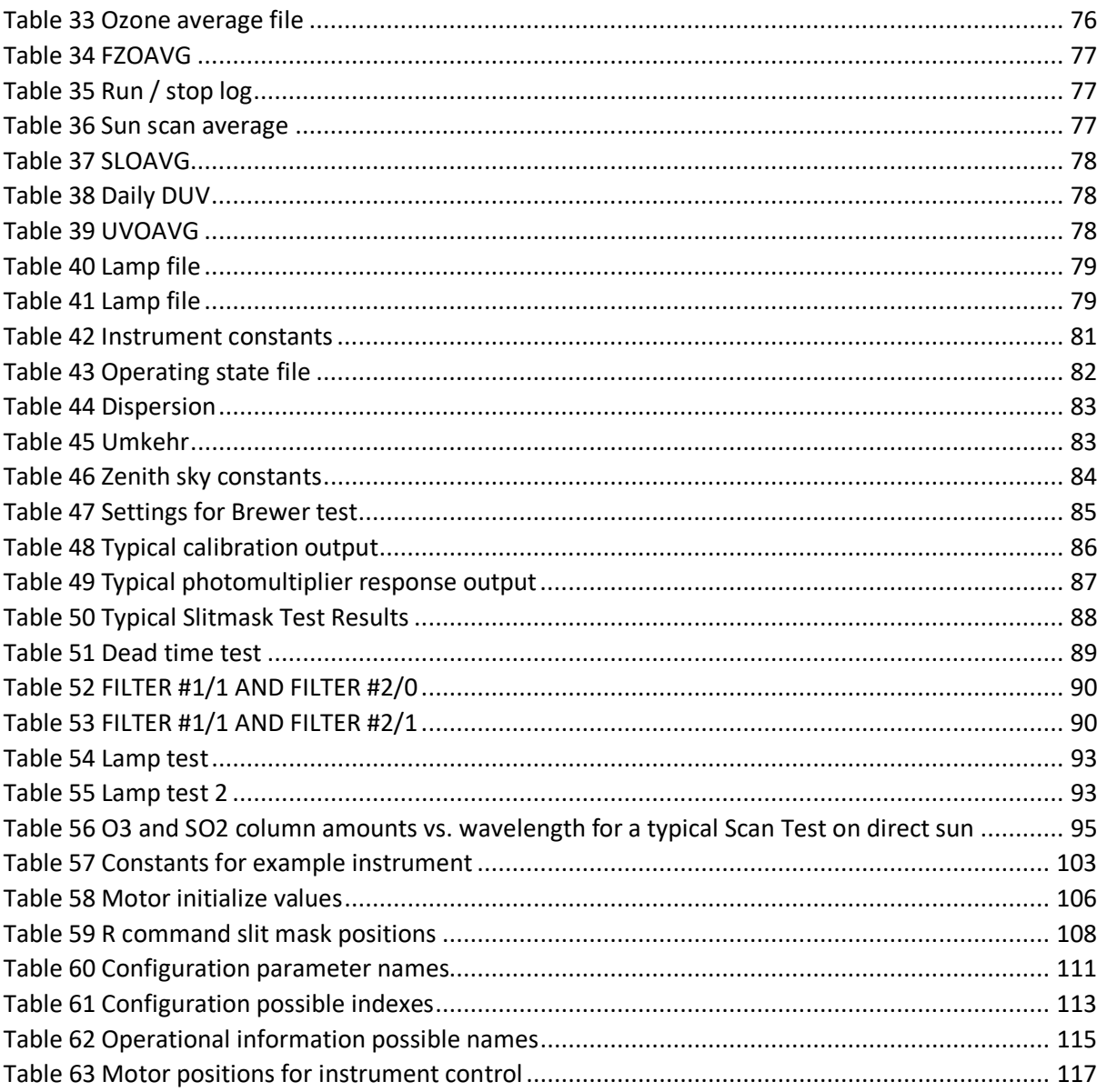

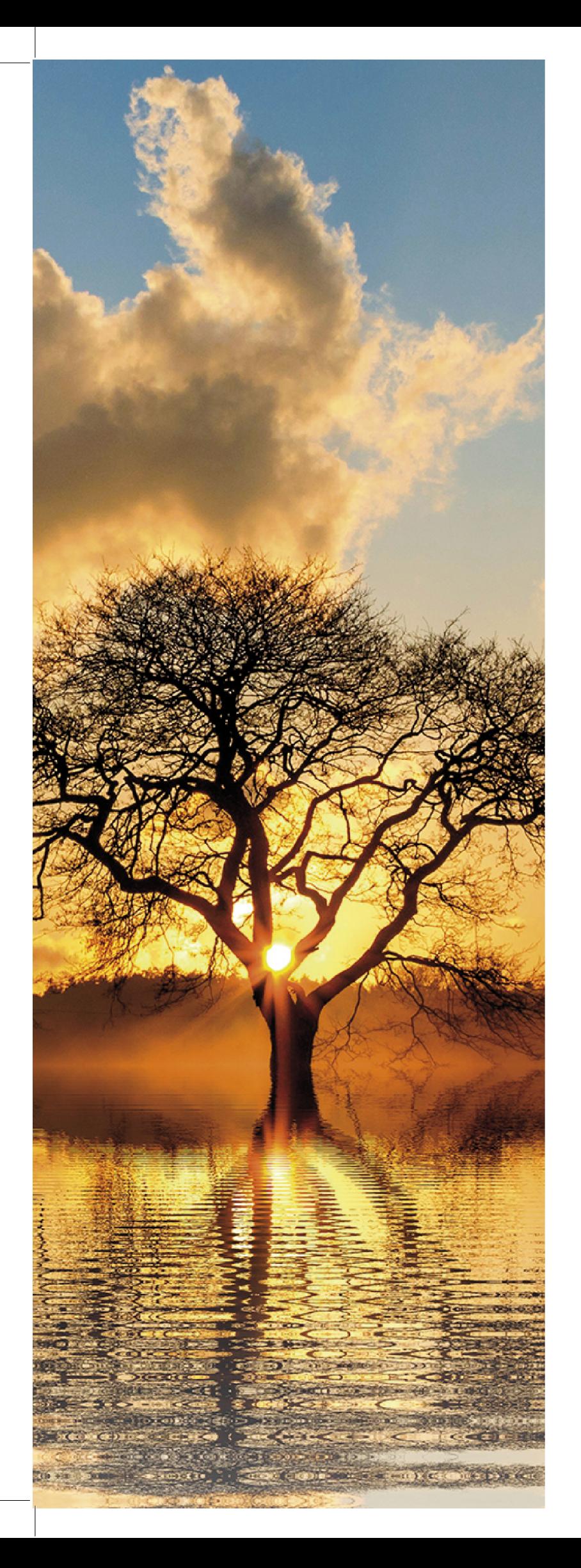

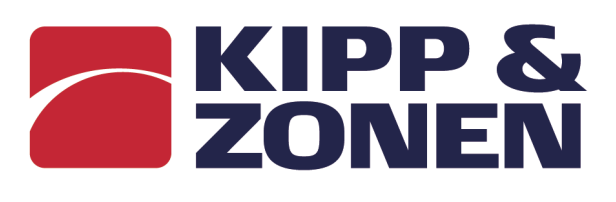

# Kipp & Zonen B.V.

Delftechpark 36 2628 XH Delft The Netherlands +31 15 2755 210 info@kippzonen.com www.kippzonen.com

Meteorology Division of

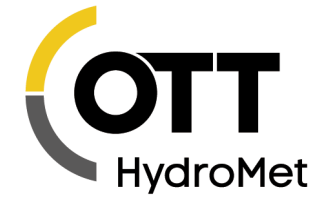